# **EPSON®**

# 24-pin Dot Matrix Printer LQ-630/LQ-630S

All rights reserved. No part of this publication may be reproduced, stored in a retrieval system, or transmitted in any form or by any means, electronic, mechanical, photocopying, recording, or otherwise, without the prior written permission of SEIKO EPSON CORPORATION. The information contained herein is designed only for use with this EPSON printer. EPSON is not responsible for any use of this information as applied to other printers.

Neither SEIKO EPSON CORPORATION nor its affiliates shall be liable to the purchaser of this product or third parties for damages, losses, costs, or expenses incurred by the purchaser or third parties as a result of: accident, misuse, or abuse of this product or unauthorized modifications, repairs, or alterations to this product, or (excluding the U.S.) failure to strictly comply with SEIKO EPSON CORPORATION's operating and maintenance instructions.

SEIKO EPSON CORPORATION shall not be liable for any damages or problems arising from the use of any options or any consumable products other than those designated as Original EPSON Products or EPSON Approved Products by SEIKO EPSON CORPORATION.

EPSON and EPSON ESC/P are registered trademarks and EPSON ESC/P2 is a trademark of SEIKO EPSON CORPORATION.

Microsoft, Windows, and Windows NT are registered trademarks of Microsoft Corporation.

IBM is a registered trademark of International Business Machines Corporation.

**General Notice:** Other product names used herein are for identification purposes only and may be trademarks of their respective owners. EPSON disclaims any and all rights in those marks.

Copyright © 2002 by SEIKO EPSON CORPORATION, Nagano, Japan.

**Printed on Recycled Paper.** 

# Reference Guide

# *Contents*

### *[Chapter 1](#page-6-0) Paper Handling*

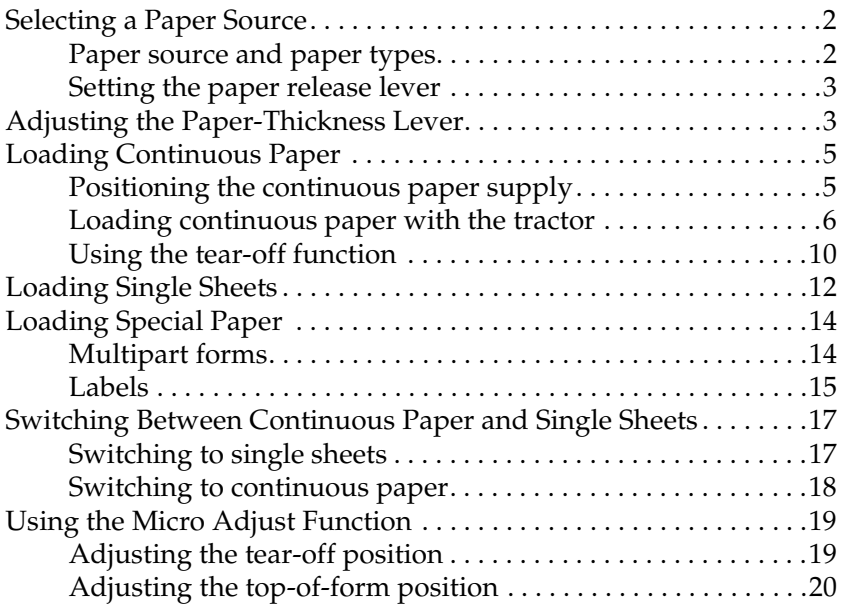

### *[Chapter 2](#page-28-0) Printer Software*

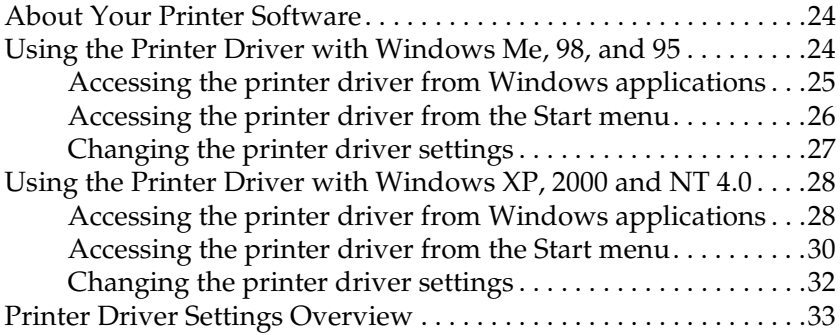

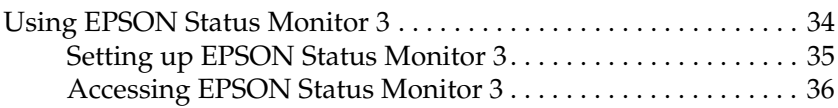

### *[Chapter 3](#page-42-0) Control Panel*

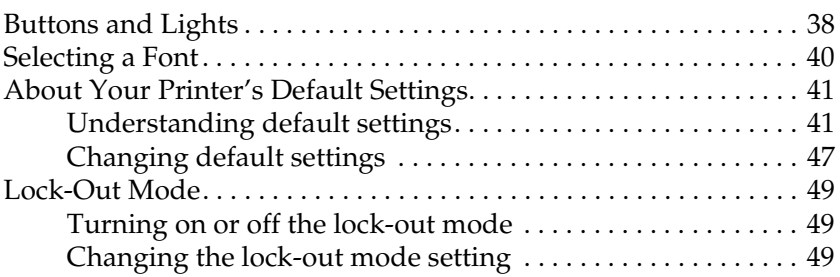

### *[Chapter 4](#page-56-0) Troubleshooting*

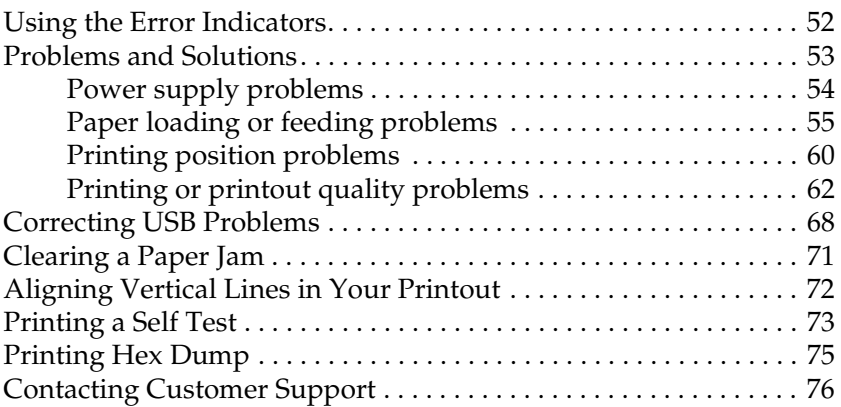

### *[Chapter 5](#page-122-0) Options and Consumables*

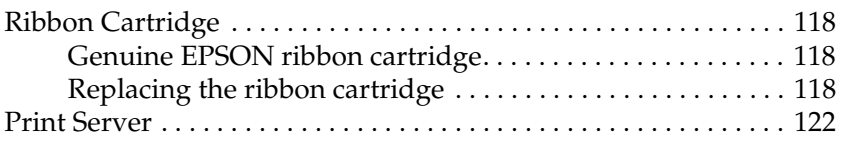

### *[Appendix A](#page-128-0) Product Information*

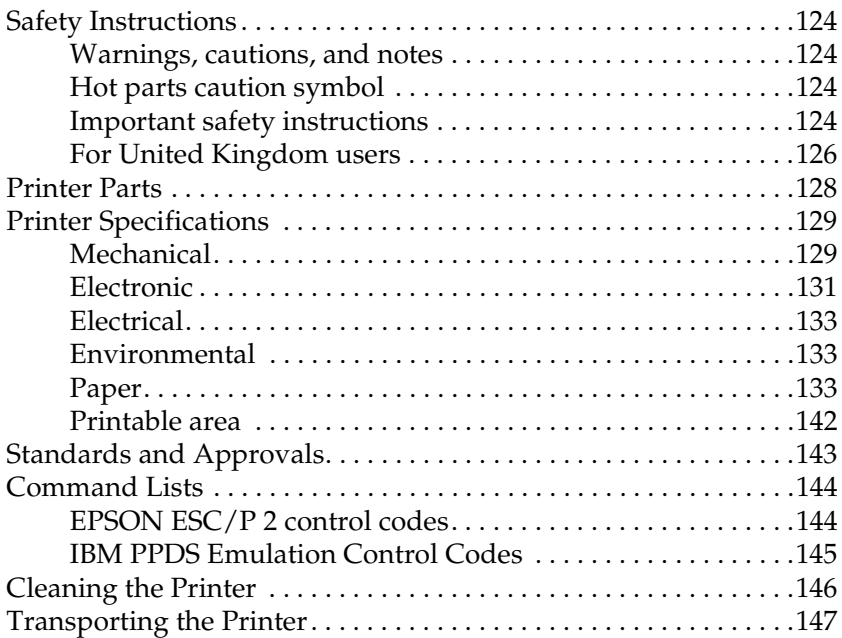

### *[Glossary](#page-154-0)*

### *[Index](#page-158-0)*

# *Chapter 1*

# <span id="page-6-0"></span>*Paper Handling*

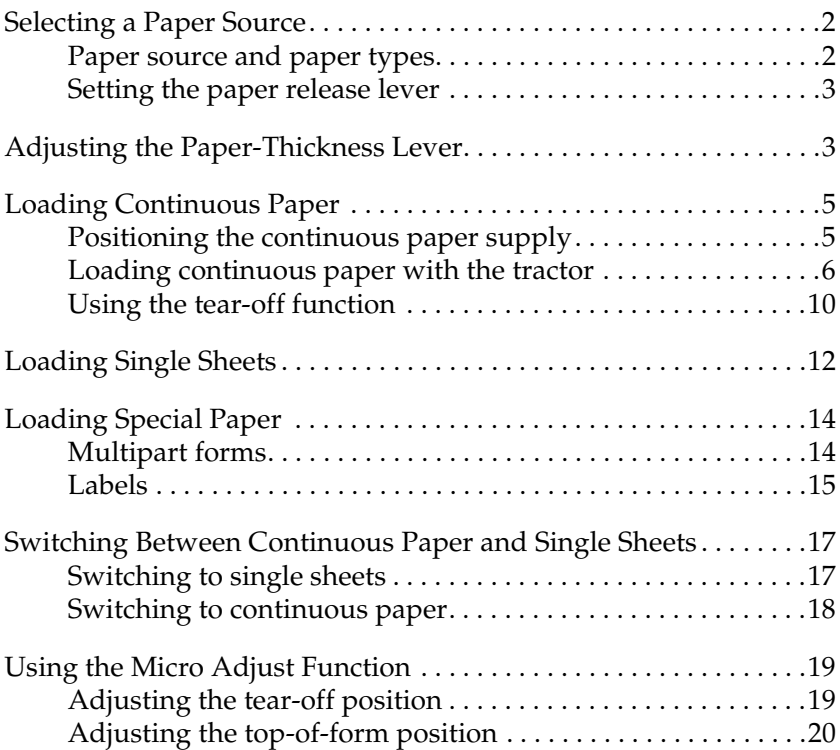

# <span id="page-7-0"></span>*Selecting a Paper Source*

Your printer can print on single sheets, continuous paper, multipart forms, and labels.

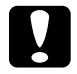

**Caution:**<br> *Do not use paper that is folded, creased, curled, torn, stained, or stamped. Always use new, clean paper that meets the paper specifications. See ["Paper" on page 133](#page-138-3) for more detailed information.*

Your printer can accommodate several paper types through two paper sources: paper guide or tractor. You should select the paper source depending on the type of paper you are using. You can select the paper source by setting the paper release lever. See ["Printer Parts" on page 128](#page-133-1) for more information.

### <span id="page-7-1"></span>*Paper source and paper types*

Basically, there are two paper types and two paper sources. The table below shows the relationship between paper sources and paper types, as well as paper loading and ejecting orientation.

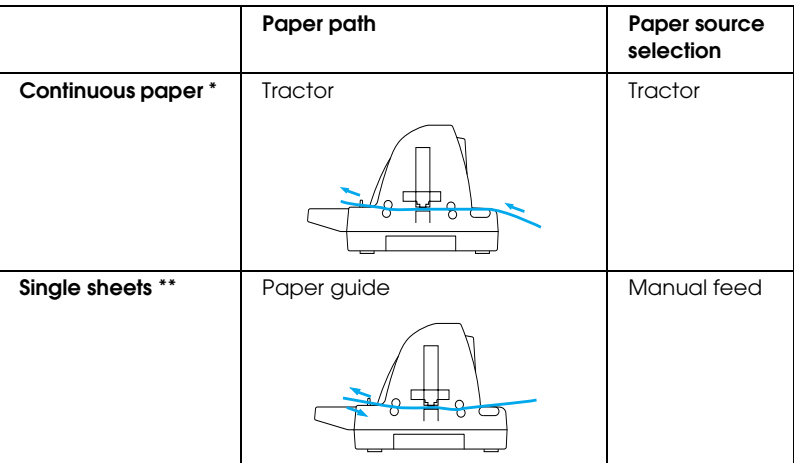

Continuous paper includes labels and multipart forms.

\*\* Single sheets include labels and single-sheet multipart forms.

## <span id="page-8-0"></span>*Setting the paper release lever*

Set the paper release lever to select the paper-feeding method you want the printer to use. The paper release lever has two positions:  $\mathbb{S}$  for tractor feeding and  $\mathbb{O}$  for single-sheet feeding, as explained below.

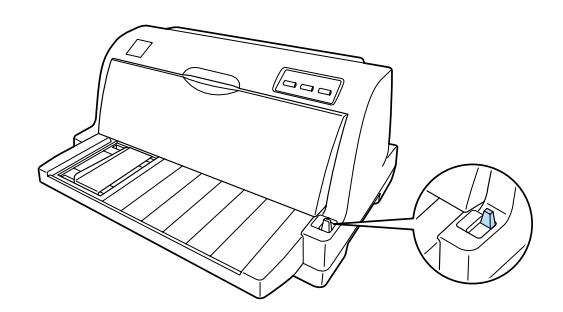

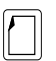

Single-sheet feeding position - to use the paper guide.

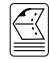

Tractor feeding position - to use the tractor.

# <span id="page-8-1"></span>*Adjusting the Paper-Thickness Lever*

You can get the best printing quality by adjusting the paper-thickness lever according to the thickness of the paper you are using.

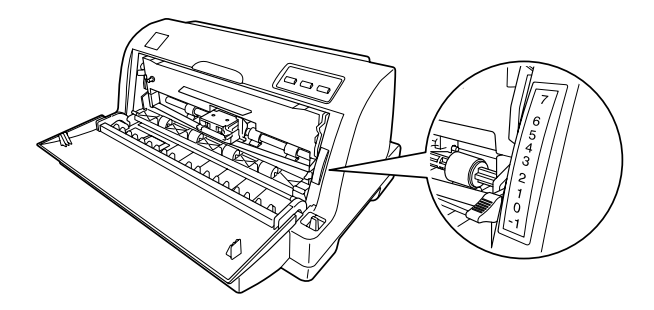

The higher the number you set the paper-thickness lever to, the wider the space between the platen and print head. If your printout appears faint or characters seem skipped or missing, this setting may be too high. On the other hand, if the setting is too low, your printout may appear smudged, the paper may not feed correctly, or the ribbon may become damaged.

The following table provides guidelines for selecting the appropriate lever position for the type of paper you are using.

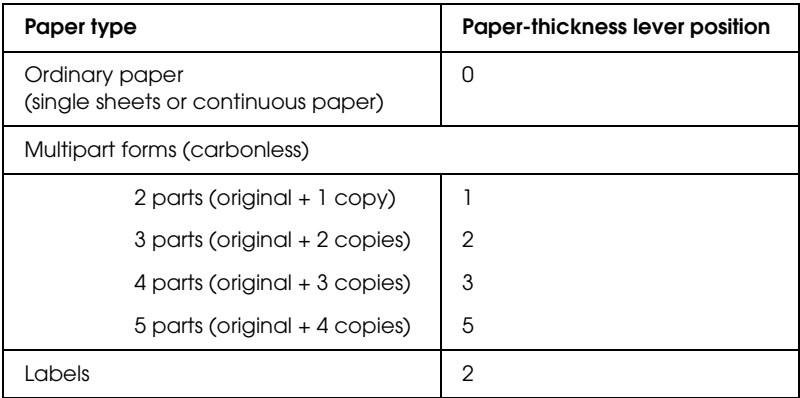

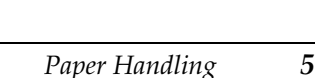

# <span id="page-10-0"></span>*Loading Continuous Paper*

Your printer can print on continuous paper from 101.6 to 254 mm (4.0 to 10.0 inches) wide. See ["Continuous paper" on page 134](#page-139-0) for detailed continuous paper specifications. You can load continuous paper from the tractor unit.

# <span id="page-10-1"></span>*Positioning the continuous paper supply*

When you load continuous paper, make sure to line up the paper supply with the tractor so the paper feeds smoothly into the printer as shown below.

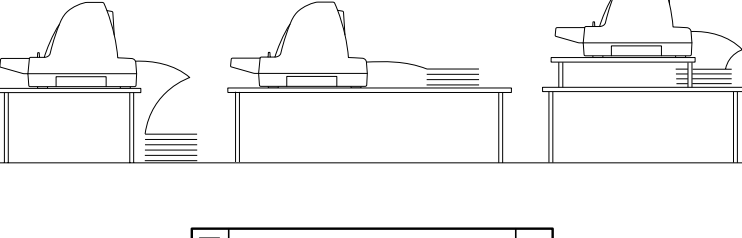

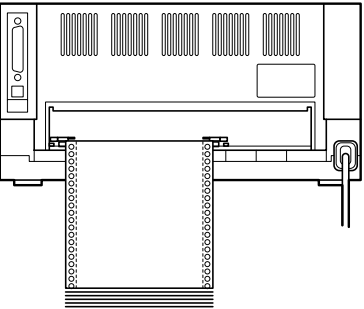

### <span id="page-11-0"></span>*Loading continuous paper with the tractor*

When using continuous paper, it is a good idea to set the Auto tear-off function in the default-setting mode to on. For more information, see ["About Your Printer's Default Settings" on page](#page-46-2)  [41](#page-46-2).

1. Make sure that the paper release lever is set to the tractor feeding position.

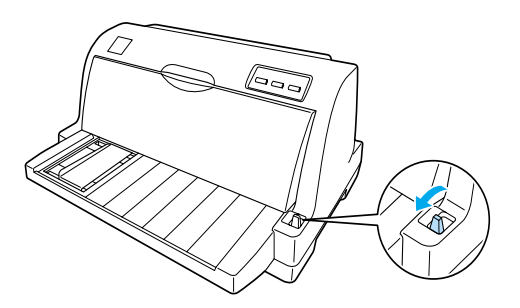

2. Slide the edge guide all the way to the left.

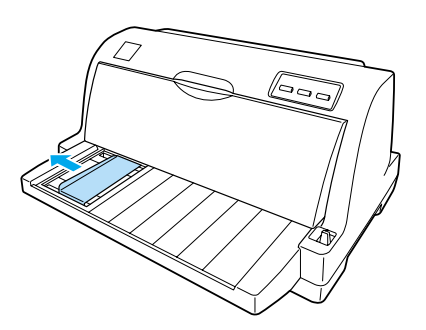

3. Facing the back of the printer, release the sprocket lock levers by pushing them up.

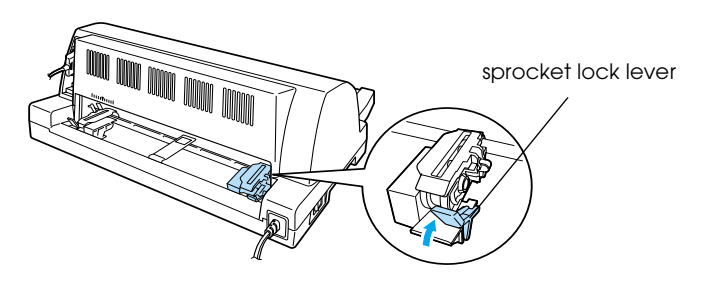

4. Position the left sprocket so that the sprocket pins are to the left of the arrow mark (0 position) on the back of the printer. Then push down the lock lever to lock the sprocket in place.

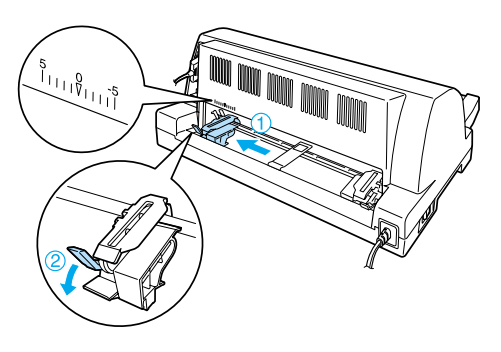

### *Note:*

*Printing starts at the arrow mark (0 position) on the back of the printer.The unprintable area is to the left of the arrow mark.*

5. Slide the right sprocket to roughly match the width of your paper, but do not lock it.

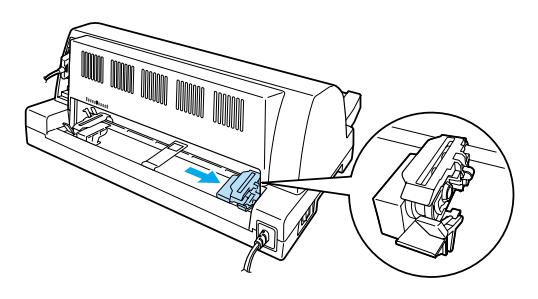

6. Slide the center paper support to the middle of the two sprockets.

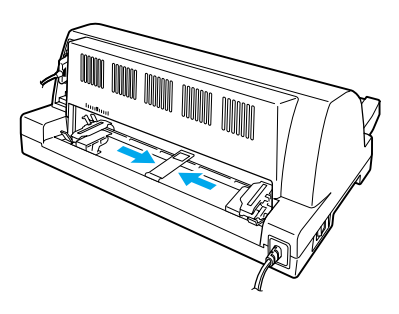

7. Open the sprocket covers of the both sprockets.

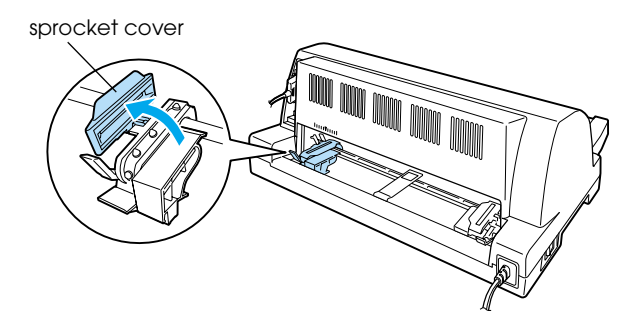

8. Fit the first two holes of the continuous paper over the sprocket pins on both sides. Be sure to position your paper supply so that the printable side faces up.

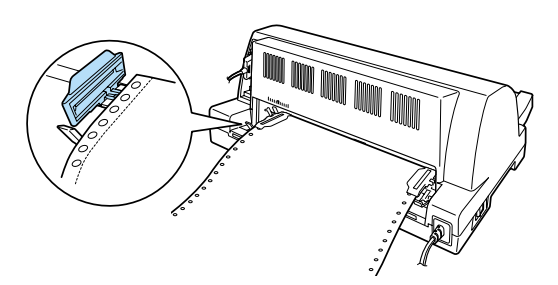

c*Caution: Make sure the first sheet of your continuous paper has a clean, straight edge so that it can feed smoothly into the printer.*

9. Close the sprocket covers.

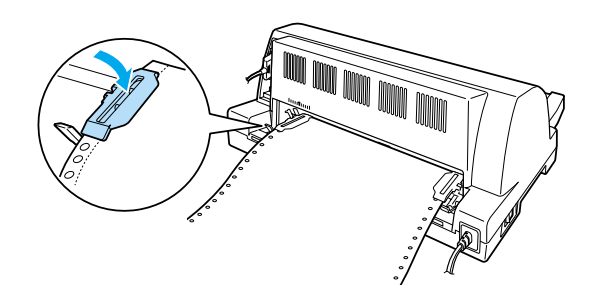

10. Slide the right sprocket to remove any slack in the paper. Then push down the sprocket lock lever to lock the sprocket in place.

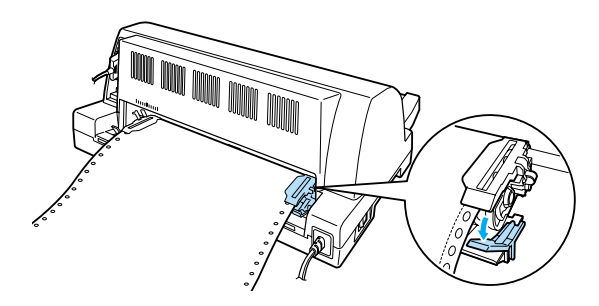

### *Note:*

*Before turning the printer on, install the ribbon cartridge. Otherwise, paper jams may occur.*

11. Turn on the printer if it is turned off. The printer is ready to start printing.

### *Note:*

- ❏ *Always make sure there is at least one more sheet than required; continuous paper may not feed properly if it is not fed through the sprockets.*
- ❏ *Do not pull the loaded paper out of the tractor unit while the printer is on. Doing so may cause paper jams or printer malfunctions, also the top-of-form position setting may become misadjusted.*
- ❏ *Do not pull out paper that is not ejected completely after pressing the* Load/Eject *button. Doing so may cause paper jams or printer malfunctions, also the top-of-form position setting may become misadjusted.*
- ❏ *If the first line on your page appears too high or low, you can change its position by using the Micro Adjust function as described in ["Adjusting the top-of-form position" on page 20](#page-25-0).*

# <span id="page-15-0"></span>*Using the tear-off function*

You can use the tear-off function to advance your continuous paper to the printer's tear-off edge automatically when you finish printing. You can then easily tear off the printed sheets. When you resume printing, the printer automatically feeds the paper back to the top-of-form position so that you can save the paper normally lost between documents.

To use the tear-off function, turn on the Auto tear-off function and select the appropriate page length for continuous paper in the default-setting mode. See ["Changing default settings" on page 47](#page-52-1)  for instructions on how to change the default settings.

If the perforation between pages is not aligned with the tear-off edge, you can adjust the position of the perforation using the Micro Adjust function. See ["Adjusting the tear-off position" on](#page-24-1)  [page 19](#page-24-1) for more information.

When Auto tear-off is on, the printer automatically advances the paper to the tear-off position whenever it receives a full page of data or a form feed command followed by no more data.

The steps below describe how to use Auto tear-off function.

1. When printing is finished, the printer advances the perforation of the final printed page to the tear-off position.

Tear off all printed pages using the tear-off edge of the printer cover.

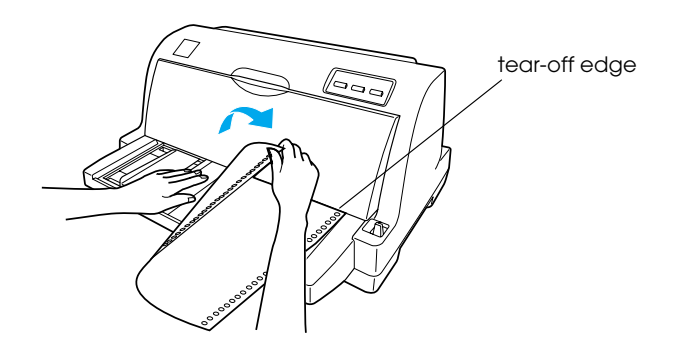

### *Note:*

*If your paper's perforation is not properly aligned with the tear-off edge, you can adjust the tear-off position using the Micro Adjust function as described in ["Adjusting the tear-off position" on page](#page-24-1)  [19](#page-24-1).*

2. When you resume printing, the printer feeds the paper back to the top-of-form position and begins printing.

### *Removing continuous paper*

Follow these steps to remove continuous paper from the printer:

- 1. When the auto tear-off function is on, the printer advances the paper to the tear-off position automatically.
- 2. Tear off the printed pages.
- 3. Press the Load/Eject button to feed the continuous paper backward out of the printer and into the standby position.
- 4. To completely remove continuous paper from the printer, open the sprocket covers. Remove the paper from the tractor unit, and then close the sprocket covers.

# <span id="page-17-0"></span>*Loading Single Sheets*

Your printer can print on single sheets of paper from 90 to 257 mm (3.5 to 10.1 inches) wide. See ["Single sheets" on page 134](#page-139-1) for detailed single-sheet paper specifications.

### *Note:*

*If you load long paper (for example, legal size paper), leave enough space at the back of the printer so that the paper is not obstructed.*

Follow these steps to load single sheets from the paper guide.

1. Make sure the paper guide and the ribbon cartridge are attached as described in the *Setup Sheet*. Then close the tractor unit sprocket covers located on the back of your printer and push down the sprocket lock levers to lock the sprockets in place.

*Note: Before turning the printer on, install the ribbon cartridge. Otherwise, paper jams may occur.*

- 2. Turn on the printer.
- 3. Make sure that the paper release lever is set to the single-sheet feeding position.

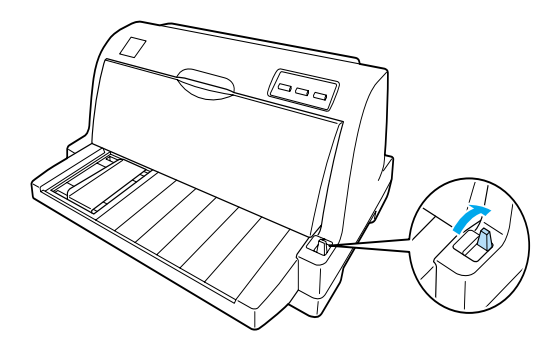

4. Slide the edge guide until it rests against the guide mark.

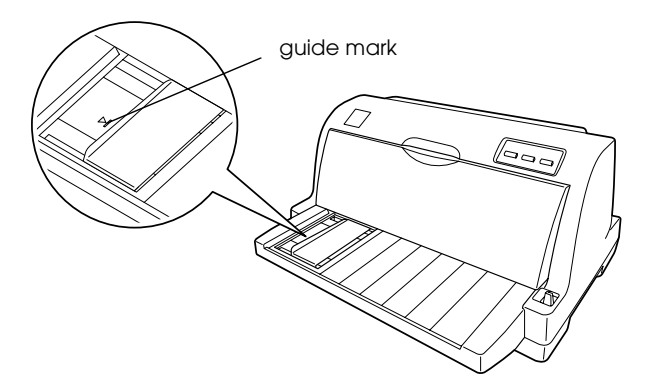

5. While aligning the left side of a sheet of paper with the edge guide, insert it into the printer until it meets resistance. Be sure to load paper printable side up and the top of the paper first.

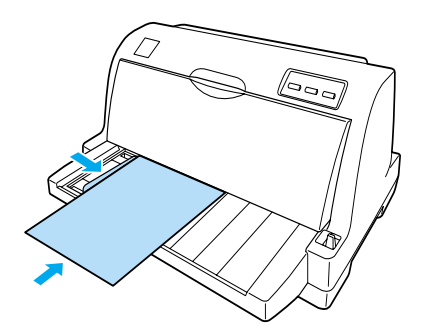

After a few seconds, the printer automatically advances the paper to the loading position. The printer is ready to start printing.

### *Note:*

- ❏ *If the paper feed roller rotates but the printer does not load the paper, completely remove the paper and then insert it all the way into the printer again.*
- ❏ *If the paper feeds before you can adjust its position properly, increase the* Manual feed wait time *in the default-setting mode. See ["Changing default settings" on page 47](#page-52-1) for more information.*
- ❏ *If you need to adjust the position of the paper after it is loaded, see ["Adjusting the top-of-form position" on page 20](#page-25-0) and follow the instructions.*
- ❏ *Do not pull out paper that is not ejected completely after pressing the* Load/Eject *button. Doing so may cause paper jams or printer malfunctions, also the top-of-form position setting may become misadjusted.*

After printing a sheet, the printer ejects it onto the paper guide and the Paper Out and Pause lights come on. If you are printing a multiple-page document, remove the printed sheet and insert a new sheet into the paper guide. The printer automatically advances the paper and resumes printing.

*Note:*

*If the printer does not eject the printed sheet, press the* Load/Eject *button.*

# <span id="page-19-0"></span>*Loading Special Paper*

# <span id="page-19-1"></span>*Multipart forms*

Your printer can print on both single-sheet and continuous multipart forms. It can use multipart forms with up to five parts including the original.

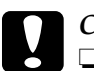

c*Caution:* ❏ *Use only carbonless or carbon-backed multipart forms.*

❏ *When using multipart forms with a line of glue at the top of the form, load the forms with the glued side first.*

Before printing, set the paper-thickness lever to the appropriate position for your multipart forms referring to the table in ["Adjusting the Paper-Thickness Lever" on page 3.](#page-8-1)

You can load single-sheet multipart forms from the paper guide. For instructions, see ["Loading Single Sheets" on page 12.](#page-17-0) You can load continuous multipart forms in the same way as you load ordinary continuous paper. For instructions, see ["Loading](#page-10-0)  [Continuous Paper" on page 5.](#page-10-0)

c*Caution: When printing on multipart forms, make sure that your software settings keep the printing entirely within the printable area of the forms. Printing on the edge of a multipart form can damage the print head. For information about the printable area, see ["Printable area" on page 142.](#page-147-1)*

# <span id="page-20-0"></span>*Labels*

You can use two types of labels: single-sheet and continuous forms. Do not use labels on shiny single-sheet backing, because the backing sheet tends to slip and may not feed properly.

Follow these steps to load labels:

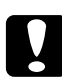

c*Caution: Use labels only under normal operating conditions because labels are especially sensitive to temperature and humidity.*

- 1. Make sure of the following:
	- ❏ Your software settings keep the printing entirely within the printable area. For information about the printable area, see ["Printable area" on page 142.](#page-147-1)

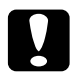

c*Caution: Printing on the edge of a label can damage the print head.*

- ❏ The auto tear-off function is turned off in the default-setting mode.
- 2. Load labels as described in ["Loading Single Sheets" on page](#page-17-0)  [12](#page-17-0) or ["Loading Continuous Paper" on page 5](#page-10-0).

### <span id="page-21-0"></span>*To tear off and eject labels*

When using continuous forms, always tear off and eject labels as described below.

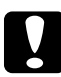

c*Caution: Never feed labels backward using the* Load/Eject *button. Labels can easily peel off their backing and jam the printer.*

1. At the back of your printer, tear off the last label form that has entered the printer. See the illustration below.

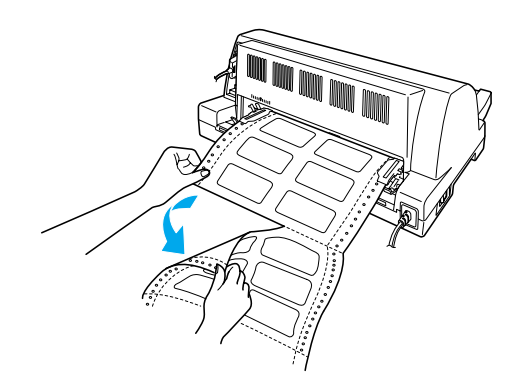

2. Press the LF/FF button to eject the last label form forward.

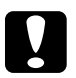

c*Caution: Do not leave labels loaded in the printer between print jobs; they tend to curl and may come off their backing sheet and jam the printer when you resume printing.*

# <span id="page-22-0"></span>*Switching Between Continuous Paper and Single Sheets*

You can easily switch between continuous paper and single sheets without removing the continuous paper from the tractor.

## <span id="page-22-1"></span>*Switching to single sheets*

Follow these steps to switch from continuous paper to single sheets:

- 1. When the Auto tear-off function is turned on, the printer advances the paper to the tear-off position automatically.
- 2. Tear off the printed pages.

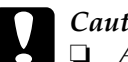

### c*Caution:*

- ❏ *Always tear off paper before feeding it backwards; feeding too many sheets backwards can cause a paper jam.*
- ❏ *Never feed labels backward using the* Load/Eject *button. Labels can easily peel off their backing and jam the printer. For information on removing labels from the paper path, see ["To tear off and eject labels" on page 16.](#page-21-0)*
- 3. Press the Load/Eject button to feed the continuous paper back to the standby position. The paper is still attached to the tractor, but is no longer in the paper path.
- 4. Set the paper release lever to the single-sheet feeding position.

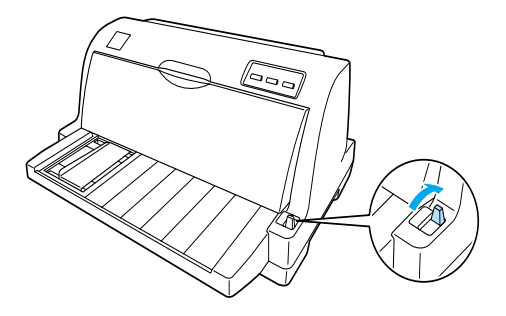

Now you can load single sheets from the paper guide. See ["Loading Single Sheets" on page 12](#page-17-0) for more information.

# <span id="page-23-0"></span>*Switching to continuous paper*

Follow these steps to switch from single sheets to continuous paper:

- 1. If necessary, press the Load/Eject button to eject the last printed single sheet.
- 2. Make sure continuous paper is loaded in the printer as described in ["Loading continuous paper with the tractor" on](#page-11-0)  [page 6](#page-11-0).
- 3. Set the paper release lever to the tractor feeding position.

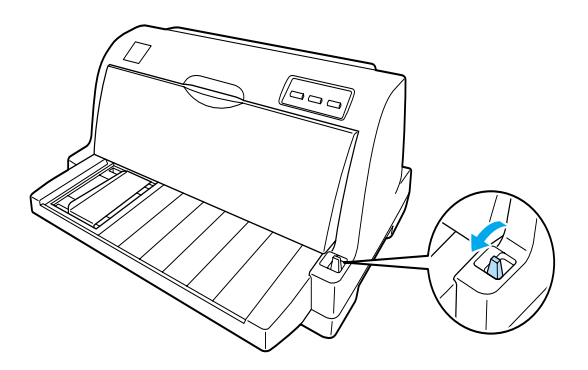

The printer automatically advances the continuous paper from the standby position to the loading position when it receives data.

# <span id="page-24-0"></span>*Using the Micro Adjust Function*

The Micro Adjust function allows you to move the paper forward or backward in 0.141 mm (1/180-inch) increments so that you can make precise adjustments to the top-of-form and tear-off positions.

## <span id="page-24-1"></span>*Adjusting the tear-off position*

If your paper perforation is not aligned with the tear-off edge, you can use the Micro Adjust function to move the perforation to the tear-off position.

Follow these steps to adjust the tear-off position:

### *Note:*

*Your tear-off position setting remains in effect until you change it, even if you turn off the printer.*

- 1. Make sure the paper is at the current tear-off position.
- 2. Hold down the Pause button for about three seconds. The Pause light begins flashing and the printer enters the Micro Adjust mode.
- 3. Press the LF/FF  $\blacktriangleright$  button to feed paper forward, or press the Load/Eject  $\triangle$  button to feed paper backward, until the paper perforation is aligned with the tear-off edge of the printer cover.

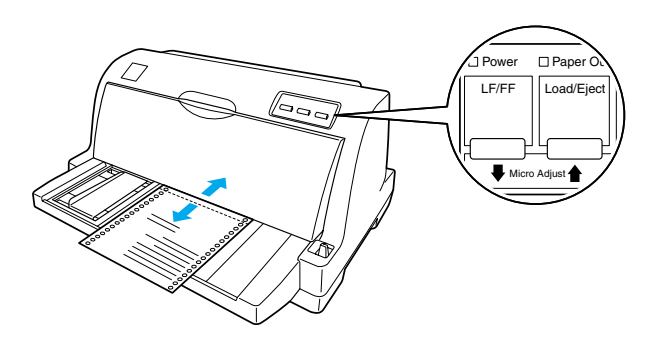

### *Note:*

*The printer has a minimum and a maximum tear-off position. If you try to adjust the tear-off position beyond these limits, the printer beeps and stops moving the paper.*

- 4. Tear off the printed pages.
- 5. Press the Pause button to exit the Micro Adjust mode.

When you resume printing, the printer automatically feeds the paper back to the top-of-form position and begins printing.

# <span id="page-25-0"></span>*Adjusting the top-of-form position*

The top-of-form position is the position on the page where the printer starts printing. If your printing appears too high or low on the page, you can use the Micro Adjust function to adjust the top-of-form position.

Follow these steps to adjust the top-of-form position:

### *Note:*

- ❏ *Your top-of-form position setting remains in effect until you change it, even if you turn off the printer.*
- ❏ *The top margin setting made in some application software overrides the top-of-form position setting you make with the Micro Adjust function. If necessary, adjust the top-of-form position in your software.*
- 1. Make sure the printer is turned on.
- 2. Press the Pause button to stop printing. The Pause light comes on.
- 3. Load paper. Press the Load/Eject button to advance continuous paper to the current top-of-form position. If necessary, lift up the printer cover so you can see the paper position.
- 4. Hold down the Pause button for about three seconds. The Pause light starts flashing and the printer enters the Micro Adjust mode.
- 5. Press the LF/FF  $\blacktriangleright$  button to move the top-of-form position down on the page, or press the Load/Eject  $\triangle$  button to move the top-of-form position up on the page.

### *Note:*

- ❏ *The printer has a minimum and a maximum top-of-form position. If you try to adjust it beyond these limits, the printer beeps and stops moving the paper.*
- ❏ *When the paper reaches the default top-of-form position, the printer also beeps and stops moving the paper briefly. You can use the default setting as a reference point when adjusting the top-of-form position.*
- 6. After you set the top-of-form position, press the Pause button to exit the Micro Adjust mode.

# <span id="page-28-0"></span>*Chapter 2 Printer Software*

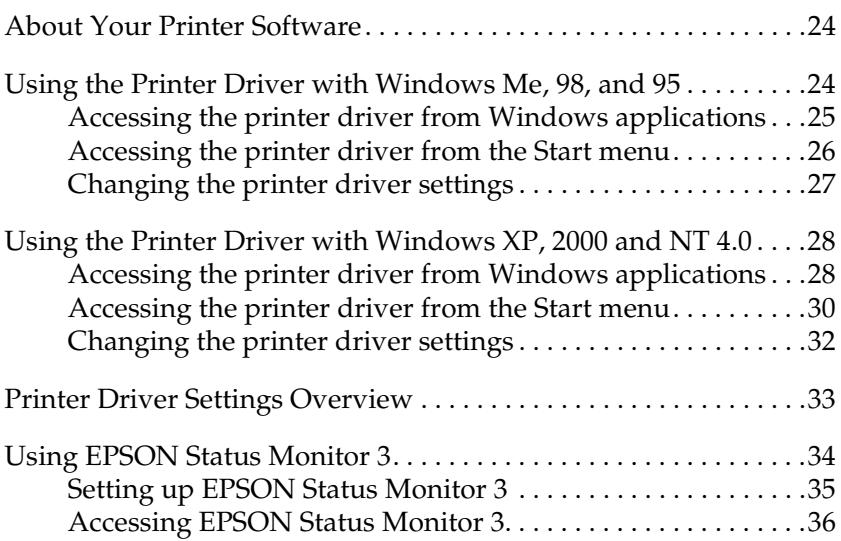

# <span id="page-29-0"></span>*About Your Printer Software*

The EPSON printer software that comes with your printer includes the printer driver software and EPSON Status Monitor 3.

The printer driver is software that allows your computer to control the printer. You need to install the printer driver so your Windows software applications can take full advantage of the printer's capabilities.

EPSON Status Monitor 3 allows you to monitor the status of your printer, alerts you when errors occur, and provides you with troubleshooting tips. EPSON Status Monitor 3 is automatically installed when you install the printer driver.

*Note:*

- ❏ *Before proceeding, make sure you have installed the printer driver on your computer as described in the Setup Sheet.*
- ❏ *Only* LQ-630 *is displayed as the printer name in the printer driver, even if the printer is an LQ-630S model. Select* LQ-630 *when installing or using the printer driver, even if the printer being installed or used is an LQ-630S.*

# <span id="page-29-1"></span>*Using the Printer Driver with Windows Me, 98, and 95*

You can access the printer driver from your Windows applications or from the Start menu.

❏ When you access the printer driver from a Windows application, any settings you make apply only to the application you are using. See ["Accessing the printer driver](#page-30-0)  [from Windows applications" on page 25](#page-30-0) for more information.

❏ When you access the printer driver from the Start menu, the printer driver settings you make apply to all your applications. See ["Accessing the printer driver from the Start](#page-31-0)  [menu" on page 26](#page-31-0) for more information.

See ["Changing the printer driver settings" on page 27](#page-32-0) to check and change printer driver settings.

*Note:*

*While many Windows applications override the settings made with the printer driver, some do not, so you must verify that the printer driver settings match your requirements.*

### <span id="page-30-0"></span>*Accessing the printer driver from Windows applications*

Follow these steps to access the printer driver from a Windows application:

1. Select Print Setup or Print from the File menu of your application software. The Print or Print Setup dialog box appears.

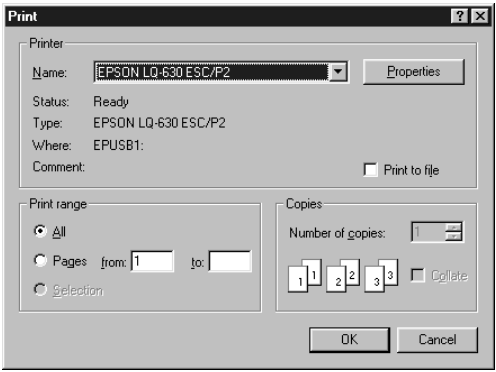

2. Make sure that your printer is selected and then click Printer, Setup, Properties, or Options. (You may need to click a combination of these buttons.) The Properties window appears, and you see the Paper, Graphics, and Device Options menu. These menus contain the printer driver settings.

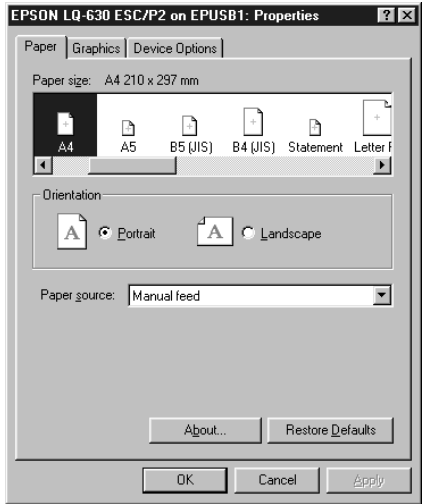

3. To view a menu, click the corresponding tab at the top of the window. See ["Changing the printer driver settings" on page](#page-32-0)  [27](#page-32-0) to change the settings.

### <span id="page-31-0"></span>*Accessing the printer driver from the Start menu*

Follow these steps to access the printer driver from the Start menu:

- 1. Click Start, then point to Settings.
- 2. Click Printers.
- 3. Right-click your printer icon, and click Properties. The screen displays the Properties dialog box, which contains the Paper, Graphics, Device Options, and Utility menus. These menus display the printer driver settings.

4. To view a menu, click the corresponding tab at the top of the window. See ["Changing the printer driver settings" on page](#page-32-0)  [27](#page-32-0) to change the settings.

### <span id="page-32-0"></span>*Changing the printer driver settings*

You can change the printer driver settings from the printer's Properties dialog box. For an overview of the available settings, see ["Printer Driver Settings Overview" on page 33](#page-38-0). You can also view online help by right-clicking items in the driver and selecting What's this?

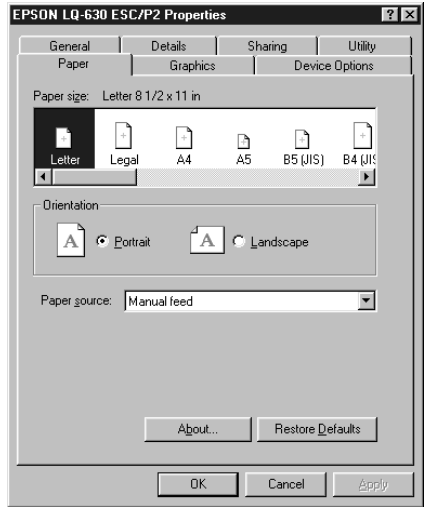

When you finish making printer driver settings, click OK to apply the settings, or click Restore Defaults to return the settings to their default values.

Once you have checked your printer driver settings and made any necessary changes, you are ready to print.

# <span id="page-33-0"></span>*Using the Printer Driver with Windows XP, 2000 and NT 4.0*

You can access the printer driver from your Windows applications or from the Start menu.

- ❏ When you access the printer driver from a Windows application, any settings you make apply only to the application you are using. See ["Accessing the printer driver](#page-33-1)  [from Windows applications" on page 28](#page-33-1) for more information.
- ❏ When you access the printer driver from the Start menu, the printer driver settings you make apply to all your applications. See ["Accessing the printer driver from the Start](#page-35-0)  [menu" on page 30](#page-35-0) for more information.

To check and change printer driver settings, see ["Changing the](#page-37-0)  [printer driver settings" on page 32.](#page-37-0)

### *Note:*

*While many Windows applications override the settings made with the printer driver, some do not, so you must verify that the printer driver settings match your requirements.*

### <span id="page-33-1"></span>*Accessing the printer driver from Windows applications*

Follow these steps to access the printer driver from a Windows application:

### *Note:*

*The examples in the following section are from the Windows 2000 operating system. They may vary in appearance from what actually appears on your screen.*

1. Select Print Setup or Print from the File menu of your application software. The Print or Print Setup dialog box appears.

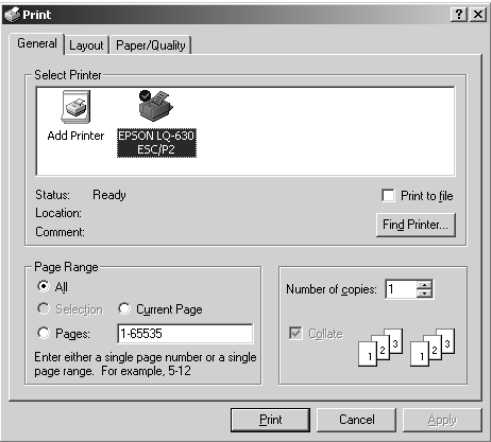

2. Make sure that your printer is selected and then right-click your printer icon and select Printing Preferences (Windows XP or 2000) or click Printer, Setup, Properties, or Options (Windows NT 4.0). (You may need to click a combination of these buttons.) The Document Properties dialog box, which contains the Layout and Paper/Quality menus (Windows XP or 2000), or the Page Setup and Advanced menus (Windows NT 4.0) appears. These menus contain the printer driver settings.

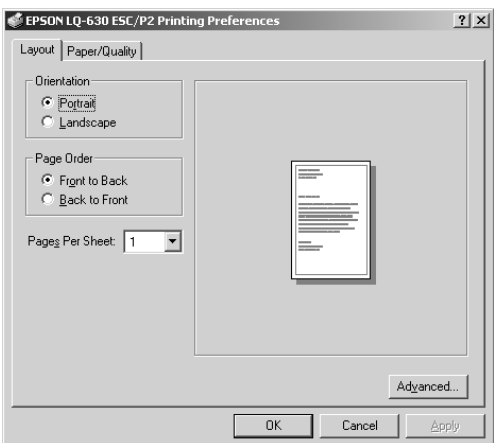

3. To view a menu, click the corresponding tab at the top of the window. See ["Changing the printer driver settings" on page](#page-37-0)  [32](#page-37-0) to change the settings.

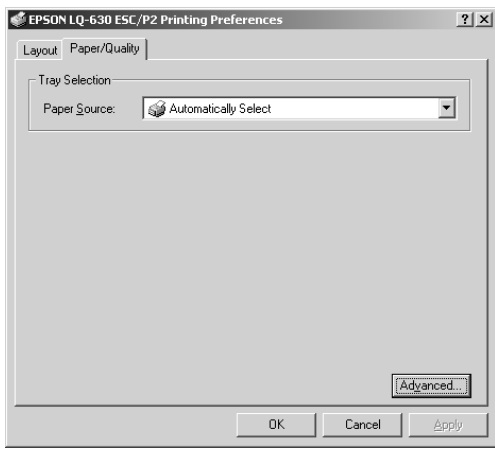

# <span id="page-35-0"></span>*Accessing the printer driver from the Start menu*

Follow these steps to access the printer driver from the Start menu:

### *Note:*

*The screen shots used in this procedure are from the Windows 2000 operating system. They may vary in appearance from what actually appears on your screen.*

1. For Windows 2000 or NT 4.0, click Start, point to Settings, then click Printers. For Windows XP Professional edition, click Start and then click Printers and Faxes. For Windows XP Home edition, point to Control Panel first, then click Printers and Faxes.
2. Right-click your printer icon, and click Printing Preferences (for Windows XP or 2000), Document Defaults (for Windows NT 4.0). The Printing Preferences dialog box or the Document Properties dialog box, which contains the Layout and Paper/Quality menus (Windows XP or 2000) or the Page Setup and Advanced menus (Windows NT 4.0) appears. These menus display the printer driver settings.

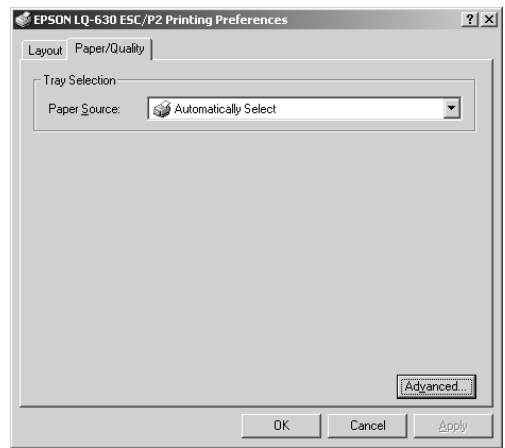

When you click Properties, the printer software window appears, which includes menus used to make the printer driver settings.

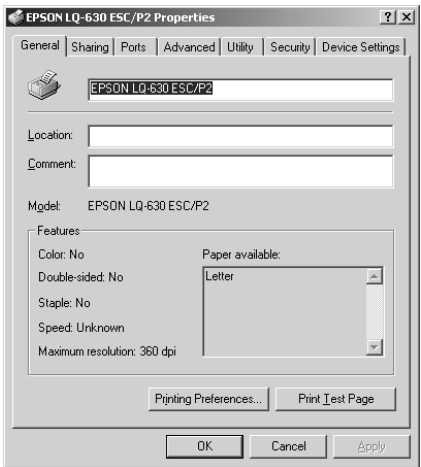

3. To view a menu, click the corresponding tab at the top of the window. See ["Changing the printer driver settings" on page](#page-37-0)  [32](#page-37-0) to change the settings.

### <span id="page-37-0"></span>*Changing the printer driver settings*

Your printer driver has two menus from which you can change the printer driver settings: Layout menu and Paper/Quality menu (Windows XP or 2000) or Page Setup menu and Advanced menu (Windows NT 4.0). You can also change settings on the Utility menu in the printer software. For an overview of the available settings, see ["Printer Driver Settings Overview" on page](#page-38-0)  [33](#page-38-0). You can also view online help by right-clicking items in the driver and selecting What's this?

When you finish making your printer driver settings, click OK to apply the settings, or click Cancel to cancel your changes.

Once you have checked your printer driver settings and changed them if necessary, you are ready to print.

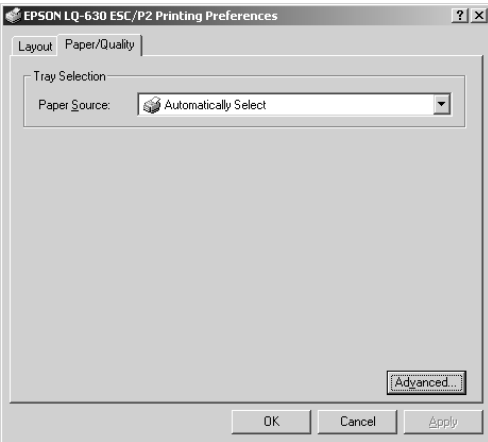

### <span id="page-38-0"></span>*Printer Driver Settings Overview*

The following tables show the Windows printer driver settings. Note that not every setting is available in all versions of Windows.

#### *Printer settings*

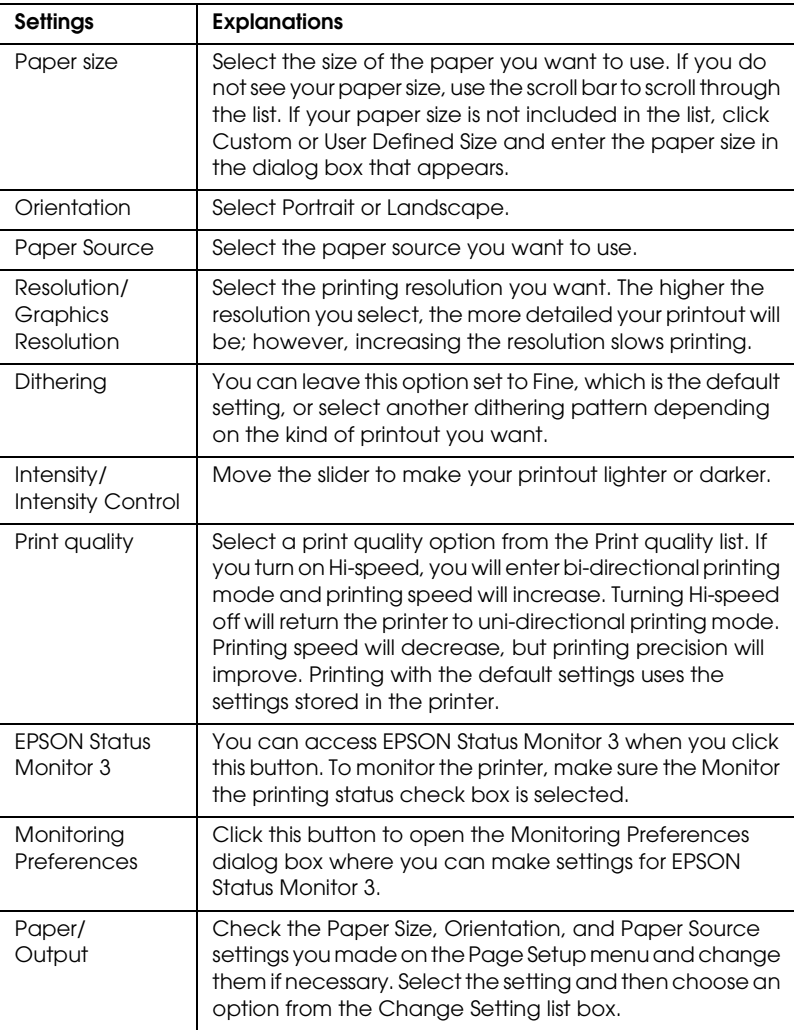

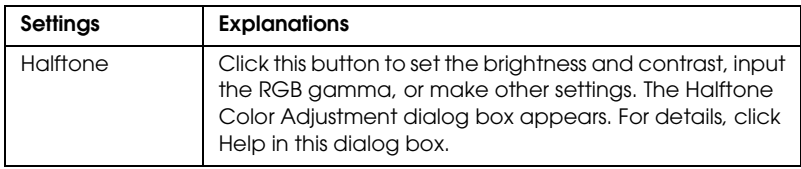

### *Monitoring settings*

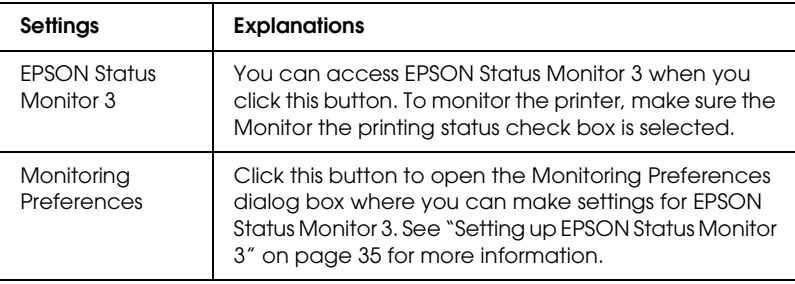

### *Using EPSON Status Monitor 3*

EPSON Status Monitor 3 that comes with your printer is available for Windows Me, 98, 95, XP, 2000 or NT 4.0. It allows you to monitor your printer's status, alerts you when printer errors occur, and provides troubleshooting instructions when needed.

EPSON Status Monitor 3 is available only when:

- ❏ The printer is connected directly to the host computer via the parallel port [LPT1] or the USB port.
- ❏ Your system is configured to support bidirectional communication.

EPSON Status Monitor 3 is installed when you install the printer driver as described in the *Setup Sheet*.

*Note:*

*If you install the driver using Add Printer in the Printers folder, or using the "Point and Print" method, EPSON Status Monitor 3 may not function properly. If you want to use EPSON Status Monitor 3, reinstall the driver as described in the Setup Sheet.*

Before using EPSON Status Monitor 3, be sure to read the README file on the driver disk. This file contains the latest information on the utility.

### <span id="page-40-0"></span>*Setting up EPSON Status Monitor 3*

Follow these steps to set up EPSON Status Monitor 3:

- 1. Open the Utility menu as described in ["Using the Printer](#page-29-0)  [Driver with Windows Me, 98, and 95" on page 24](#page-29-0) or ["Using](#page-33-0)  [the Printer Driver with Windows XP, 2000 and NT 4.0" on](#page-33-0)  [page 28](#page-33-0).
- 2. Click Monitoring Preferences. The Monitoring Preferences dialog box appears.

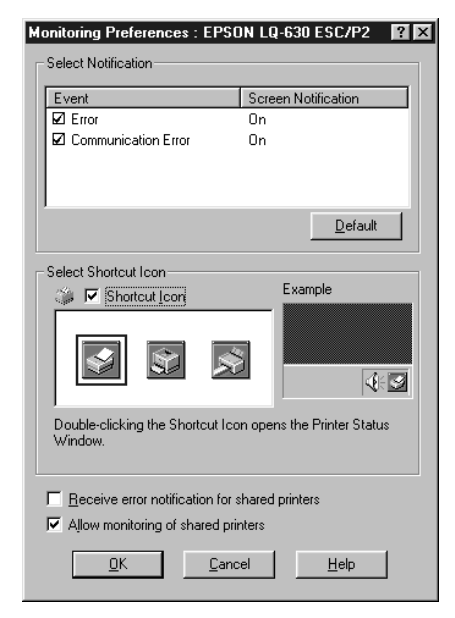

3. The following settings are available:

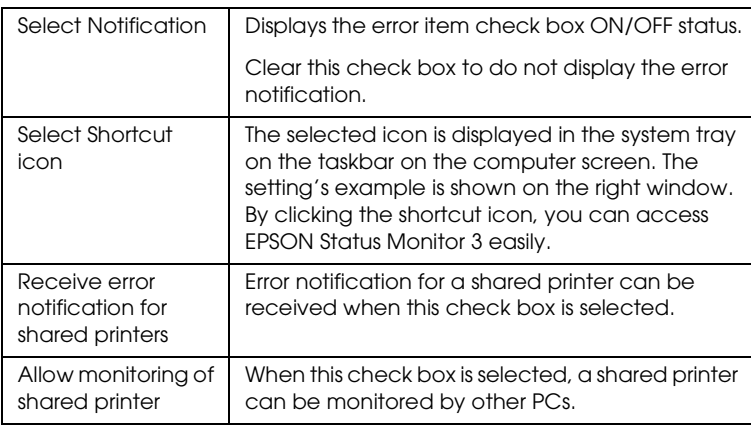

### *Note:*

*Click* Default *to revert all items to the default settings.*

### *Accessing EPSON Status Monitor 3*

Do one of the following to access EPSON Status Monitor 3:

- ❏ Double-click the printer-shaped shortcut icon on the taskbar. To add a shortcut icon to the taskbar, go to the Utility menu and follow the instructions.
- ❏ Open the Utility menu, then click the EPSON Status Monitor 3 icon. To find out how to open the Utility menu, See["Using](#page-29-0)  [the Printer Driver with Windows Me, 98, and 95" on page 24](#page-29-0) or ["Using the Printer Driver with Windows XP, 2000 and NT](#page-33-0)  [4.0" on page 28.](#page-33-0)

When you access EPSON Status Monitor 3 as described above, the following printer status dialog box appears.

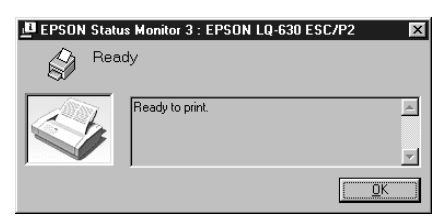

You can view printer status information in this window.

# *Chapter 3*

# *Control Panel*

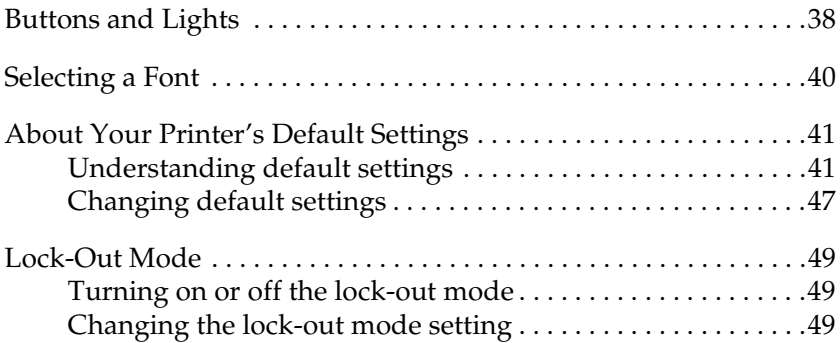

### <span id="page-43-0"></span>*Buttons and Lights*

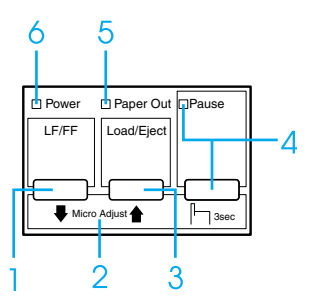

- 1 LF/FF button
	- ❏ Feeds paper line by line when pressed shortly.
	- ❏ Ejects a single sheet or advances continuous paper to the next top-of-form position when held down for a few seconds.

### 2 Micro Adjust

When you hold down the Pause button for three seconds, the printer enters the Micro Adjust mode. In this mode, you can adjust the top-of-form and tear-off positions by pressing the LF/FF $\blacktriangleright$  and Load/Eject $\blacktriangleright$ buttons. See ["Using the Micro Adjust Function" on](#page-24-0)  [page 19](#page-24-0).

- 3 Load/Eject button
	- ❏ Loads a single sheet of paper.
	- ❏ Ejects a single sheet of paper if a sheet is loaded.
	- ❏ Loads continuous paper from the standby position.
	- ❏ Feeds continuous paper backward to the standby position if a sheet is loaded.
- 4 Pause button
	- ❏ Stops printing temporarily, and resumes printing when pressed again.
	- ❏ When held down for three seconds, enters the Micro Adjust mode. When pressed again, exits the Micro Adjust mode.

Pause light

- ❏ On when the printer is paused.
- ❏ Flashes when the printer is in the Micro Adjust mode.
- 5 Paper out light
	- ❏ On when no paper is loaded in the selected paper source or paper is not loaded correctly.
	- ❏ Flashes when paper has not been fully ejected.
- 6 Power light
	- ❏ On when the printer turns on.
	- ❏ Flashes when a fatal error occurs.

### <span id="page-45-0"></span>*Selecting a Font*

You can select the printer's fonts, pitch, and size by using the default-setting mode. See ["Changing default settings" on page 47](#page-52-0)  for instructions on how to change the default settings.

#### *Note:*

❏ *The available pitch or size depends on the font you select. See the table below for more information.*

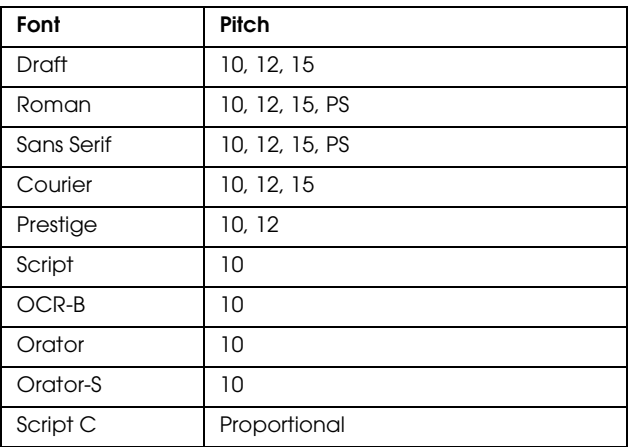

#### *Bitmap font*

### *Scalable font*

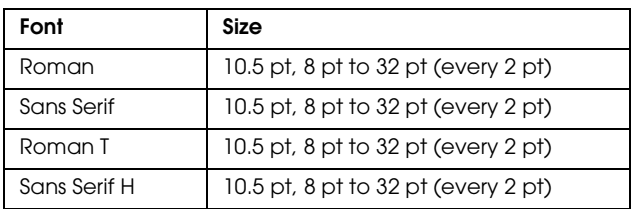

❏ *Settings you make in application programs usually override settings you make in the default-setting mode. For best results, use your application to select a font and make other settings.*

### <span id="page-46-0"></span>*About Your Printer's Default Settings*

The default settings control many printer functions. While you can often set these functions through your software or printer driver, you may sometimes need to change a default setting from the printer's control panel using the default-setting mode.

For a detailed description of the settings you can change in the default-setting mode, see ["Understanding default settings" on](#page-46-1)  [page 41.](#page-46-1) For instructions on changing the settings, see ["Changing](#page-52-0)  [default settings" on page 47](#page-52-0).

### <span id="page-46-1"></span>*Understanding default settings*

This section describes the settings and options available in the default-setting mode. These settings are shown in the following table and explained in detail after the table.

To access and change a setting, see ["Changing default settings"](#page-52-0) [on page 47.](#page-52-0)

#### <span id="page-46-2"></span>*Default-setting mode*

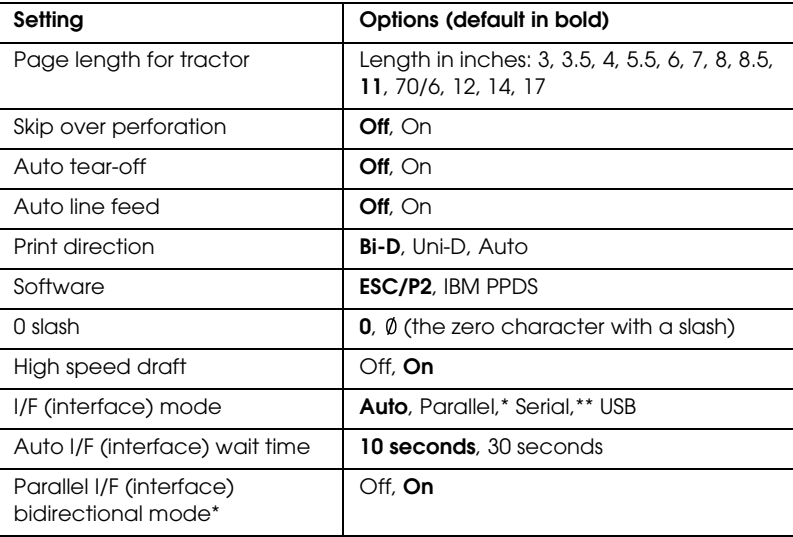

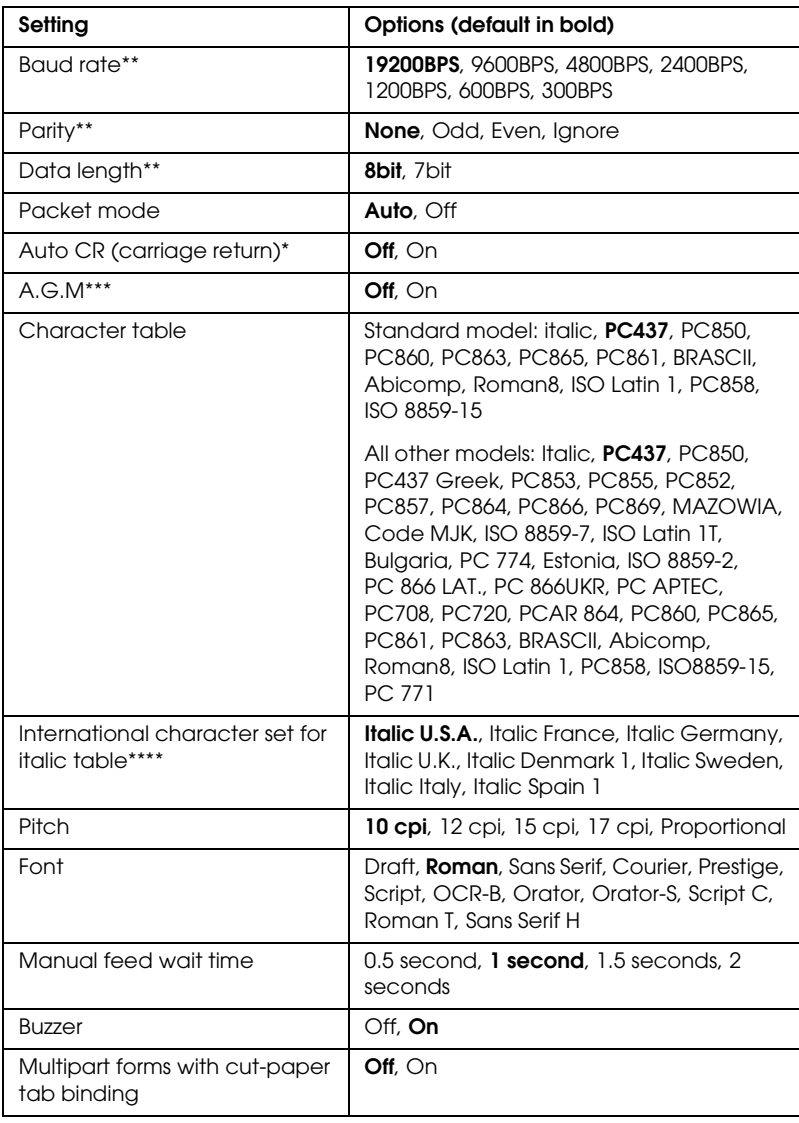

\* For LQ-630 only

\*\* For LQ-630S Only

\*\*\* This setting is available only in IBM PPDS emulation mode.

\*\*\*\* The options available for this setting vary depending on the country.

### *Page length for tractor*

This setting allows you to set the page length (in inches) for the continuous paper loaded on the tractor.

### *Skip over perforation*

This feature is available only when continuous paper is selected as the paper source. When you turn on this feature, the printer provides a one-inch (25.4 mm) margin between the last line printed on one page and the first line printed on the next page. Because most application program margin settings override margin settings from the control panel, you should use this setting only if you cannot set your top and bottom margins using your application.

### *Auto tear-off*

When auto tear-off is on and you are using continuous paper, the printer automatically advances the paper perforation to the tear-off position, where you can easily tear off the printed page(s). When the printer receives data again, it automatically moves the paper back to the top-of-form position and starts printing, so you can use all of the next page. When using continuous paper, it is a good idea to set the Auto tear-off function.

### *Auto line feed*

When auto line feed is on, the printer accompanies each carriage return (CR) code received with a line feed (LF) code.

### *Print direction*

You can select auto print direction, bidirectional printing (Bi-D), or unidirectional printing (Uni-D). Printing is normally bidirectional; however, unidirectional printing allows for precise vertical printing alignment.

### *Software*

When you select ESC/P2, the printer operates in the EPSON ESC/P2 mode. When you select IBM PPDS, the printer emulates an IBM printer.

### *0 slash*

Select the zero character with a slash  $( \emptyset )$  (this feature is on) or without a slash (0) (this feature is off). The slash allows you to easily distinguish between the uppercase letter "O" and a zero.

### *High speed draft*

When high speed draft is on, the printer prints up to 300 cps (characters per second) at 10 cpi (characters per inch), or 360 cps at 12 cpi. When it is off, the printer prints 225 cps at 10 cpi, or 270 cps at 12 cpi.

### *I/F (interface) mode*

For LQ-630 users, you can choose AUTO (automatic), Parallel, or USB for the interface mode. For LQ-630S users, you can choose AUTO (automatic), Serial, or USB for the interface mode. When you select Auto, the printer automatically selects the interface that is receiving data, and uses that interface until the end of the print job. The Auto setting allows you to share the printer among multiple computers without changing the interface mode.

If only one computer is connected to the printer, you can select Parallel, Serial or USB, depending on which interface your computer uses.

### *Auto I/F (interface) wait time*

When the printer is in the auto interface mode and it receives no data from the currently selected interface for the amount of time specified with this setting, it determines which interface is receiving data and switches to that interface. You can specify either 10 seconds or 30 seconds for the auto interface wait time.

### *Parallel I/F (interface) bidirectional mode (For LQ-630 only)*

The Parallel Interface bidirectional transfer mode is used when this feature is on. If bidirectional transfer mode is unnecessary, turn this off.

### *Baud rate (For LQ-630S only)*

Use this option to set the data transfer rate (baud) for the serial interface. The baud rate is measured in bits per second (bps). See your computer manual and software documentation for the proper setting.

### *Parity (For LQ-630S only)*

When this option is set to None, parity checking is disabled. The parity bit, if used, provides a basic form of error detection. See your computer manual and software documentation for the proper setting.

### *Data length (For LQ-630S only)*

Set the data length of the serial interface to 7 bit or 8 bit. See your computer manual and software documentation for the proper setting.

### *Packet mode*

Be sure to select Auto when printing from Windows applications using the printer driver included in the CD-ROM that comes with the printer. In case you encounter any communication troubles when printing from applications based on other operating systems such as DOS, turn off this mode.

### *Auto CR (carriage return)*

This setting is available only in IBM PPDS emulation mode. When auto carriage return is on, each line feed (LF) code or ESC J code is accompanied by a carriage return (CR) code so the printer moves the next printing position to the left margin. When this setting is off, you must send a CR code after the line feed code to move the printing position to the left margin.

### *A.G.M. (IBM)*

Turn on the alternate graphic mode (A.G.M.) to make the ESC 3, ESC A, ESC J, ESC K, ESC L, ESC Y, ESC Z, and ESC \* commands in IBM PPDS emulation mode work the same way as in ESC/P 2 mode.

The A.G.M. feature is available only in IBM PPDS emulation mode.

### *Character table*

You can select from among 13 to 36 standard character tables, depending on the country of purchase. See ["Default-setting](#page-46-2)  [mode" on page 41](#page-46-2) for more information.

### *International character set for italic table*

You can select among several international character sets for the italic character table. Each character set contains eight characters that vary depending on the country or language, so you can customize the italic table to suit your printing needs.

### *Pitch*

You can select the character pitch from 10 cpi, 12 cpi, 15 cpi, 17 cpi, 20 cpi or Proportional.

### *Font*

You can select the following fonts: Draft, Roman, Sans Serif, Courier, Prestige, Script, OCR-B, Orator, Orator-S, Script C, Roman T, and Sans Serif H.

### *Manual feed wait time*

This setting allows you to set the amount of wait time between when paper is inserted into the paper guide and it is fed. If the paper feeds before you can adjust its position properly, you should increase the wait time.

### *Buzzer (beeper)*

The printer beeps when an error occurs. See ["Using the Error](#page-57-0)  [Indicators" on page 52](#page-57-0) for more information on printer errors. If you do not want the printer to beep when an error occurs, turn off this setting.

### *Multipart forms with cut-paper tab binding*

When using multipart forms with cut-paper tab bindings that are 4 inches or wider but less than 9.4 inches wide, turn on this setting.When this setting is on, the print head avoids the binding area along the right and left edges of multipart forms during paper feeding. This makes paper feeding easier and prevents paper jams.

### <span id="page-52-1"></span><span id="page-52-0"></span>*Changing default settings*

Follow these steps to enter the default-setting mode and change the printer's default settings:

#### *Note:*

- ❏ *To print the language selection and default-setting mode instructions, you need five sheets of A4 or letter size single-sheet paper or five pages of continuous paper that is at least 279 mm (11 inches) long and 210 mm (8.3 inches) wide. See ["Loading](#page-10-0)  [Continuous Paper" on page 5](#page-10-0) and ["Loading Single Sheets" on page](#page-17-0)  [12](#page-17-0) for instructions on loading continuous paper and single sheets.*
- ❏ *If you use single sheets, you need to load a new sheet of paper each time the printer ejects a printed sheet from the paper guide.*
- 1. When using continuous paper, make sure paper is loaded and the printer is turned off.

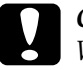

c*Caution: Whenever you turn off the printer, wait at least five seconds before turning it back on; otherwise, you may damage the printer.*

2. Turn on the printer while holding down the Load/Eject and Pause buttons.

The printer enters the default-setting mode. When using continuous paper, the printer prints the language selection instructions (one page).

- 3. When using single-sheet paper, load paper to the printer. The printer prints the language selection instructions (one page).
- 4. Press the LF/FF button several times until the Power, Paper Out and Pause lights indicate the language you want, as described in the language selection instructions.

5. Press the Load/Eject button to print the default-setting mode instructions (four pages) in the language you selected.

The printed instructions list the settings you can change, describe how to change them, and show you how the control panel lights help you make settings. Use these instructions to change the printer's default settings from the control panel.

#### *Note:*

*The arrows in the instructions indicate the printer's current settings.*

6. When you finish making settings, turn off the printer and exit the default-setting mode.

### *Note:*

 *You may exit the default-setting mode by turning off the printer at any time. Any settings you have made remain in effect until you change them again.*

### <span id="page-54-0"></span>*Lock-Out Mode*

You can restrict the use of buttons on the control panel by using the lock-out mode. In the basic setting, you can only use the Pause and Load/Eject buttons, when the lock-out mode is on.

### <span id="page-54-1"></span>*Turning on or off the lock-out mode*

You can turn on or off the lock-out mode easily by using buttons on the control panel.

Follow these steps to turn on the lock-out mode:

- 1. Make sure the printer is turned off.
- 2. Turn on the printer while holding down both the LF/FF and Pause buttons more than five seconds. The printer beeps twice, indicating that the lock-out mode has been turned on.

When the lock-out mode is on, the Pause and Paper Out lights flash simultaneously when the locked buttons are pushed.

To turn off the lock-out mode, repeat steps 1 and 2. The printer beeps once, indicating that the lock-out mode has been turned off.

See ["Changing the lock-out mode setting" on page 49](#page-54-2) for instructions on how to change the functions to be locked.

### <span id="page-54-2"></span>*Changing the lock-out mode setting*

You can select the printer functions to be locked while the lock-out mode is on according to your needs.

#### *Note:*

*To print the language selection and panel lock-out mode instructions, you need three sheets of A4 or letter size single-sheet paper or three pages of continuous paper that is at least 279 mm (11 inches) long and 210 mm (8.3 inches) wide. See ["Loading Continuous Paper" on page 5](#page-10-0) and ["Loading Single Sheets" on page 12](#page-17-0) for instructions on loading continuous paper and single sheets.*

Follow these steps to change the lock-out mode setting:

1. When using continuous paper, make sure paper is loaded and the printer is turned off.

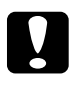

c*Caution: Whenever you turn off the printer, wait at least five seconds before turning it back on; otherwise, you may damage the printer.*

2. Turn on the printer while holding down both the Load/Eject and LF/FF buttons more than five seconds.

The printer enters the lock-out setting mode. When using continuous paper, the printer prints the language selection instructions (one page).

- 3. When using single-sheet paper, load paper in the printer. The printer prints the language selection instructions (one page).
- 4. Make desired changes to the setting according to the instructions.
- 5. Turn off the printer and exit the lock-out setting mode.

See ["Turning on or off the lock-out mode" on page 49](#page-54-1) for instructions on how to turn the lock-out mode on after you change the lock-out mode setting.

## *Chapter 4*

# *Troubleshooting*

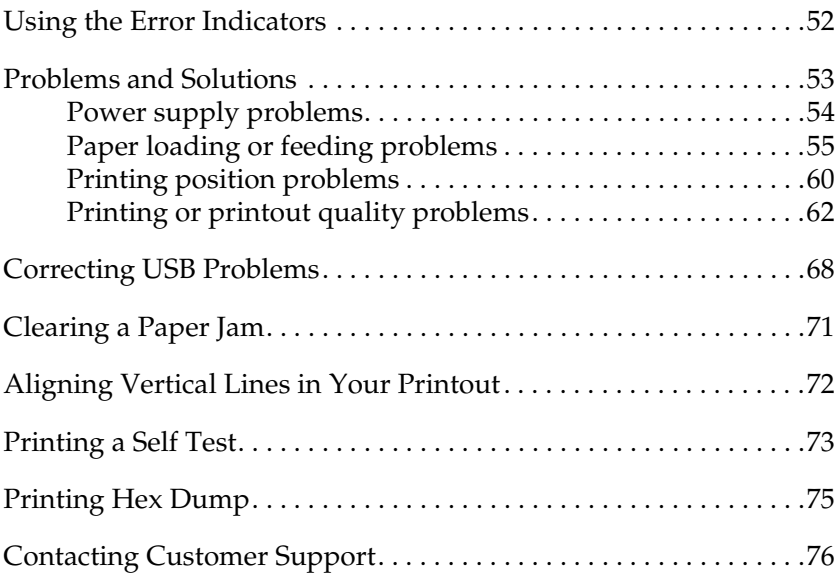

### <span id="page-57-1"></span><span id="page-57-0"></span>*Using the Error Indicators*

You can identify many common printer problems using the lights on the control panel. If your printer stops working and one or more control panel lights are on or flashing or the printer beeps, use the following table to diagnose and fix the problem. If you cannot fix your printer problem using this table, see ["Problems](#page-58-0)  [and Solutions" on page 53.](#page-58-0)

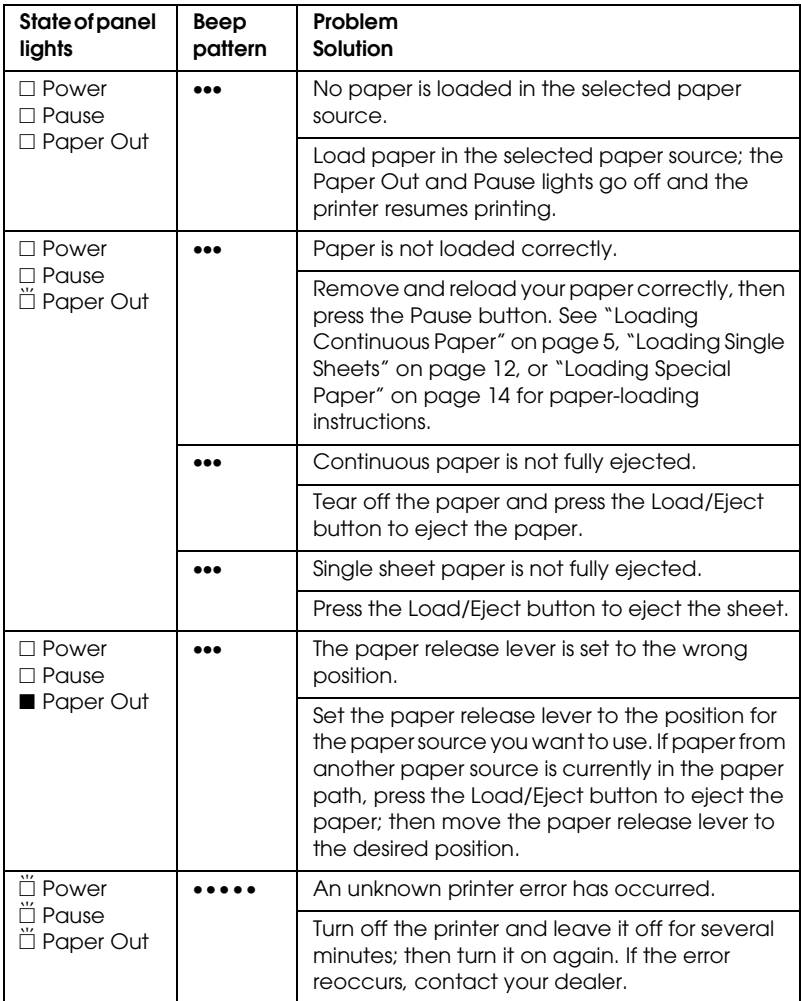

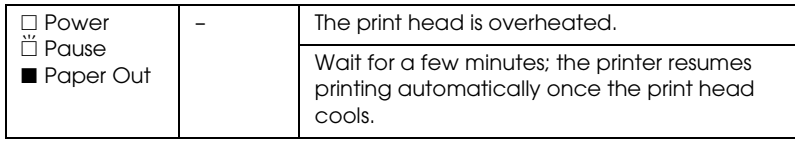

 $\square$  = on,  $\square$  = off,  $\overset{\sim}{\Box}$  = flashing

••• = short series of beeps (three beeps), ••••• = long series of beeps (five beeps)

### <span id="page-58-0"></span>*Problems and Solutions*

Most problems you may encounter while operating your printer have simple solutions. Use the information in this section to find the source of and solution to printer problems that occur.

Determine the type of problem that occurred, and see the appropriate section below:

["Power supply problems" on page 54](#page-59-0)

["Paper loading or feeding problems" on page 55](#page-60-0)

["Printing position problems" on page 60](#page-65-0)

["Printing or printout quality problems" on page 62](#page-67-0)

You can also use the self test to determine whether the printer or the computer is causing the problem. See ["Printing a Self Test" on](#page-78-0)  [page 73](#page-78-0) for instructions on printing a self test. To pinpoint communication problems, experienced users may want to use the printer's hex dump mode described in ["Printing Hex Dump" on](#page-80-0)  [page 75](#page-80-0).

To clear a paper jam, see ["Clearing a Paper Jam" on page 71](#page-76-0).

### <span id="page-59-0"></span>*Power supply problems*

**The control panel lights come on briefly but then go off and stay off.**

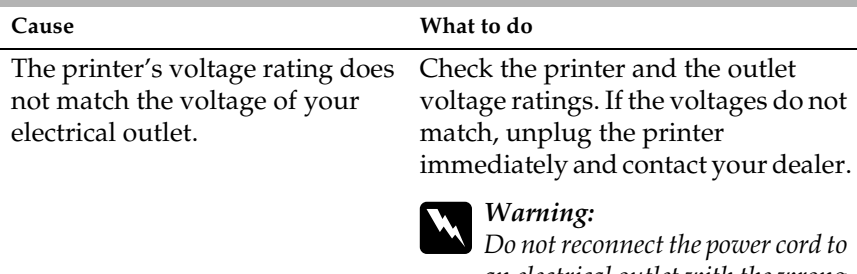

*an electrical outlet with the wrong voltage for your printer.*

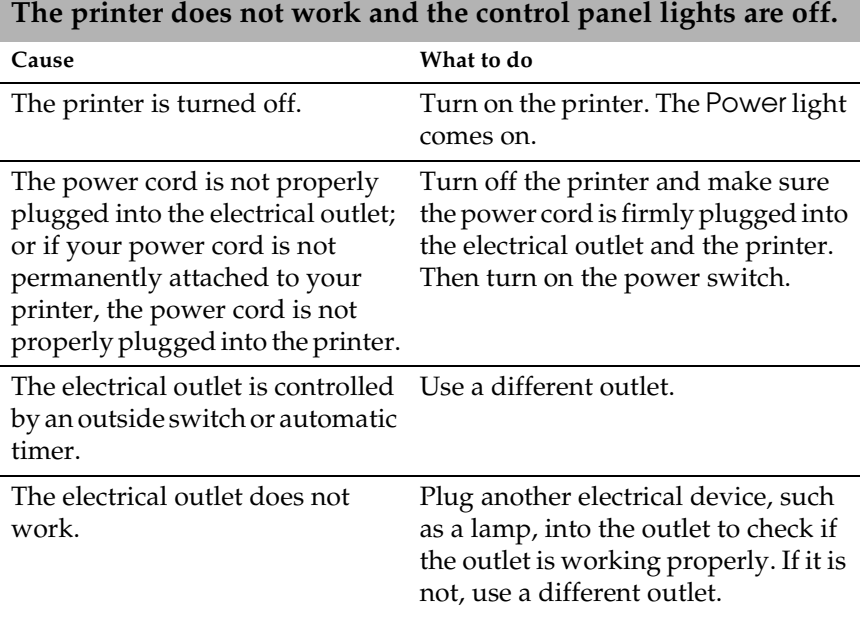

### <span id="page-60-0"></span>*Paper loading or feeding problems*

### *Single sheets*

**The printer does not load single-sheet paper or does not feed it properly.**

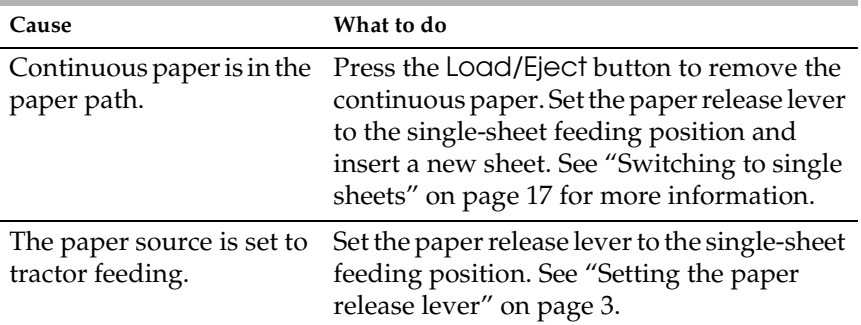

**The paper feed roller rotates but the printer does not feed the paper.** 

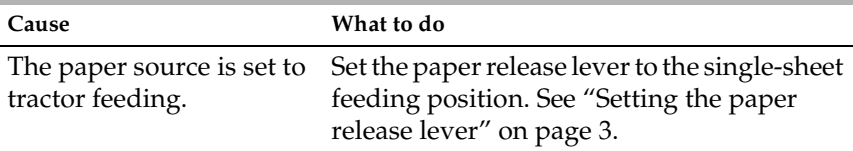

### **Paper feeding is crooked or the paper jams.**

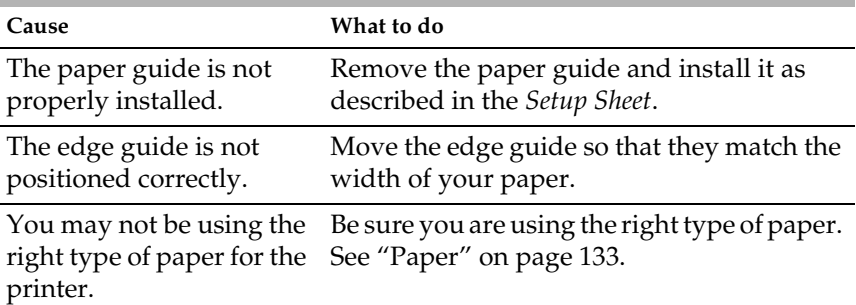

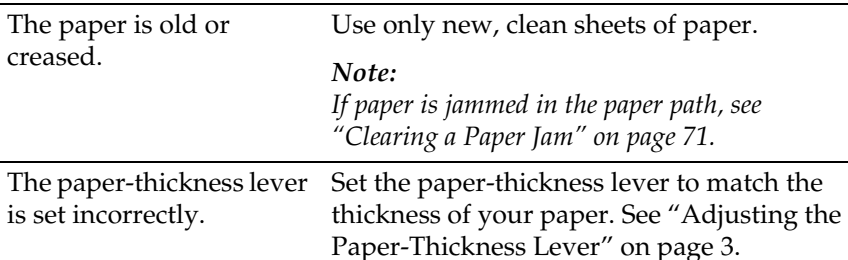

#### **The printer does not fully eject the paper.**

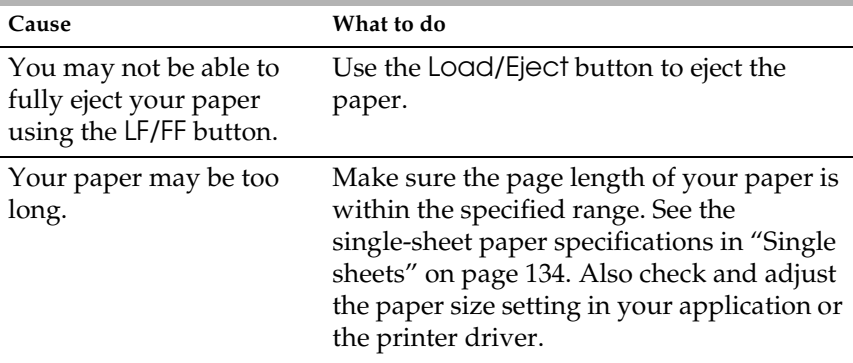

#### **When the printer ejects the paper, the** Paper Out **light flashes and the** Power **and** Pause **lights come on.**

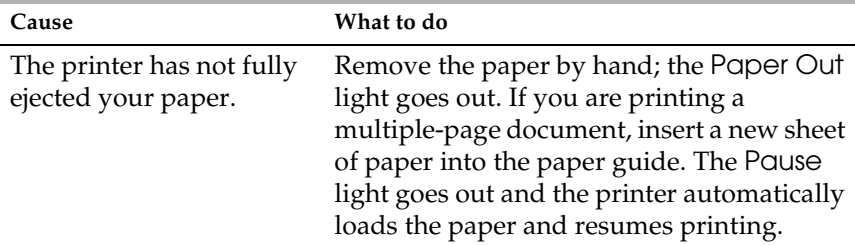

### *Continuous paper*

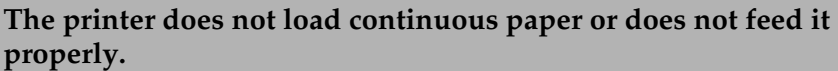

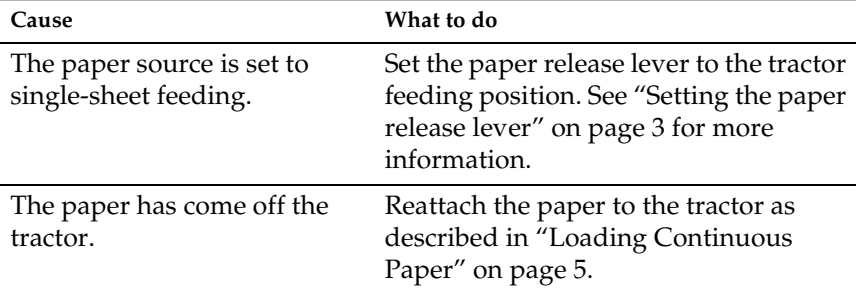

### **When you send data or press the** Load/Eject **button, the paper feed roller rotates but the printer does not feed the paper.**

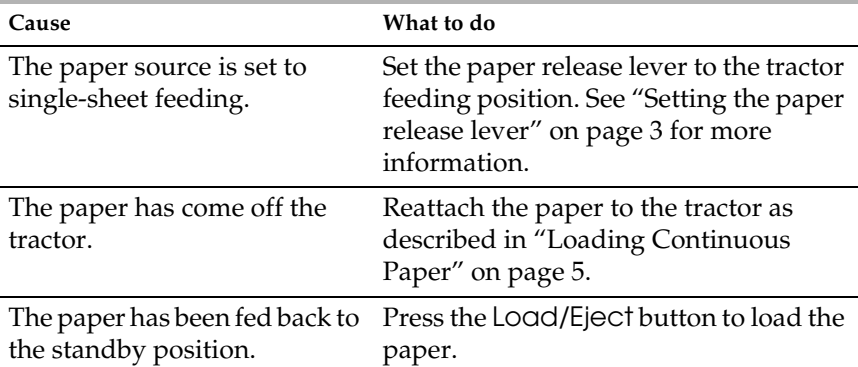

### **Paper feeding is crooked or the paper jams.**

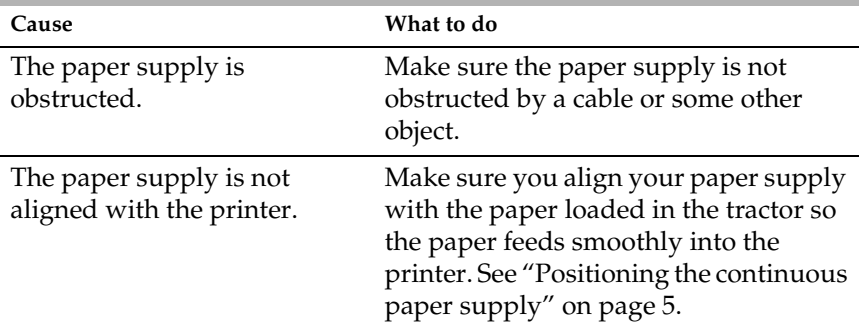

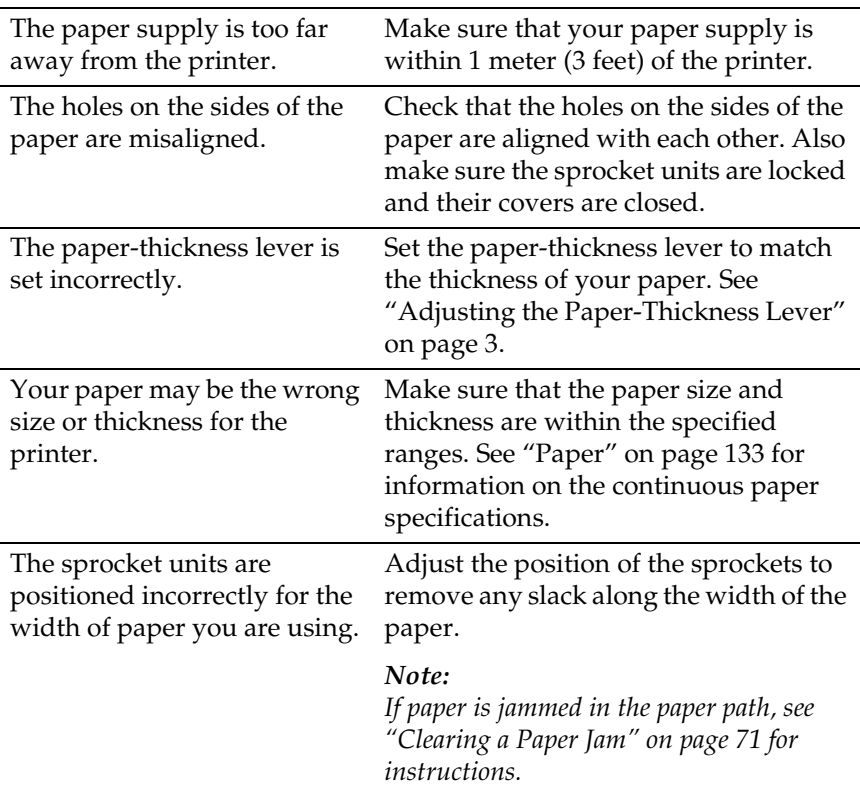

### **The printer does not eject your continuous paper properly.**

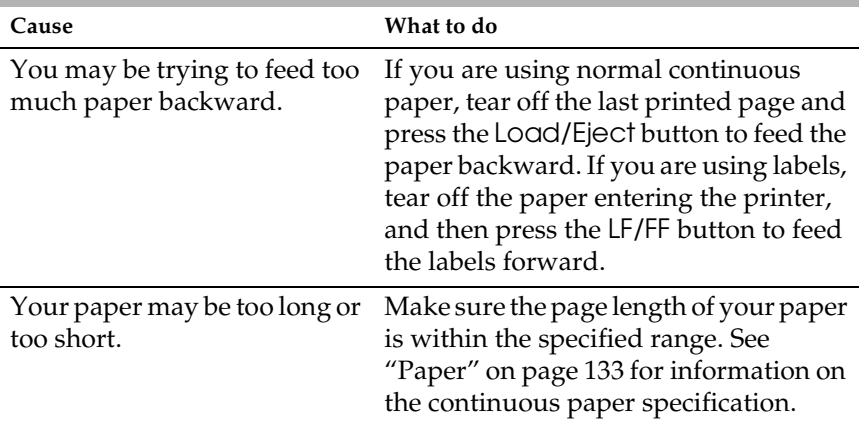

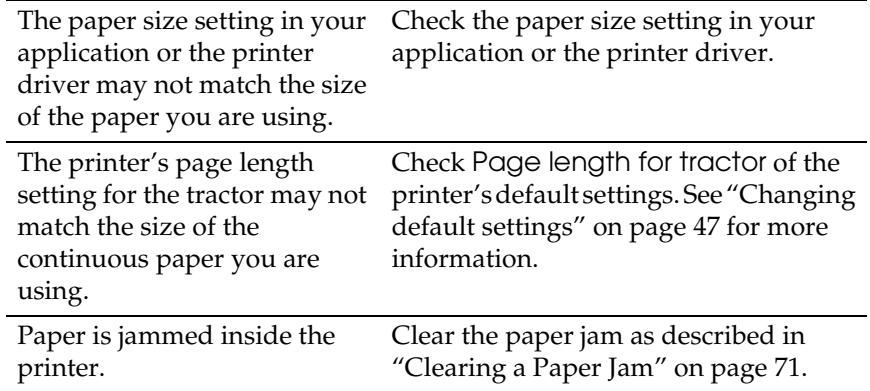

### <span id="page-65-0"></span>*Printing position problems*

### *Wrong top-of-form position*

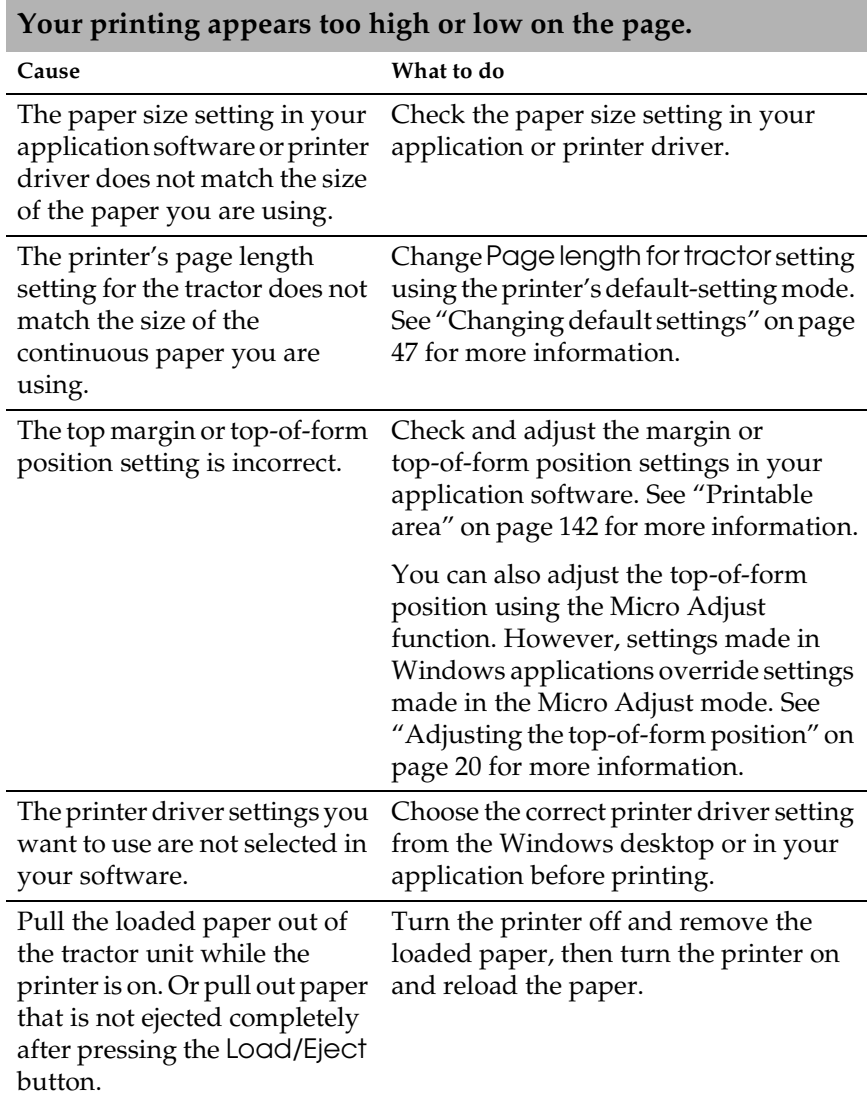

### *Wrong tear-off position*

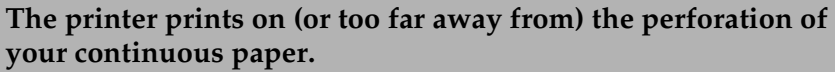

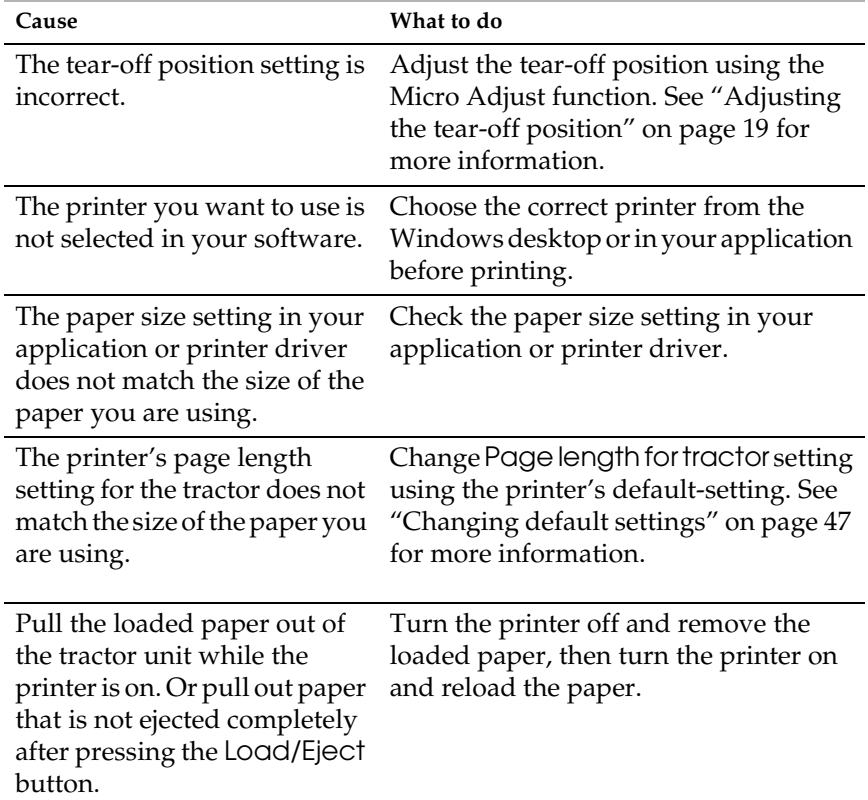

### <span id="page-67-0"></span>*Printing or printout quality problems*

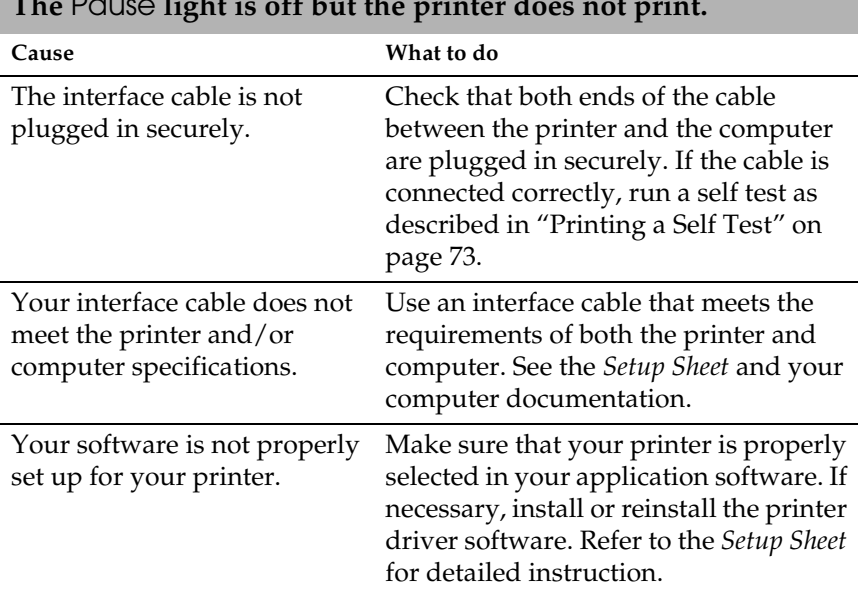

#### **The** Pause **light is off but the printer does not print.**

**The** Paper Out **and** Pause **lights are on and the printer does not print.**

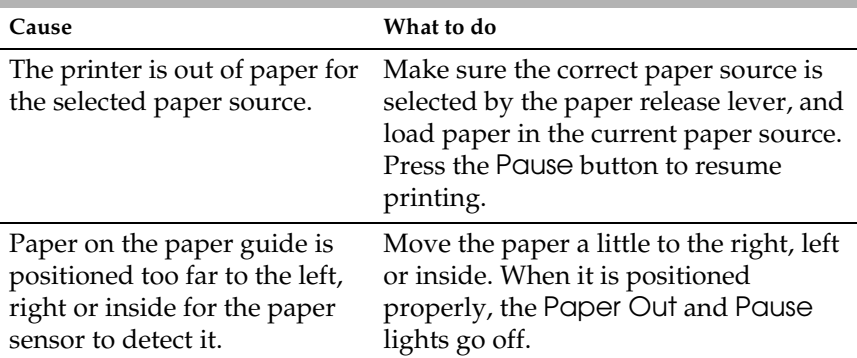

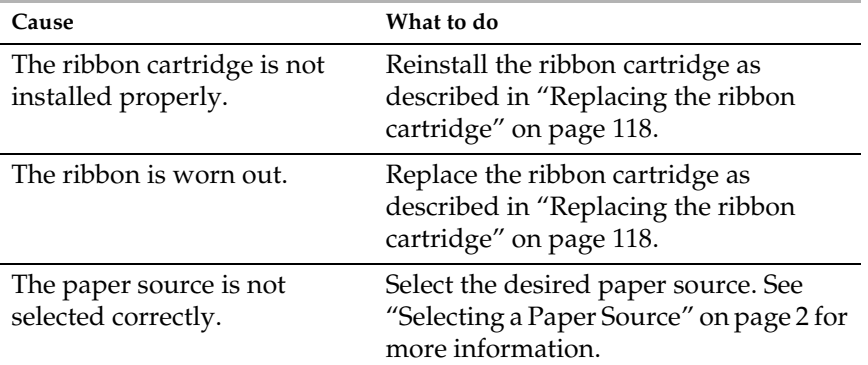

### **The printer sounds like it is printing, but nothing prints.**

#### **The printer makes a strange noise and stops abruptly.**

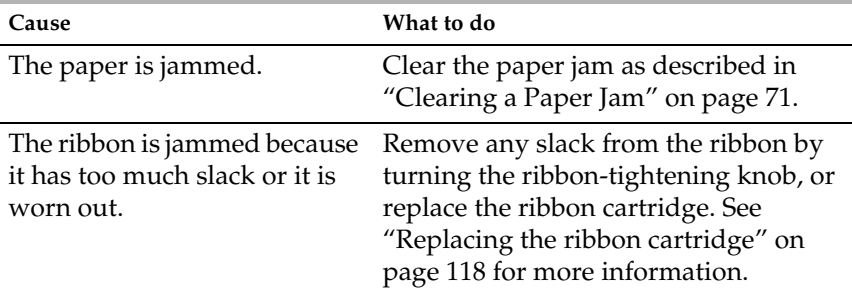

**The printer stops printing and the** Pause **light flashes and the**  Power **light is on.**

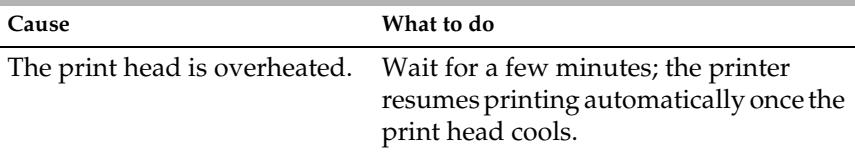

#### **Part of the printout is missing, or dots are missing in random positions.**

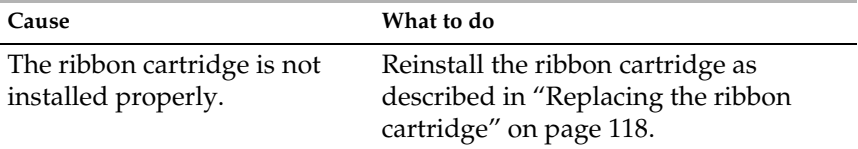

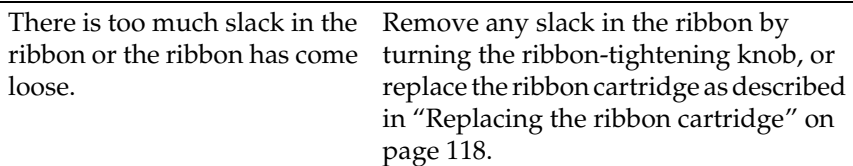

**Lines of dots are missing in the printout as shown below.**

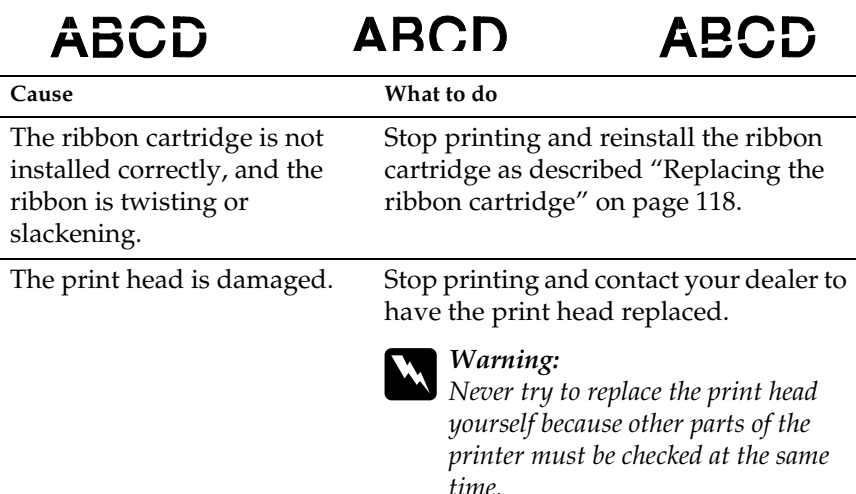

### **The characters are shortened vertically or the line spacing is entirely closed.**

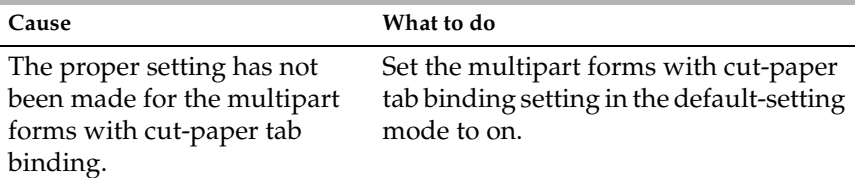

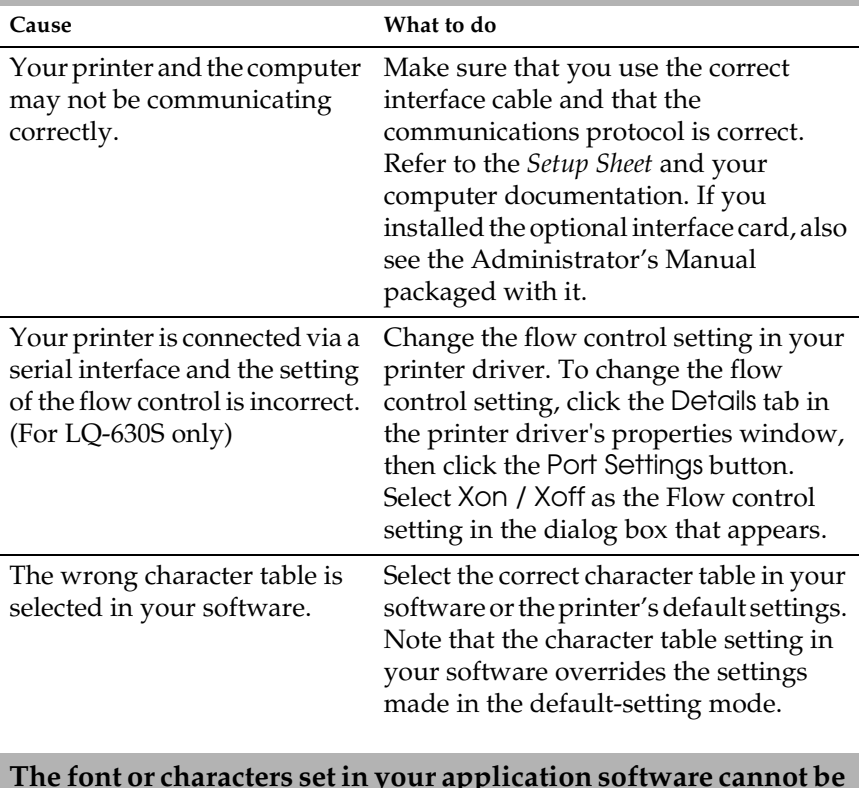

### **Incorrect characters are printed.**

#### **The font or characters set in your application software cannot be printed.**

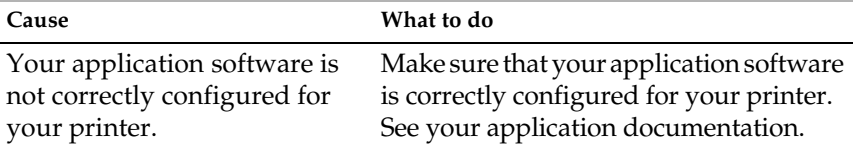

### **The printer does not print the font you selected in the default settings.**

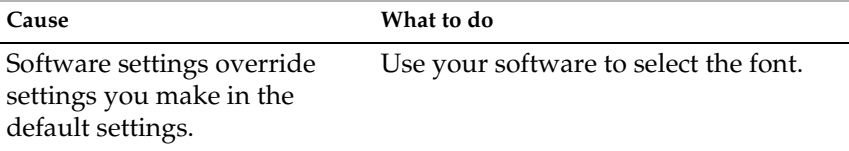

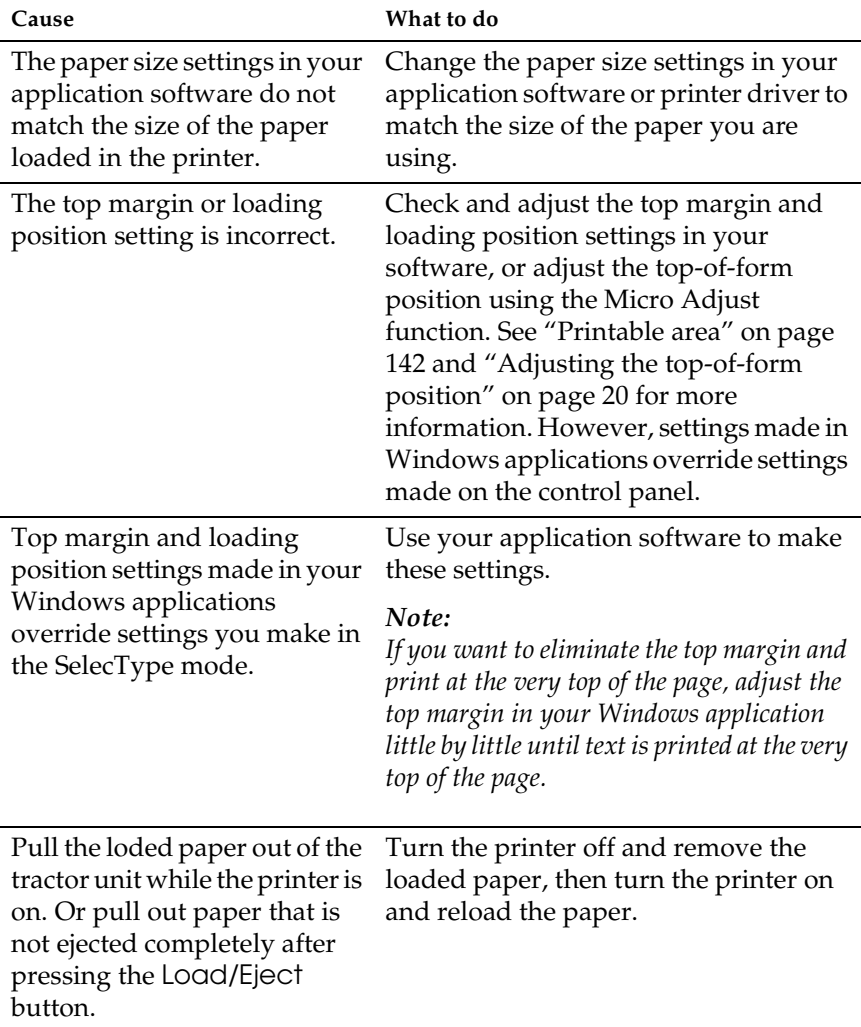

### **Printing starts too high or too low on the page.**
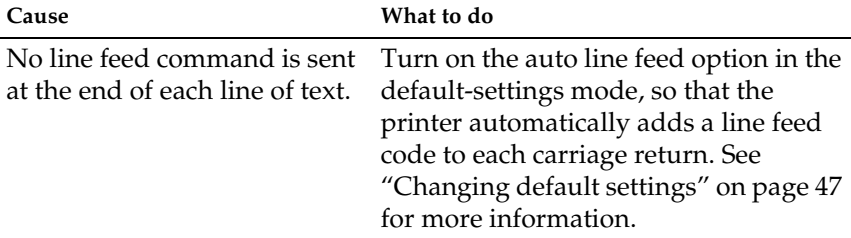

## **All the text is printed on the same line.**

#### **The printout has extra blank lines between lines of text.**

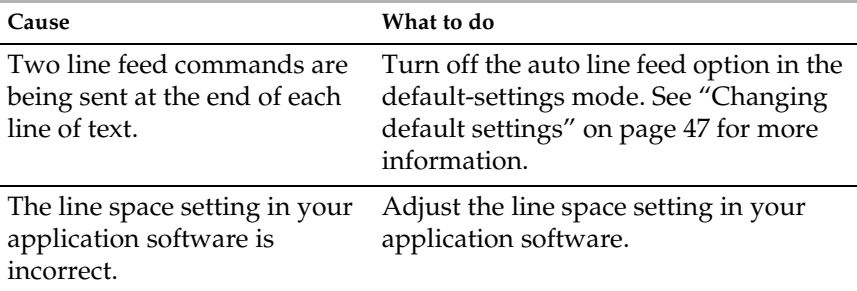

#### **The length of the printing on the page does not match your paper length.**

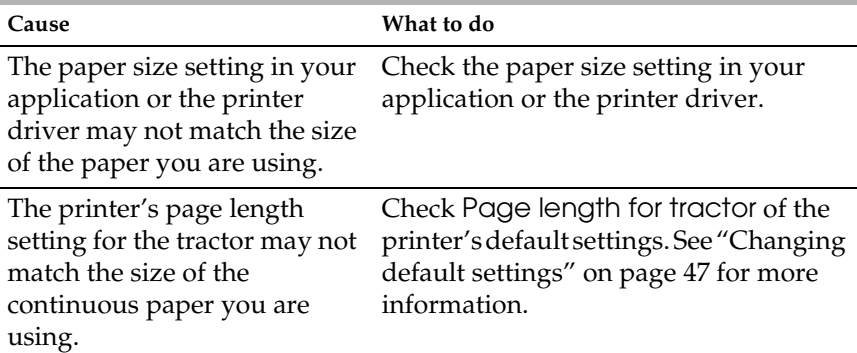

**Printing starts lower on the page than you expect, or the bottom of a page is printed at the top of the next page.**

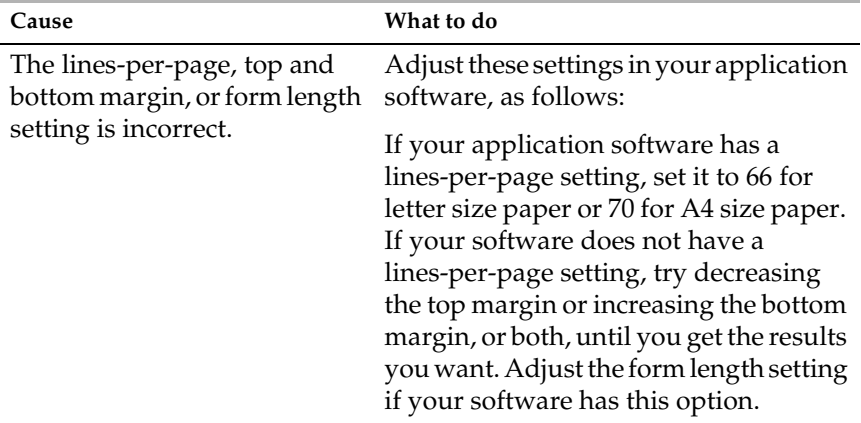

#### **Vertical printed lines are not aligned.**

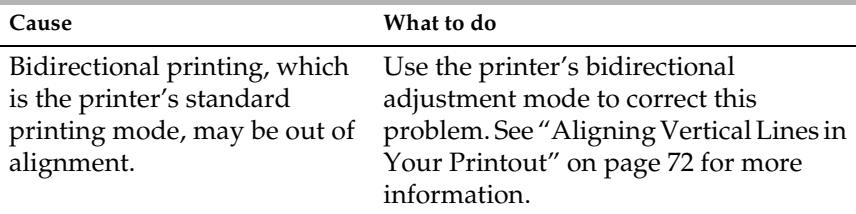

# *Correcting USB Problems*

If you are having difficulty using your printer with a USB connection, read the information in this section.

*Make sure that your computer is a Windows Me, 98, XP, or 2000 pre-installed model*

Your computer must be a Windows Me, 98, XP, or 2000 pre-installed model. You may not be able to install or run the USB printer driver on a computer which is not equipped with a USB port or which has been upgraded from Windows 95 to Windows Me, 98, XP, or 2000.

For details about your computer, contact your dealer.

#### *Make sure that EPSON USB Printer Devices appears on the Device Manager menu (for Windows Me and 98 only)*

If you canceled the plug-and-play driver installation before the procedure was complete, either the USB printer device driver or the printer driver may be incorrectly installed.

Follow these steps to check the installation and reinstall the drivers:

- 1. Turn the printer on, and plug the USB cable into the printer and the computer.
- 2. Right-click the My Computer icon on your desktop, then click Properties.
- 3. Click the Device Manager tab.

If your drivers are correctly installed, EPSON USB Printer Devices should appear on the Device Manager menu.

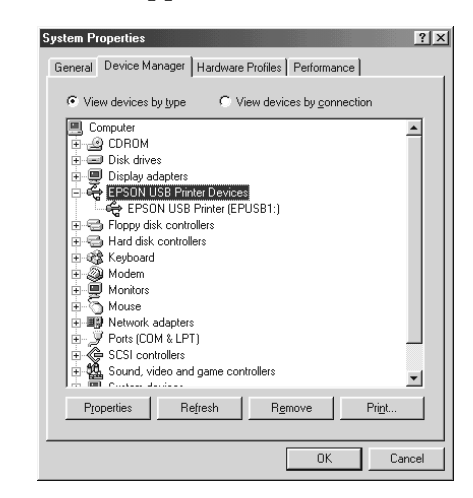

If EPSON USB Printer Devices does not appear on the Device Manager menu, click the plus (+) sign beside Other devices to view the installed devices.

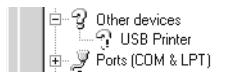

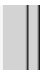

If USB Printer appears under Other devices, the USB printer device driver is not installed correctly. If EPSON LQ-630 appears, the printer driver is not installed correctly.

If neither USB Printer nor EPSON LQ-630 appears under Other devices, click Refresh or unplug the USB cable from the printer, then plug it into the printer again.

4. Under Other devices, select USB Printer or EPSON LQ-630 and click Remove. Then, click OK.

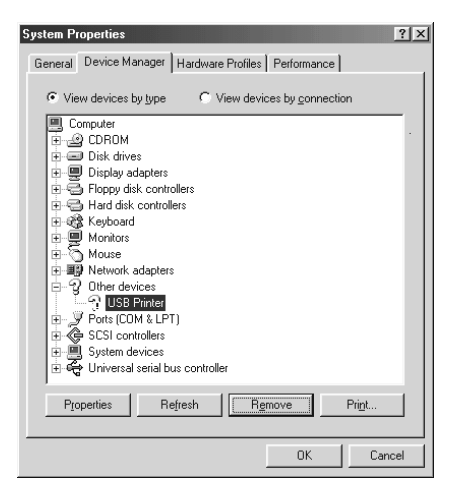

5. When the following dialog box appears, click OK. Then click OK again to close the System Properties dialog box.

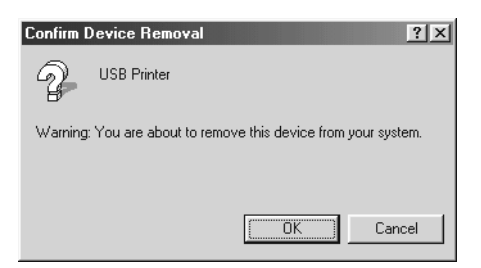

6. Turn off the printer and restart your computer. Then, reinstall the drivers from the beginning, following the instructions in the *Setup Sheet*.

If your printer does not work correctly with the USB cable, try one or more of these solutions:

- ❏ Make sure that the cable you are using is a standard, shielded USB cable.
- ❏ If you are using a USB hub, connect the printer to the first tier of the hub, or connect the printer directly to the computer's USB port.
- ❏ For Windows Me and 98, try reinstalling the USB printer device driver and the printer software. First, uninstall EPSON Printer Software using the Add/Remove Programs utility in the Control Panel, then uninstall EPSON USB Printer Devices. Next, reinstall the software as described in the *Setup Sheet*. If EPSON USB Printer Devices is not registered in the Add/Remove Programs list, access the CD-ROM and double-click epusbun.exe in WinMe or Win98 folder. Then follow the on-screen instructions.

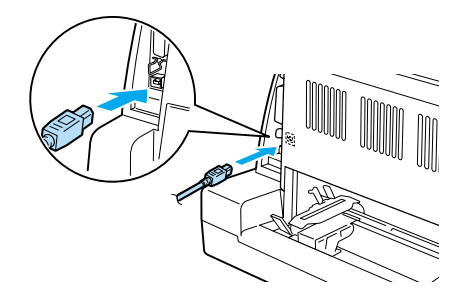

# *Clearing a Paper Jam*

Follow these steps to clear a paper jam:

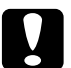

**Caution:**<br> *Do not pull out the jammed paper when the printer is on.* 

- 1. Turn off the printer.
- 2. Open the printer cover.
- 3. If continuous paper is jammed in the printer, tear off the fresh supply at the back of the printer.
- 4. Open the paper bail and remove the paper. Remove any remaining pieces of paper.

If the paper is stuck where the printer ejects it, gently pull the paper out of the printer.

5. Close the paper bail and printer cover, then turn on the printer. Make sure the Paper Out and Pause lights are off.

# <span id="page-77-0"></span>*Aligning Vertical Lines in Your Printout*

If you notice that the vertical lines in your printout are not properly aligned, you can use the printer's bidirectional adjustment mode to correct this problem.

During bidirectional adjustment, the printer prints three sheets of alignment patterns, Draft, Bit Image, and LQ (letter quality). Select the best alignment pattern from each sheet to align vertical lines.

Follow the steps below to perform bidirectional adjustment.

## *Note:*

- ❏ *To print the instruction sheet and alignment patterns, you need four sheets of A4 size single-sheet paper or 10-inch (recommended) continuous paper. (See ["Loading Continuous Paper" on page 5](#page-10-0) or ["Loading Single Sheets" on page 12](#page-17-0) for paper-loading instructions.)*
- ❏ *If you use single-sheet paper, be sure to load a new sheet of paper each time the printer ejects a printed sheet. Otherwise, you cannot proceed to the next step.*
- 1. When using continuous paper, make sure paper is loaded and the printer is turned off.

c*Caution: Whenever you turn off the printer, wait at least five seconds before turning it back on; otherwise you may damage the printer.*

2. While holding down the Pause button, turn on the printer.

The printer enters the bidirectional adjustment mode. When using continuous paper, the printer prints the instruction sheet and the first set of alignment patterns.

- 3. When using single-sheet paper, load paper in the printer. The printer prints the instruction sheet and the first set of alignment patterns.
- 4. As described in the instructions, compare the alignment patterns and select the number of the pattern with the best alignment using the LF/FF  $\blacktriangleright$  and Load/Eject  $\blacktriangleright$  buttons. The Power, Pause and Paper Out lights show the pattern number which is selected at that time.
- 5. Press the Pause button. The printer prints the next set of alignment patterns.
- 6. Repeat steps 3 and 4 to select and enter the number of the pattern with the best alignment for each of the remaining sets.
- 7. Turn off the printer to exit the bidirectional adjustment mode.

## *Printing a Self Test*

Running the printer's self test helps you determine whether the printer or the computer is causing the problem:

- ❏ If the self test results are satisfactory, the printer is working properly and the problem is probably caused by your printer driver settings, application settings, computer, or interface cable. (Be sure to use a shielded interface cable.)
- $\Box$  If the self test does not print properly, there is a problem with the printer. See ["Problems and Solutions" on page 53](#page-58-0) for possible causes and solutions to the problem.

You can print the self test using either single sheets or continuous paper. See ["Loading Continuous Paper" on page 5](#page-10-0) or ["Loading](#page-17-0)  [Single Sheets" on page 12](#page-17-0) for paper-loading instructions.

Follow these steps to perform a self test:

1. When using continuous paper, make sure paper is loaded, and the paper release lever is set to the correct position. Then turn off the printer.

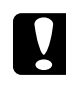

c*Caution: Whenever you turn off the printer, wait at least five seconds before turning it back on; otherwise you may damage the printer.*

- 2. To run the test using the Draft font, turn on the printer while holding down the LF/FF button. To run the test using the printer's letter-quality fonts, turn on the printer while holding down the Load/Eject button. Either self test can help you determine the source of your printing problem; however, the draft self test prints faster than the letter-quality test.
- 3. When using single-sheet paper, load paper in the printer.

After a few seconds, the printer loads the paper automatically and begins printing the self test. A series of characters is printed.

## *Note:*

*To temporarily stop the self test, press the* Pause *button. To resume the test, press the* Pause *button again.*

4. To end the self test, press the Pause button to stop printing. If paper remains in the printer, press the Load/Eject button to eject the printed page. Then turn off the printer.

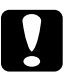

c*Caution: Do not turn off the printer while it is printing the self test. Always press the* Pause *button to stop printing and the* Load/Eject *button to eject the printed page before you turn off the printer.*

# *Printing Hex Dump*

If you are an experienced user or a programmer, print a hexadecimal dump to isolate communication problems between the printer and your software program. In hex dump mode, the printer prints all data it receives from the computer as hexadecimal values.

Follow these steps to print a hex dump:

#### *Note:*

*The hex dump feature is designed for a connection with DOS-based PC.*

- 1. When using continuous paper, make sure that the paper is loaded and the printer is turned off.
- 2. To enter hex dump mode, turn on the printer while holding down both the LF/FF and Load/Eject buttons.
- 3. When using A4  $(210 \times 297$  mm,  $8.3 \times 11.7$  inches) or wider (such as letter size paper) single-sheet paper, load paper in the printer.
- 4. Open a software program and send a print job to the printer. Your printer prints all the codes it receives in hexadecimal format.

1B 40 20 54 68 69 73 20 69 73 20 61 6E 20 65 78 .@ This is an ex 61 6D 70 6C 65 20 6F 66 20 61 20 68 65 78 20 64 ample of a hex d 75 6D 70 20 70 72 69 6E 74 6F 75 74 2E 0D 0A ump printout...

By comparing the characters printed in the right column with the printout of the hexadecimal codes, you can check the codes being received by the printer. If characters are printable, they appear in the right column as ASCII characters. Nonprintable codes, such as control codes, are represented by dots.

5. To exit the hex dump mode, press the Pause button and eject the printed page(s), and turn off the printer.

# *Contacting Customer Support*

If your EPSON product is not operating properly and you cannot solve the problem using the troubleshooting information in your product documentation, contact customer support services for assistance. If customer support for your area is not listed below, contact the dealer where you purchased your product.

Customer support will be able to help you much more quickly if you give them the following information:

- ❏ Product serial number (The serial number label is usually on the back of the product.)
- ❏ Product model
- ❏ Product software version (Click About, Version Info, or similar button in the product software.)
- ❏ Brand and model of your computer
- ❏ Your computer operating system name and version
- ❏ Names and versions of the software applications you normally use with your product

Select your country:

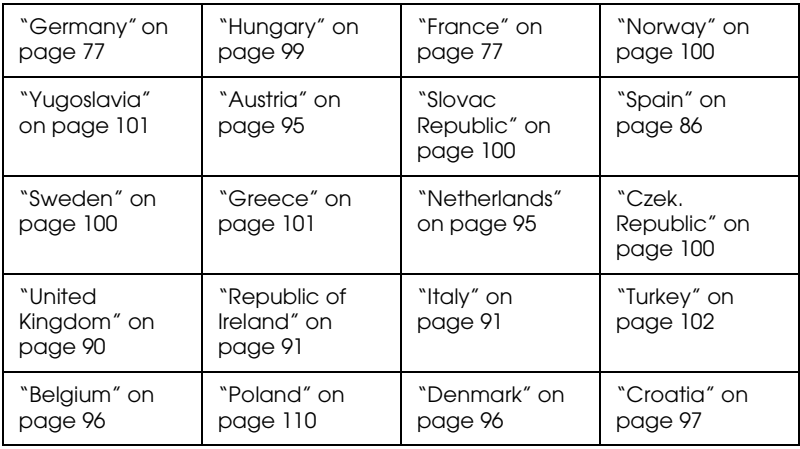

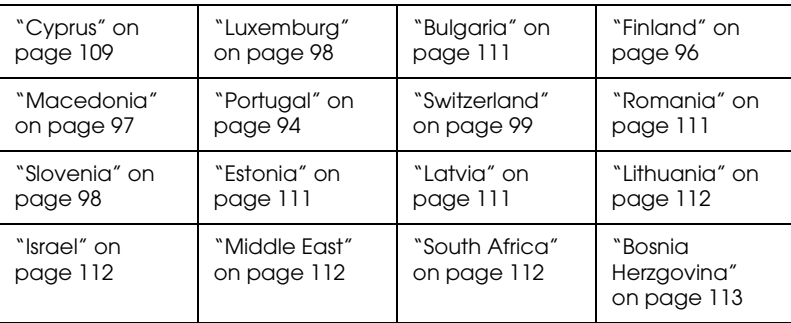

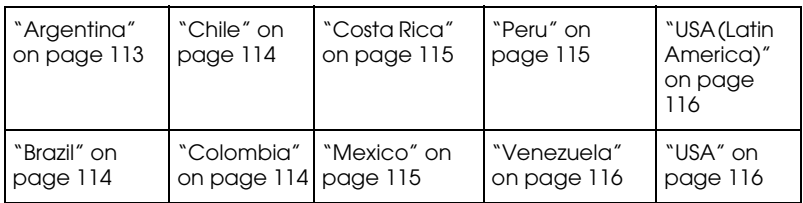

#### <span id="page-82-0"></span>*Germany*

#### **EPSON Deutschland GmbH**

Service & Support

0180-5234110

Monday to Friday: 9 a.m. to 9 p.m.

Saturday to Sunday: 10 a.m. to 4 a.m.

Public holidays: 10 a.m. to 4 p.m.

(0,12 E per minute)

www.epson.de/support/

## <span id="page-82-1"></span>*France*

**Support Technique EPSON France,**

0 892 899 999 (0,34 E/minute)

Ouvert du lundi au samedi de 9h00 à 20h00 sans interruption

http://www.epson.fr/support/selfhelp/french.htm pour accéder à l'**AIDE EN LIGNE.**

http://www.epson.fr/support/services/index.shtml pour accéder aux **SERVICES** du support technique.

## **Centres de maintenance**

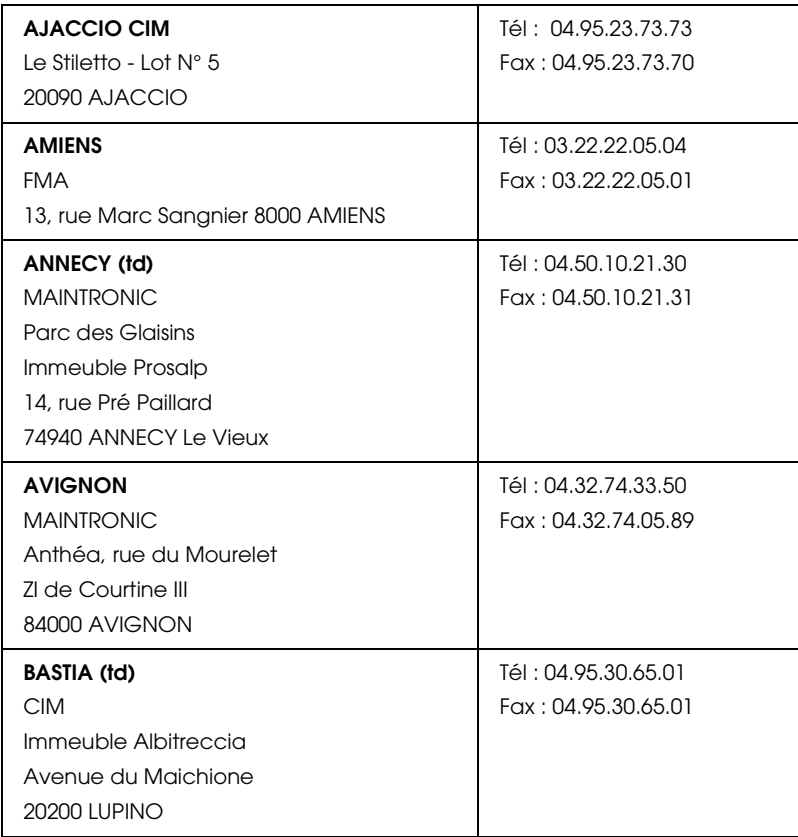

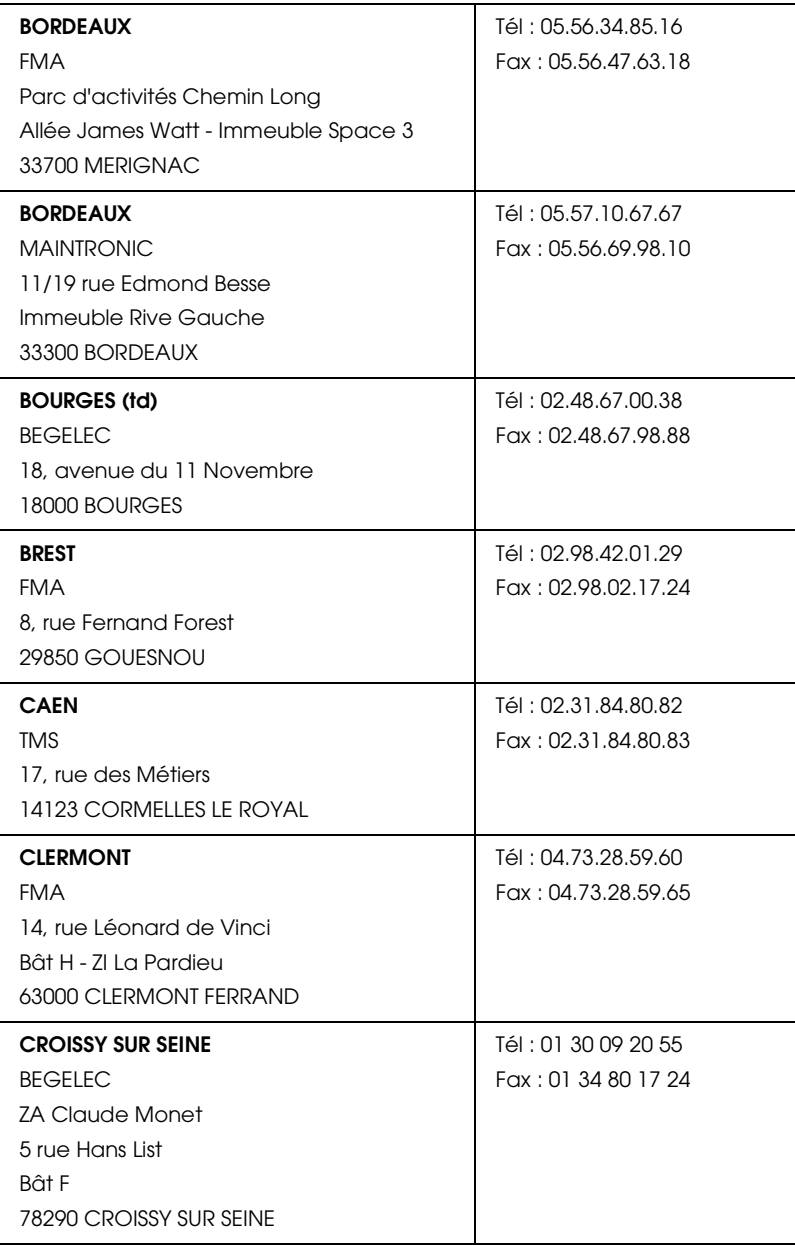

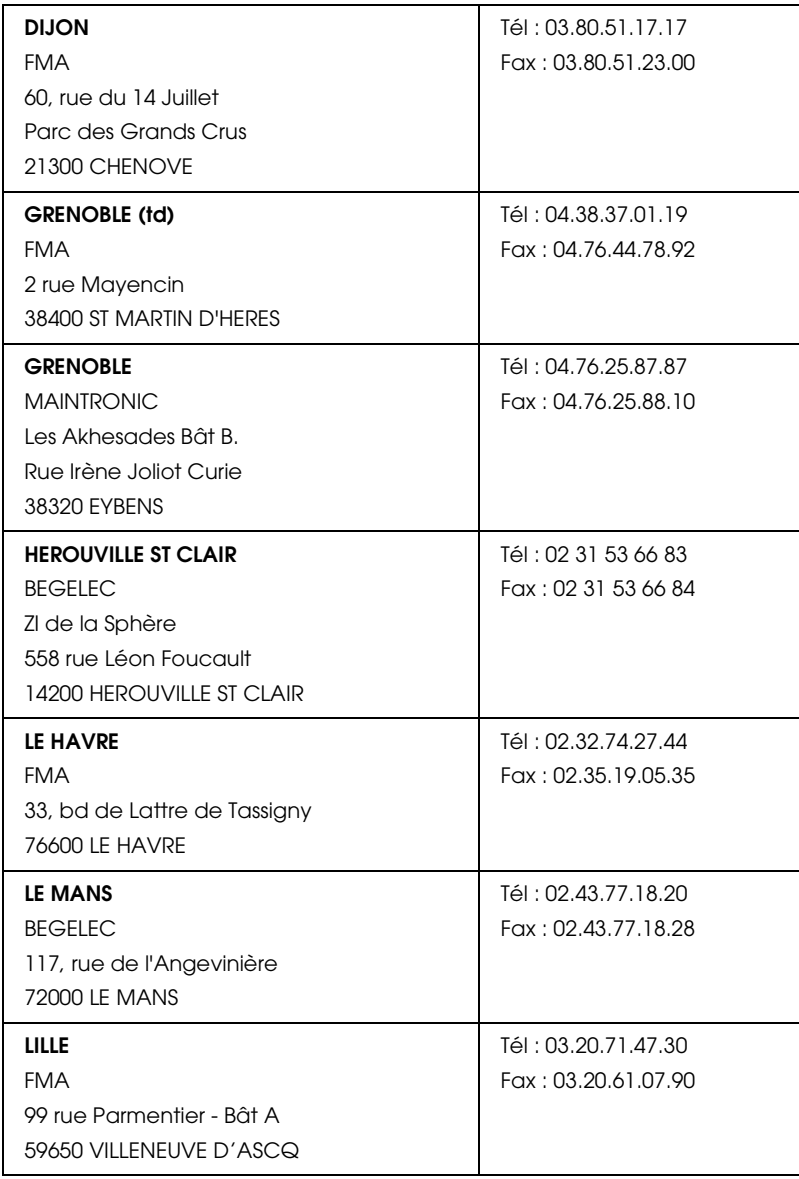

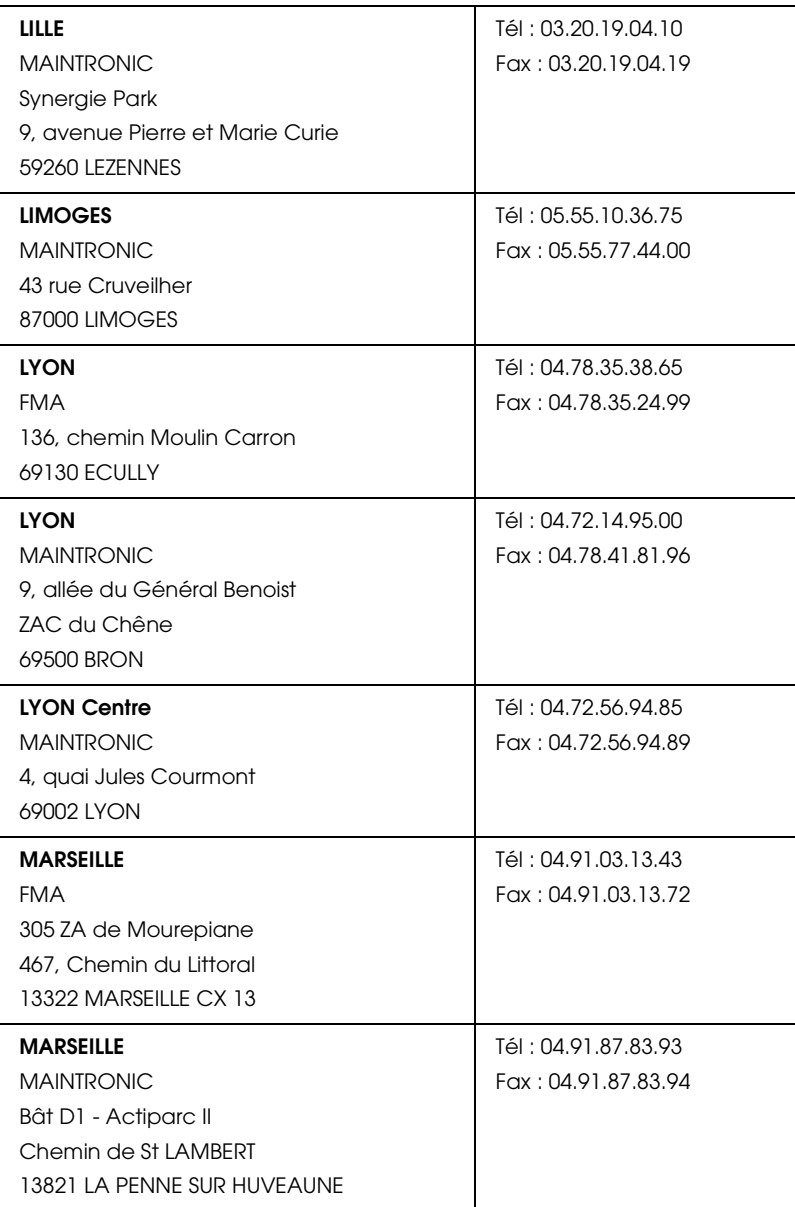

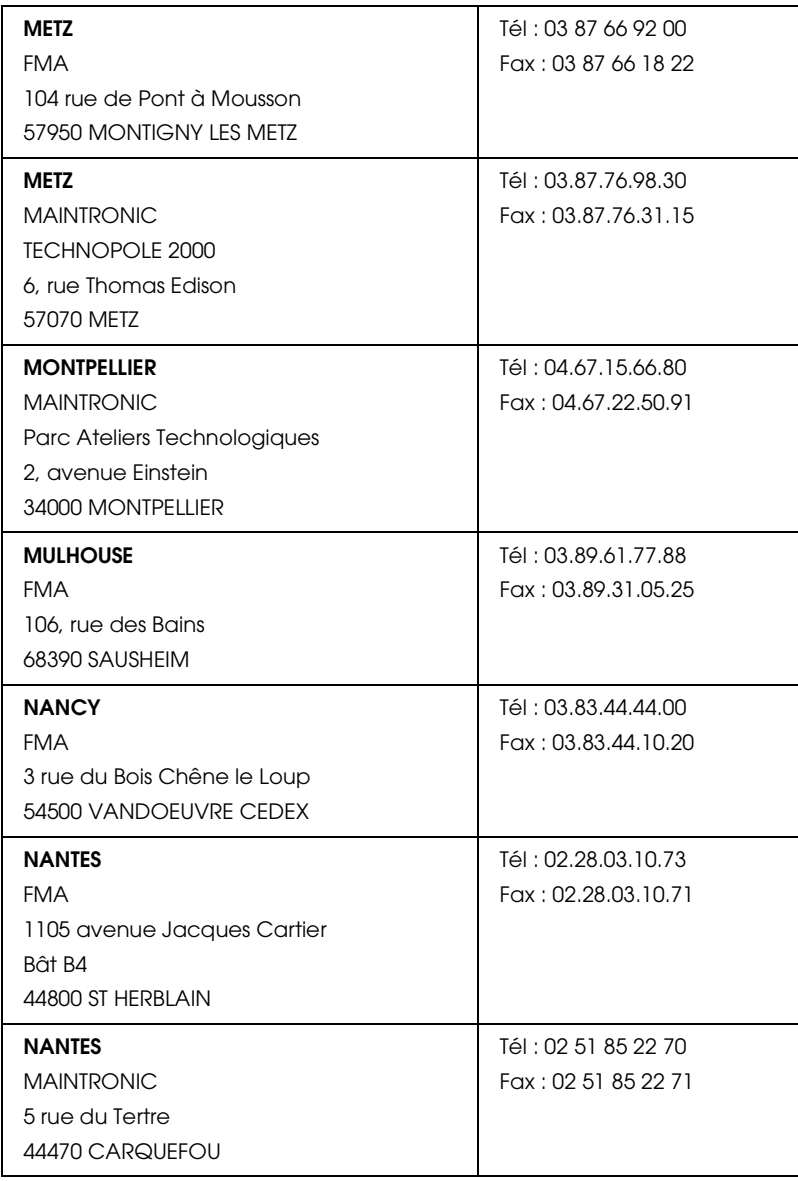

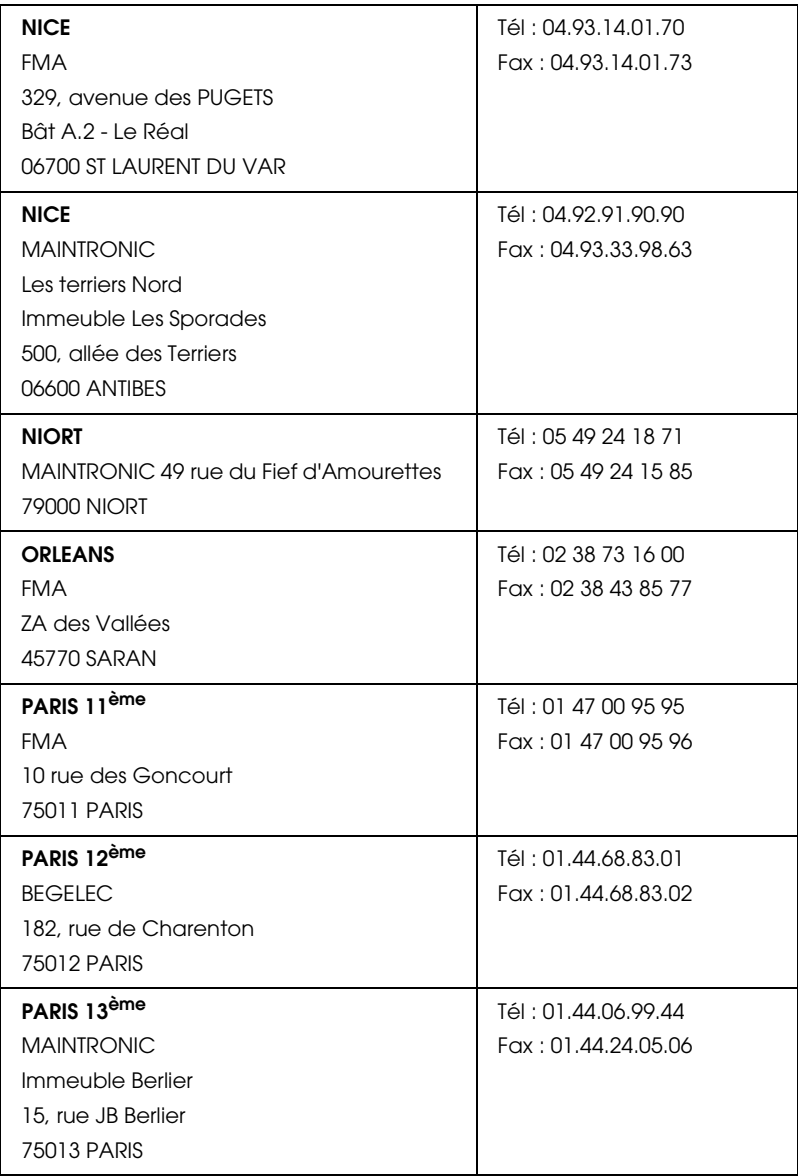

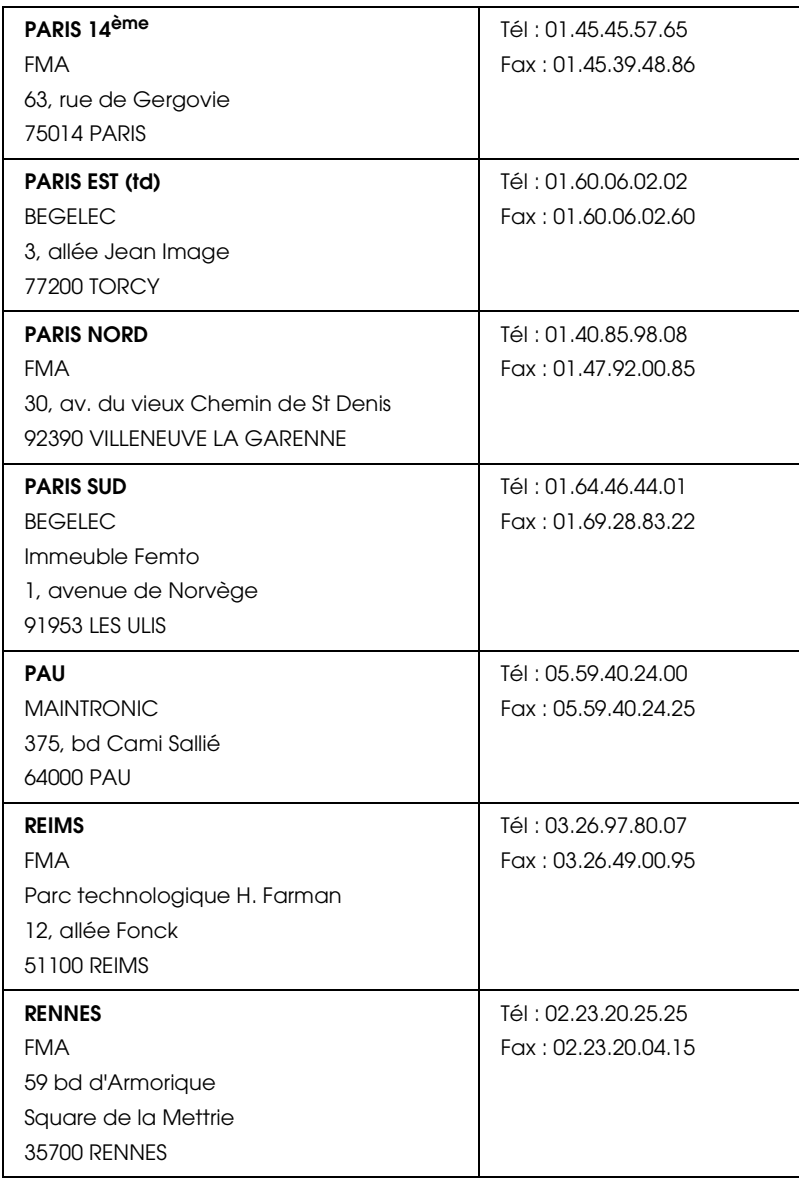

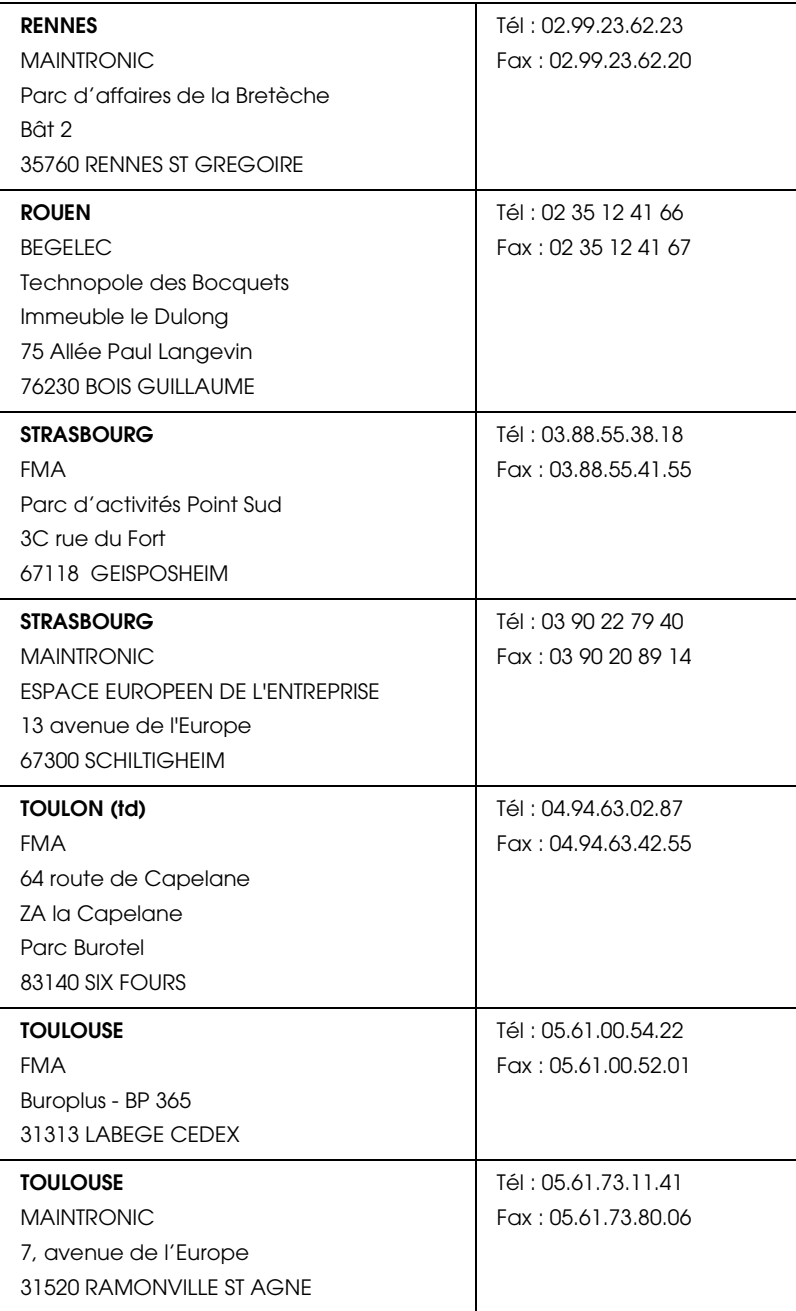

4

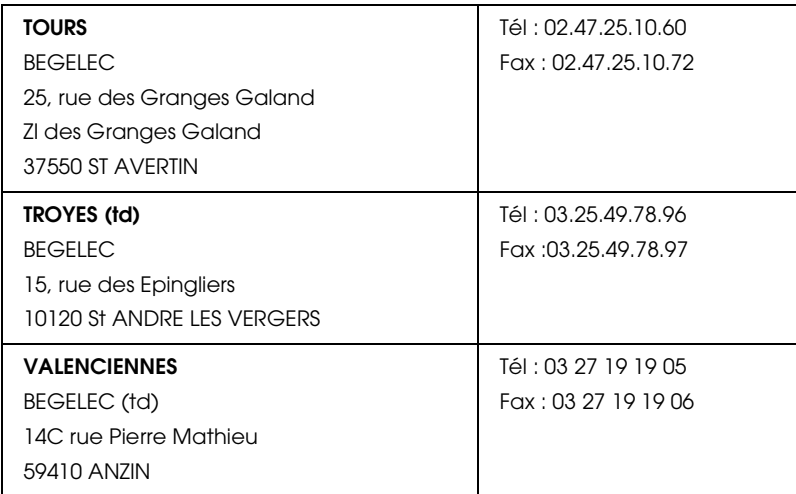

## <span id="page-91-0"></span>*Spain*

## **EPSON IBÉRICA, S.A.**

Avda. Roma 18-26, 08290 Cerdanyola, Barcelona, España

Tel.: 34.93.5821500

Fax: 34.93.5821555

## CENTRO DE ATENCIÓN AL CLIENTE

Tel.: 902 40 41 42

Fax: 93 582 15 16

E-mail: soporte@epson.es

www.epson.es

www.epson.es/support/

SERVICIOS OFICIALES DE ASISTENCIA TÉCNICA EPSON

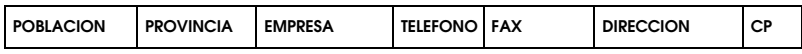

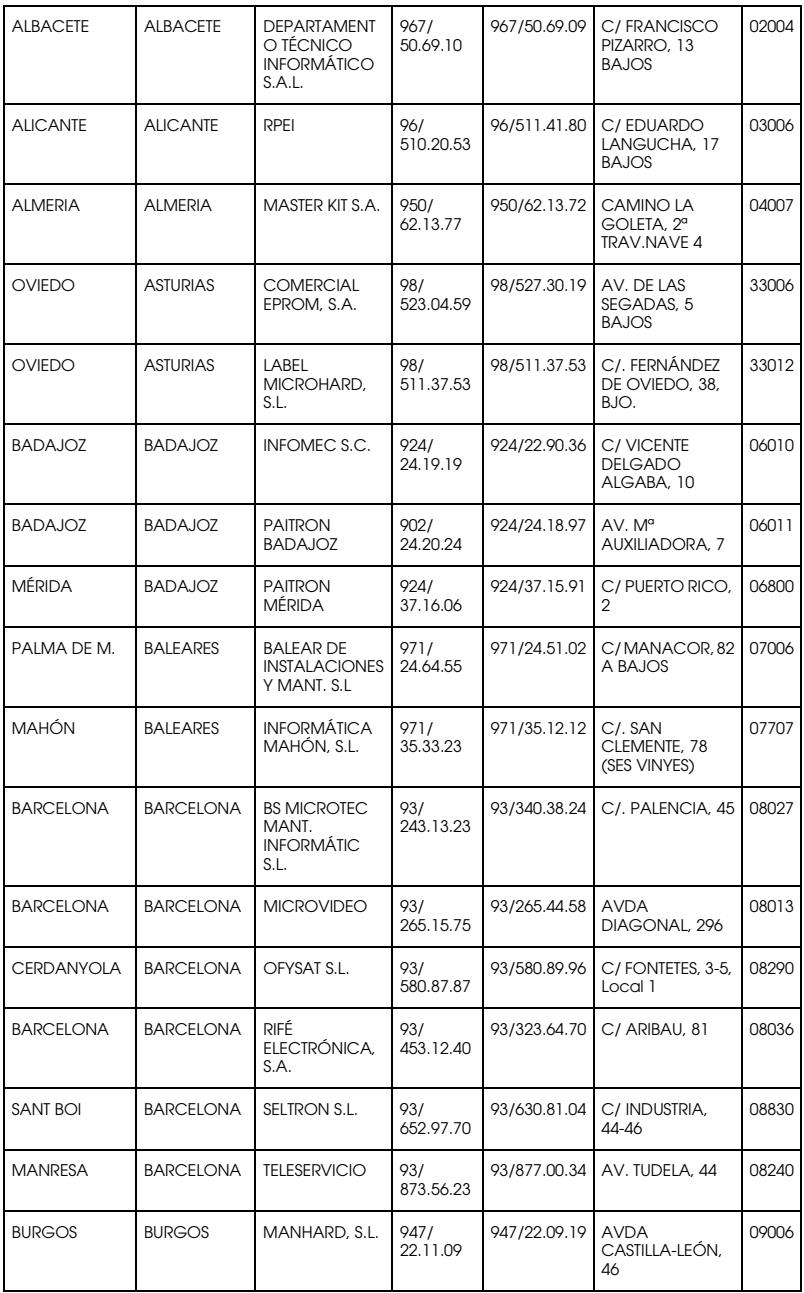

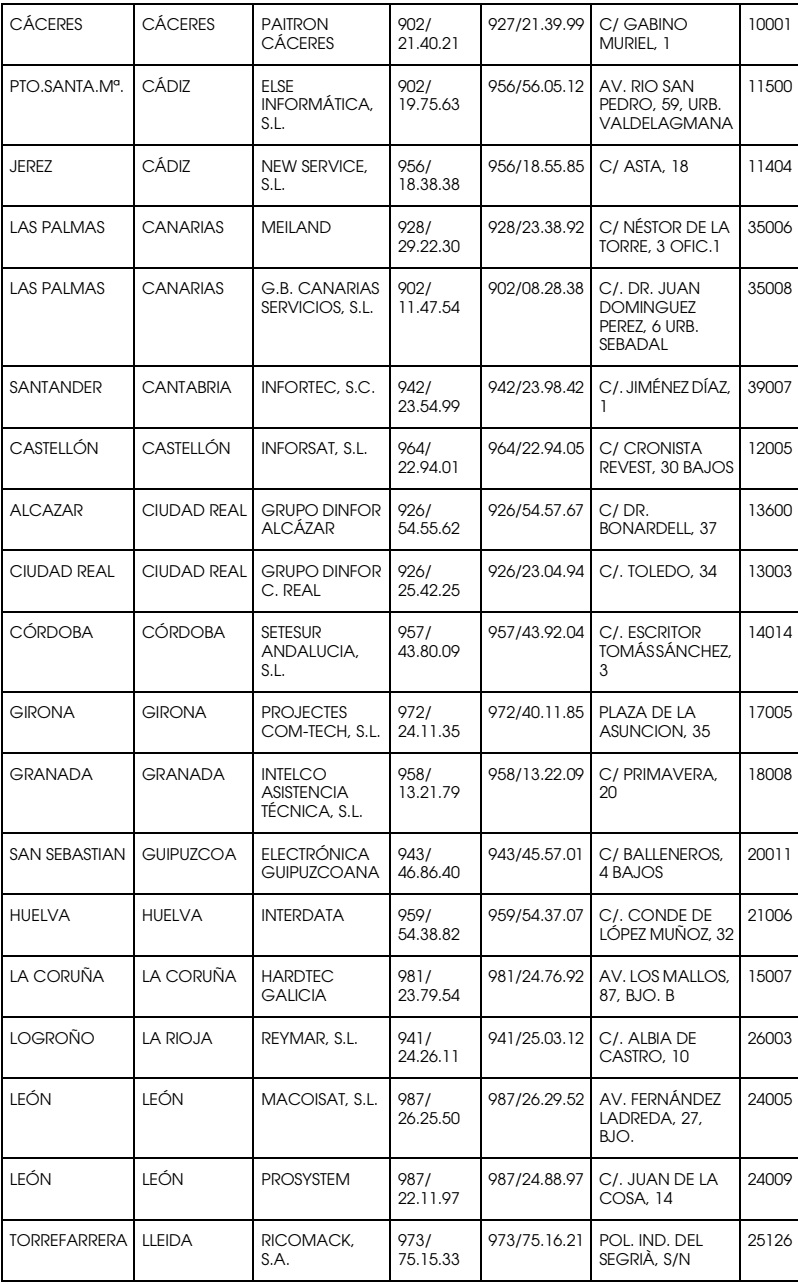

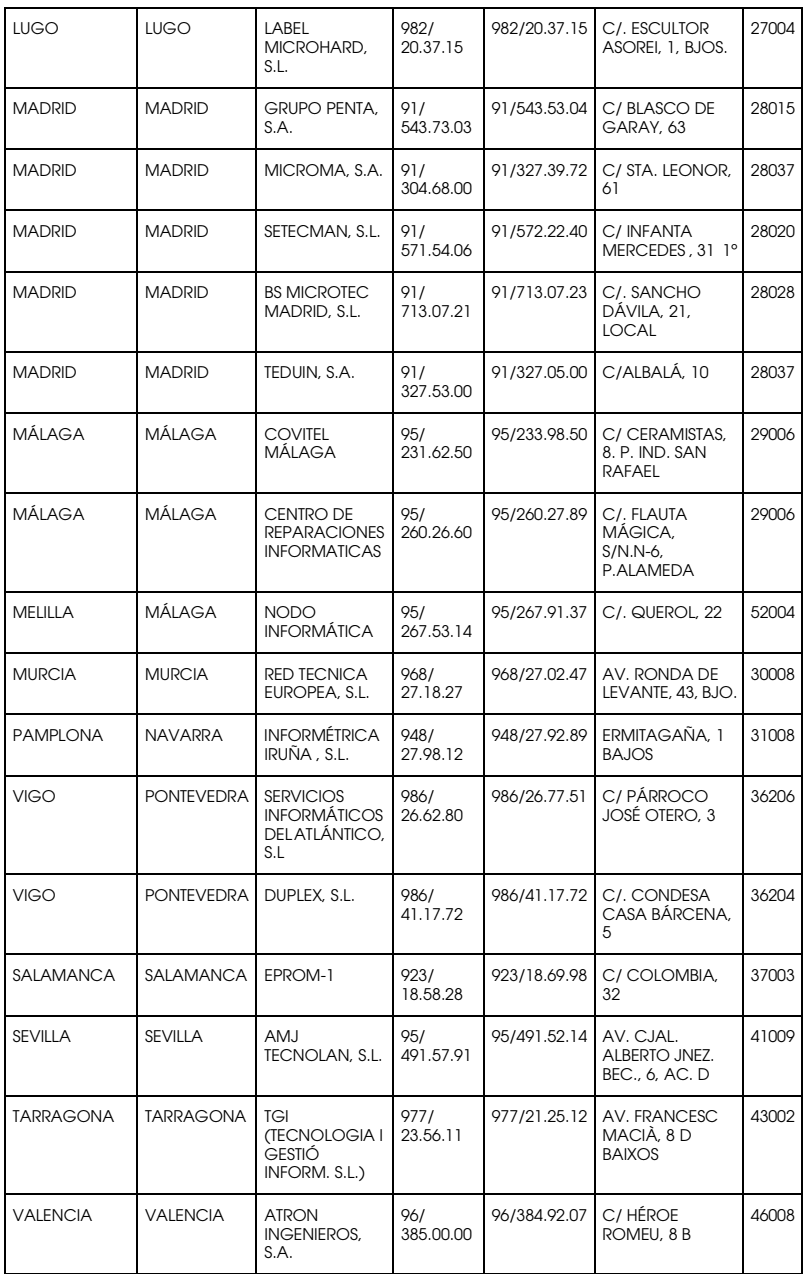

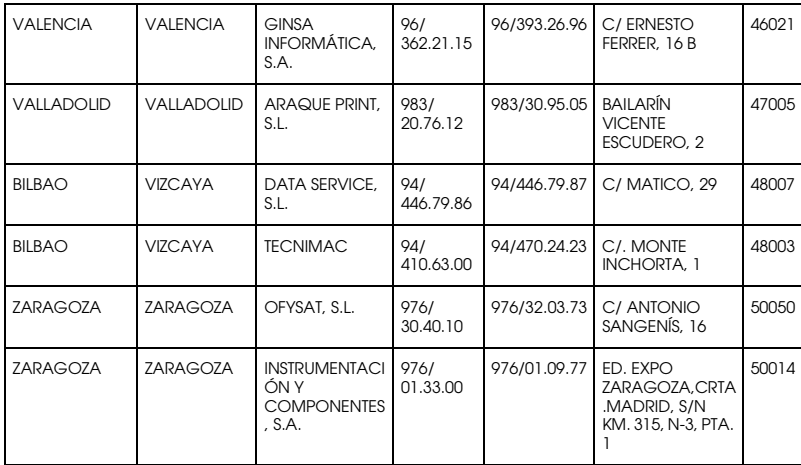

## <span id="page-95-0"></span>*United Kingdom*

**EPSON (UK) Ltd.**

Campus 100, Maylands Avenue,

Hemel Hempstead, Hertfordshire HP2 7TJ

United Kingdom

Tel.: +44 (0) 1442 261144

Fax: +44 (0) 1422 227227

www.epson.co.uk

Stylus Products Warranty & Support

08705 133 640

Scanner Products Warranty & Support

08702 413 453

Sales

0800 220 546

## <span id="page-96-0"></span>*Republic of Ireland*

Stylus Products Warranty & Support

01 679 9016

Other Products Warranty & Support

01 679 9015

Sales

1 800 409 132

www.epson.co.uk

## <span id="page-96-1"></span>*Italy*

#### **EPSON Italia S.p.a.**

Via M. Viganò de Vizzi, 93/95

20092 Cinisello Balsamo (MI)

Tel. 02.660.321

Fax. 02.612.36.22

Assistenza e Servizio Clienti

TECHNICAL HELPDESK 02.268.300.58

www.epson.it

## ELENCO CENTRI ASSISTENZA AUTORIZZATI EPSON

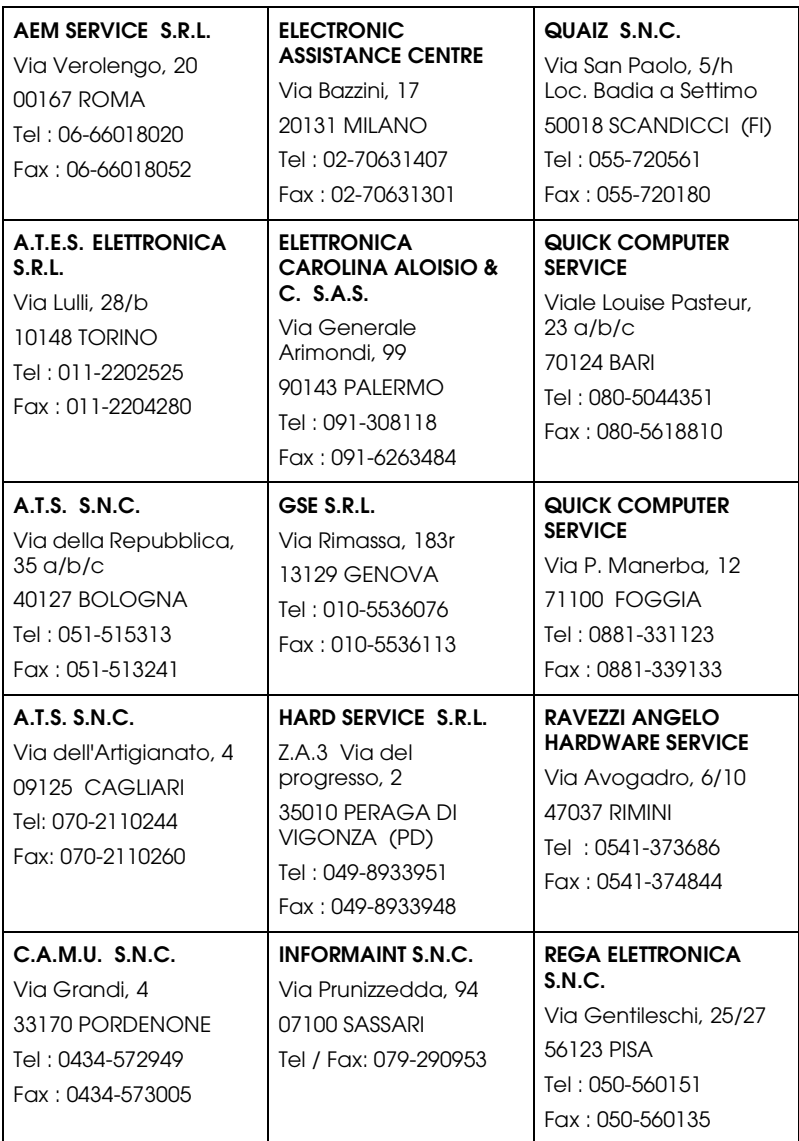

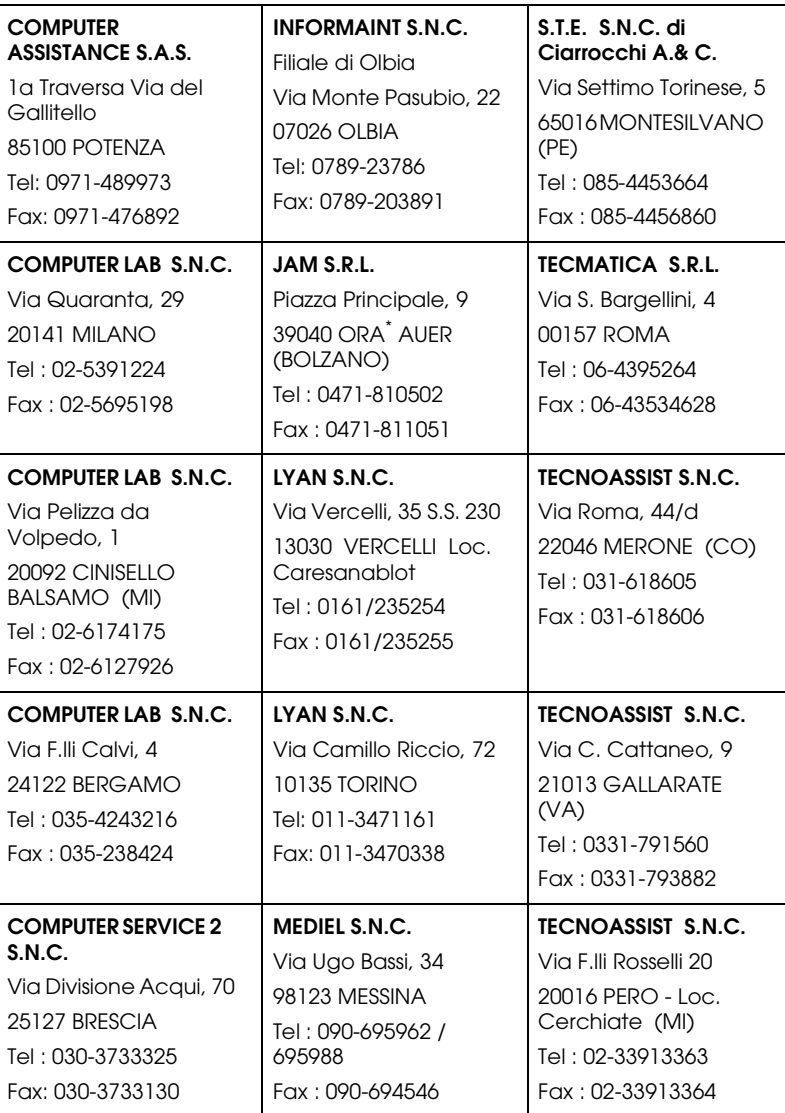

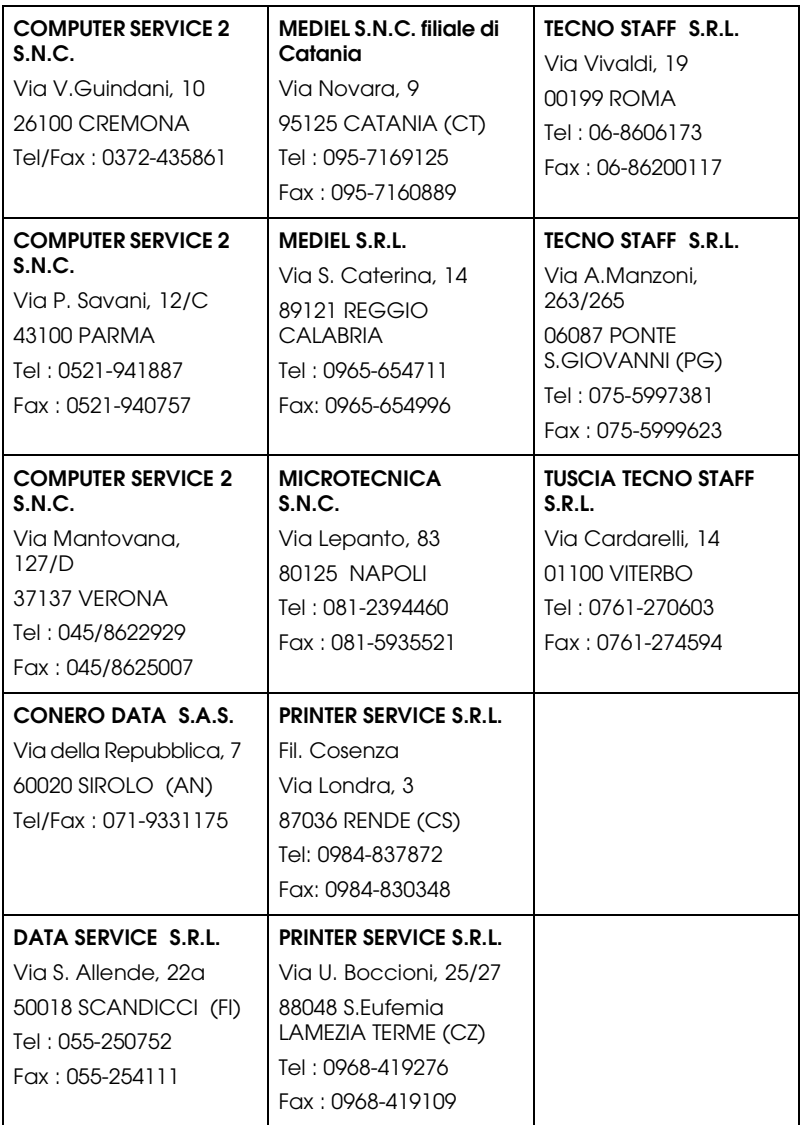

## <span id="page-99-0"></span>*Portugal*

## **EPSON Portugal, S.A.**

Rua Gregório Lopes Lote 1514 Restelo

1400 - 197 Lisboa

Tel.: 21 303 54 00

Fax: 21 303 54 90

Serviço de Apoio a Clientes 707 222 000

www.epson.pt

## <span id="page-100-0"></span>*Austria*

#### **EPSON Deutschland GmbH**

Service & Support

0810-200113

Monday to Friday: 9 a.m. to 9 p.m.

Saturday to Sunday: 10 a.m. to 4 a.m.

Public holidays: 10 a.m. to 4 p.m.

(0,7 E per minute)

www.epson.at/support/

## <span id="page-100-1"></span>*Netherlands*

## **EPSON Deutschland GmbH**

Service & Support

043-3515762

Monday to Friday: 9 a.m. to 9 p.m.

Saturday to Sunday: 10 a.m. to 4 a.m.

Public holidays: 10 a.m. to 4 p.m.

www.epson.nl/support/

## <span id="page-101-0"></span>*Belgium*

## **EPSON Deutschland GmbH**

Service & Support

070-222082

Monday to Friday: 9 a.m. to 9 p.m.

Saturday to Sunday: 10 a.m. to 4 a.m.

Public holidays: 10 a.m. to 4 p.m.

(9 a.m. to 6 p.m.: 0,1735 E per minute,

remaining time: 0,0868 E per minute)

www.epson.be/support/

www.epson.be/nl/support/

## <span id="page-101-1"></span>*Denmark*

Warranty & Support

80 88 11 27

**Sales** 

38 48 71 37

www.epson.dk

## <span id="page-101-2"></span>*Finland*

Warranty & Support

0800 523 010

Sales

(09) 8171 0083

www.epson.fi

## <span id="page-102-0"></span>*Croatia*

#### **RECRO d.d.**

Trg Sportova 11

10000 Zagreb

Tel.: 00385 1 3091090

Fax: 00385 1 3091095

Email: servis@recro.hr

www.epson@recro.hr

## <span id="page-102-1"></span>*Macedonia*

## **DIGIT COMPUTER ENGINEERING**

3 Makedonska brigada b.b

upravna zgrada R. Konkar -

91000 Skopje

Tel.: 00389 91 463896 oppure

00389 91 463740

Fax: 00389 91 465294

E-mail: digits@unet.com.mk

## **REMA COMPUTERS**

Str. Kozara, 64-B-11-

1000 Skopje

Tel.: 00389 91 118 159 oppure

00389 91 113 637

Fax: 00389 91 214 338

E-mail: slatanas@unet.com.mk oppure

www.rema@unet.com.mk

## <span id="page-103-1"></span>*Slovenia*

#### **REPRO LJUBLJANA d.o.o.**

Smartinska 106

1000 Ljubljana

Tel.: 00386 1 5853417

Fax: 00386 1 5400130

E-mail: bojan.zabnikar@repro.si

## <span id="page-103-0"></span>*Luxemburg*

## **EPSON Deutschland GmbH**

Service & Support

0352-26483302

Monday to Friday: 9 a.m. to 9 p.m.

Saturday to Sunday: 10 a.m. to 4 a.m.

Public holidays: 10 a.m. to 4 p.m.

(9 a.m. to 6 p.m.: 0,1435 E per minute,

remaining time: 0,0716 E per minute)

http://www.epson.de/eng/support/

## <span id="page-104-1"></span>*Switzerland*

## **EPSON Deutschland GmbH**

Service & Support

0848-448820

Monday to Friday: 9 a.m. to 9 p.m.

Saturday to Sunday: 10 a.m. to 4 a.m.

Public holidays: 10 a.m. to 4 p.m.

(CH local tariff)

www.epson.ch/support/

www.epson.ch/fr/support/

## <span id="page-104-0"></span>*Hungary*

## **EPSON Deutschland GmbH**

Service & Support

0680014-783

Monday to Friday: 9 a.m. to 5.30 p.m

www.epson.hu/support/

## <span id="page-105-1"></span>*Slovac Republic*

#### **EPSON Deutschland GmbH**

Service & Support

++421 02 52625241

Monday to Friday: 8.30 a.m. to 5 p.m.

http://www.epson.sk/support/

## <span id="page-105-3"></span>*Czek. Republic*

## **EPSON Deutschland GmbH**

Service & Support

00420-800142052

Monday to Friday: 9 a.m. to 5.30 p.m

www.epson.cz/support/

## <span id="page-105-0"></span>*Norway*

Warranty & Support

800 11 828

**Sales** 

23 16 21 24

www.epson.no

## <span id="page-105-2"></span>*Sweden*

Warranty & Support

08 445 12 58

Sales

08 519 92 082

www.epson.se

## <span id="page-106-0"></span>*Yugoslavia*

#### **BS PPROCESOR d.o.o.**

Hazdi Nikole Zivkovica 2

Beograd-F.R.

Tel.: 00381 11 328 44 88

Fax: 00381 11 328 18 70

E-mail: vule@bsprocesor.com;

www.goran@bsprocesor.com

www.gorangalic@sezampro.yu

## <span id="page-106-1"></span>*Greece*

## **POULIADIS ASSOCIATES CORP.**

142, Sygrou Avenue

176 71 Athens

Tel.: 0030 1 9242072

Fax: 0030 1 9241066

E-mail: k.athanasiadis@pouliadis.gr

## <span id="page-107-0"></span>*Turkey*

#### **ROMAR PAZARLAMA SANAYI VE TICARET A.S.**

Rihtim Cad. Tahir Han No. 201

Karaköy 80030 Istanbul

Tel.: 0090 212 252 08 09 (ext:205)

Fax: 0090 212 252 08 04

E-mail: zozenoglu@romar.com.tr

#### **PROSER ELEKTRONIK SANAYI VE TICARET LIMITEDN SIRKETI**

Inönü Caddesi,

Teknik Han, No 72 Kat 3,

Gümüssuyü Istanbul

Tel.: 0090 212 252 17 67

Email: okyay@turk.net

#### **DATAPRO BILISIM HIZMETLERI SAN VE TICARET LTD.STI**

Gardenya Plaza 2,

42-A Blok Kat:20 -

Atasehir Istanbul

Tel.: 0090 216 617775

E-mail: cem.kalyoncu@datapro.com.tr
#### *ISTANBUL*

#### **Bilgisayar Hastanesi**

Inönü Cad. No:72 Teknik Han Kat:3 80090 Gümüssuyu-Taksim/Istanbul

Tel : 0 212 252 17 67

Fax : 0 212 244 54 79

E-Mail : epson@bilgisayarhastanesi.com

#### **Datapro**

Alemdag cad. Bayir Sok. No:5/3 Kisikli/Istanbul

Tel : 0 216 461 77 75

Fax : 0 216 344 77 35

E-Mail : epson@datapro.com.tr

#### **Romar**

Rihtim Cad. 201 Tahir Han Karaköy 80030 Istanbul

Tel : 0 212 252 08 09

Fax : 0 212 252 08 04

E-Mail : romar@romar.com.tr

#### *ADANA*

#### **Datapro**

Baraj yolu 2 , 5 durak yeniçeri apt. 615 .sok 2 /b Adana

Tel : 0 322 459 30 16

Fax : 0 322 459 94 93

E-Mail : epson@datapro.com.tr

#### **Bilgisayar Hastanesi**

Toros Cd. Doktorlar Sitesi Asma Kat No:39 Seyhan/Adana

Tel : 0 322 459 87 27

Fax : 0 322 459 87 28

E-Mail : adana@bhtemsilcilik.net

### *ANKARA*

#### **Bilgisayar Hastanesi**

Akay Caddesi No: 22/22 Kavaklidere / Ankara

Tel : 0 312 417 16 40

Fax : 0 312 417 50 88

E-Mail : ankara@bhtemsilcilik.net

#### **Datapro**

Çetin Emeç Bulvari - 2.Cad. 28/1 Asagiöveçler/Ankara

Tel : 0 312 482 03 28

Fax : 0 312 4823754

E-Mail : epson@datapro.com.tr

#### **Romar**

Osmanli Caddesi No:29 Balgat /Ankara

Tel: 0 312 2874676 (PBX)

Fax: 0 312 2874588

E-Mail : romar@romar.com.tr

#### *ANTALYA*

#### **Bilgisayar Hastanesi**

Y.Ulusoy Bulvari-86.Sok. No:24/33 Antalya

Tel: 0 242 248 50 10

Fax: 0 242 248 50 09

E-Mail : antalya@bhtemsilcilik.net

#### **Romar**

Burhanettin Onat Cad. Zerdalelik Mah. Ekinciler sitesi A blok N.120/A Antalya

Tel : 0 242 312 95 45

Fax : 0 242 312 69 26

E-Mail : romarantalya@romar.com.tr

#### *BURSA*

#### **Bilgisayar Hastanesi**

Nalbantoglu Taskapi Sk. Genç Osman 2 Is Hani K:3 D:4 Bursa

Tel: 0 224 225 36 44

Fax: 0 224 224 66 93

E-Mail : bursa@bhtemsilcilik.net

#### **Datapro**

Fevzi Çakmak Caddesi Burçin III. Is merkezi No: 54 Kat: 4 Daire: 412 Fomara / BURSA

Tel: 0 224 225 29 47

Fax : 0 224 225 29 48

E-Mail : epson@datapro.com.tr

#### *DENIZLI*

#### **Bilgisayar Hastanesi**

Murat dede mahellesi, 357. sokak No 8/b Denizli4 Çesme mevkii

Tel : 0 258 241 97 41

Fax : 0 258 242 1148

E-Mail : denizli@bhtemsilcilik.net

### *DIYARBAKIR*

#### **Bilgisayar Hastanesi**

Ekinciler Cad. Azc Plaza K:3 No:7 Diyarbakir

Tel : 0 412 223 60 60

Fax : 0 412 222 50 96

E-Mail : diyarbakir@bhtemsilcilik.net

#### *ERZURUM*

#### **Bilgisayar Hastanesi**

Çaykara Cad. Sümbül Sok. Fatih Apt No:1 Erzurum

Tel : 0 442 235 46 50

Fax : 0 442 230 31 44

E-Mail : erzurum@bhtemsilcilik.net

#### *GAZIANTEP*

#### **Romar**

Gazi Muhtarpasa Bulvari Buhara Is Merkezi 1 Kat N. 48 Gaziantep

Tel : 0 342 215 06 31

Fax : 0 342 215 06 32

E-Mail : romargantep@romar.com.tr

#### *IZMIR*

#### **Bilgisayar Hastanesi**

1372 Sok. No:24 K:3 D:4-5-6 Çankaya/ Izmir

Tel: 0 232 445 80 79

Fax: 0 232 445 80 79

E-Mail : izmir2@bhtemsilcilik.net

#### **Datapro**

Sair Esref Bulvari No: Kat 5 Daire 503

Ragip Sanli Is Merkezi

Izmir

Tel : 0 232 4413244

Fax : 0 232 4413245

E-Mail : epson@datapro.com.tr

#### **Romar**

Isçiler Cad. Key Plaza No:147/D Alsancak 35220 Izmir

Tel : 0 232 463 39 74

Fax: 0 232 463 39 75

E-Mail : romar@romar.com.tr

### *KOCAELI*

#### **Bilgisayar Hastanesi**

Güzeller Mahellesi, Bagdat Caddesi No 195 Gebze/Kocaeli

Tel : 0 262 643 65 66

Fax : 0 262 643 65 67

E-Mail : kocaeli@bhtemsilcilik.net

#### *KONYA*

#### **Bilgisayar Hastanesi**

Nisantasi Mah. Tamer Sk. Bulus Sit. C Blok 9/A 42060 Selçuklu/Konya

Tel : 0 332 238 91 31

Fax : 0 332 238 91 32

E-Mail : konya@bhtemsilcilik.net

#### *MERSIN*

#### **Bilgisayar Hastanesi**

Istiklal Cad. 33 Sok. Bina:8 D:1 33000 Mersin

Tel : 0324 237 84 01

Fax : 0324 237 86 99

E-Mail : mersin@bhtemsilcilik.net

#### *SAMSUN*

#### **Bilgisayar Hastanesi**

Çiftlik Mah Sefa Sok. Ayazoglu Apt. 17/1 Samsun

Tel : 0 362 231 77 12

Fax : 0 362 234 46 74

E-Mail : samsun@bhtemsilcilik.net

### *TEKIRDAG*

#### **Bilgisayar Hastanesi**

Omurtak Cad. Ist. Kismi Peksoy Apt. No:58/8 Çorlu/Tekirdag

Tel : 0 282 651 71 81

Fax : 0 282 652 28 35

E-Mail : tekirdag@bhtemsilcilik.net

### *TRABZON*

#### **Bilgisayar Hastanesi**

Kahramanmaras Cad. Ticaret Mektep Sok. No:7/A Trabzon

Tel : 0 462 326 6642

Fax : 0 462 321 7014

E-Mail : trabzon@bhtemsilcilik.net

### *Cyprus*

**INFOTEL LTD.**

Stavrou Avenue

Marlen Cart

Office 101-102

Stovolos

2035 Nicosia

Tel.: 00357 2 368000

Fax: 00357 2 518250

E-mail: yannis.k@infotel.com.cy;

george.p@infotel.com.cy

#### **Pouliadis Associated Cyprus Ltd**

75, Limassol Avenue

2121 Nicosia

Tel. +357 2 490209

Fax +357 2 490240

#### *Poland*

#### **EPSON Deutschland GmbH**

Service & Support

00800-4911299

Monday to Friday: 9 a.m. to 5.30 p.m

www.epson.pl/support/

#### *Bulgaria*

#### **EPSON Deutschland GmbH**

Service & Support

www.epson.bg/support/

#### *Romania*

#### **EPSON Deutschland GmbH**

Service & Support

+40 212305384115

Monday to Friday: 8.30 a.m. to 5.30 p.m.

www.epson.ro/support/

#### *Estonia*

#### **EPSON Deutschland GmbH**

Service & Support

+372 6 718 166

Monday to Friday: 9 a.m. to 6 p.m.

http://www.epson.ee/support/

### *Latvia*

#### **EPSON Deutschland GmbH**

Service & Support

+371 7286496

Monday to Friday: 9 a.m. to 6 p.m.

http://www.epson.lv/support/

#### *Lithuania*

#### **EPSON Deutschland GmbH**

Service & Support

8-37-400088

Monday to Friday: 8.30 a.m. to 5.30 p.m.

http://www.epson.lt/support/

#### *Israel*

Warranty & Support

04 8 560 380

www.epson.com

#### *Middle East*

Warranty & Support

+ 971 (0) 4 352 44 88 or 351 77 77

www.epson.com

Email Warranty & Support:

epson-support@compubase.co.ae

#### *South Africa*

Warranty & Support

(011) 444 8278 / 91 or 0800 600 578

For details of EPSON Express centres and Service Repair centres http://www.epson.co.za/support/index.htm

Sales

(011) 262 9200 or 0800 00 5956

www.epson.co.za/

### *Bosnia Herzgovina*

#### **RECOS d.o.o.**

Vilsonovo setaliste 10

71000 Sarajevo

Tel.: 00387 33 657 389

Fax: 00387 33 659 461

E-mail: recos@bih.net.ba oppure

www.edin@recos.ba

### *Argentina*

#### **EPSON ARGENTINA S.A.**

Avenida Belgrano 964/970

(1092), Buenos Aires

Tel.: (54 11) 4346-0300

Fax: (54 11) 4346-0333

www.epson.com.ar

#### *Brazil*

#### **EPSON DO BRASIL LTDA.**

Av. Tucunaré, 720 Tamboré Barueri,

São Paulo, SP 06460-020

Tel.: (55 11) 7296-6100

Fax: (55 11) 7295-5624

www.epson.com.br

#### *Chile*

#### **EPSON CHILE, S.A.**

La Concepción 322

Providencia, Santiago

Tel.: (56 2) 236-2453

Fax: (56 2) 236-6524

www.epson.cl

#### *Colombia*

#### **EPSON COLOMBIA, LTDA.**

Diagonal 109 No. 15-49

Bogotá, Colombia

Tel.: (57 1) 523-5000

Fax: (57 1) 523-4180

www.epson.com.co

#### *Costa Rica*

#### **EPSON COSTA RICA, S.A**

Embajada Americana, 200 Sur y 300 Oeste

San José, Costa Rica

Tel.: (50 6) 296-6222

Fax: (50 6) 296-6046

www.epsoncr.com

#### *Mexico*

#### **EPSON MÉXICO, S.A. de C.V.**

Av. Sonora #150

México, 06100, DF

Tel.: (52 5) 211-1736

Fax: (52 5) 533-1177

www.epson.com.mx

#### *Peru*

#### **EPSON PERÚ, S.A.**

Av. Del Parque Sur #400

San Isidro, Lima, Perú

Tel.: (51 1) 224-2336

Fax: (51 1) 476-4049

www.epson.com

#### *Venezuela*

#### **EPSON VENEZUELA, S.A.**

Calle 4 con Calle 11-1

La Urbina Sur Caracas, Venezuela

Tel.: (58 2) 240-1111

Fax: (58 2) 240-1128

www.epson.com.ve

#### *USA (Latin America)*

#### **EPSON LATIN AMERICA**

6303 Blue Lagoon Dr., Ste. 390

Miami, FL 33126

Tel.: (1 305) 265-0092

Fax: (1 305) 265-0097

#### *USA*

#### **EPSON AMERICA, INC**

3840 Kilroy Airport Way

Long Beach, CA 90806

Tel.: (1 562) 981-3840

Fax: (1 562) 290-5051

www.epson.com

# *Chapter 5*

# *Options and Consumables*

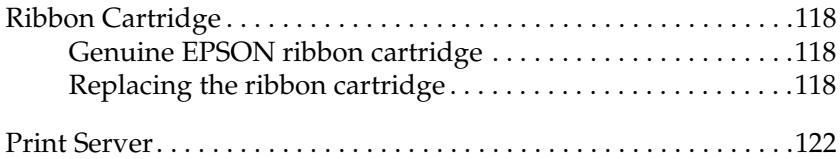

# <span id="page-123-0"></span>*Ribbon Cartridge*

## <span id="page-123-1"></span>*Genuine EPSON ribbon cartridge*

When printing becomes faint, you need to replace the ribbon cartridge. Genuine EPSON ribbon cartridges are designed and manufactured to work properly with your EPSON printer. They ensure proper operation and long life of the print head and other printer parts. Other products not manufactured by EPSON may cause damage to your printer, which is not covered by EPSON's warranties.

Your printer uses the following ribbon cartridge:

EPSON black ribbon cartridge: S015290

## <span id="page-123-2"></span>*Replacing the ribbon cartridge*

Follow these steps to replace a used ribbon cartridge:

- 1. Make sure the printer is turned off.
- 2. Open the printer cover by holding the finger grip on the center of the cover and pull it down.

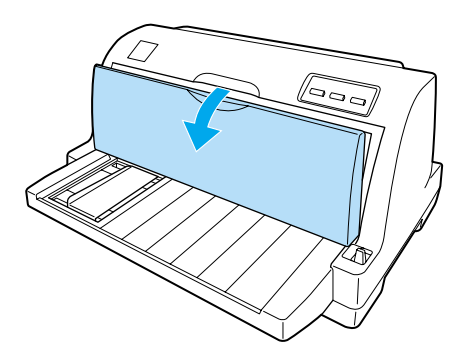

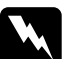

*Warning:*<br>*If you have just used the printer, the print head may be hot; let it cool for a few minutes before replacing the ribbon cartridge.*

3. Pull the paper bail forward.

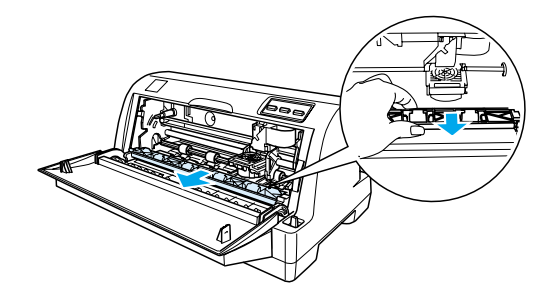

4. Flip the paper bail towards you.

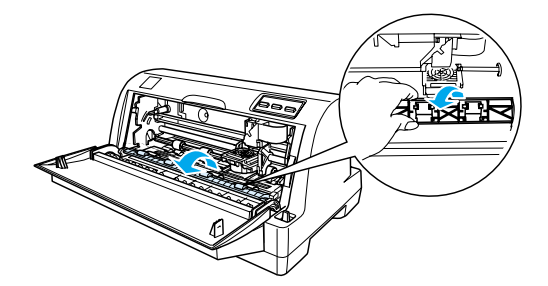

#### *Note:*

*When it is difficult to open the paper bail because of the position of the print head, close the printer cover. Then, turn on the printer and the print head moves to the right automatically. After that, turn the printer off again.*

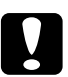

*Caution:*<br>
Turn the printer off before following the steps below. Doing *so while the printer is turned on can damage the printer.*

5. Grasp the ribbon guide and pull it until it is out of the print head.

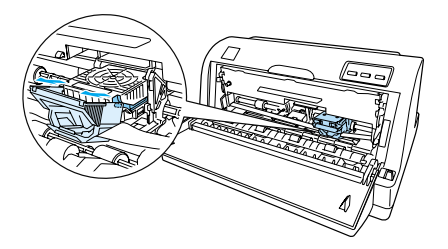

6. Hold both ends of the cartridge and pull it out of the printer.

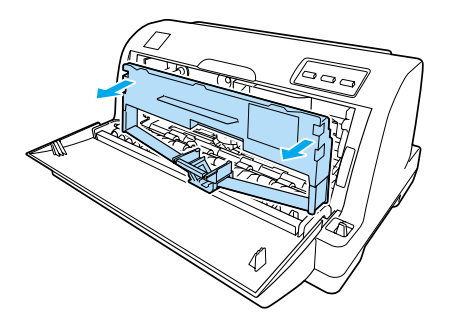

- 7. Remove the new ribbon cartridge from its package.
- 8. Hold both sides of the ribbon guide and pull it until it is out of the cartridge.

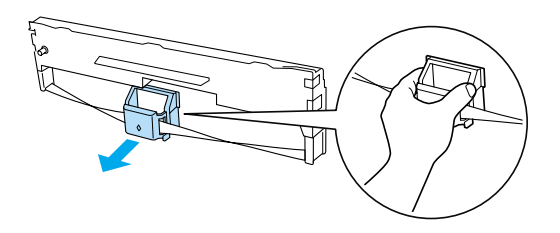

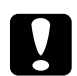

c*Caution: Do not tear off the clear film on the ribbon guide. Doing so may cause paper jams or printer malfunctions.*

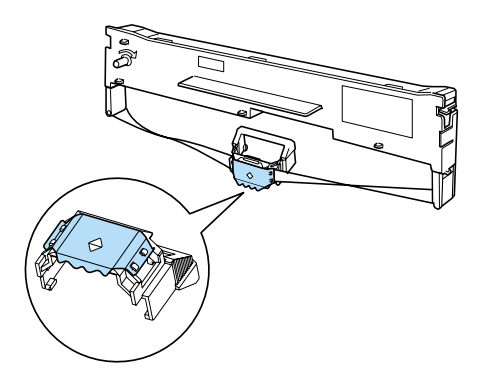

9. Hold the ribbon cartridge and insert it into the printer as shown below; then press both sides of the cartridge firmly to fit the plastic hooks into the printer slots.

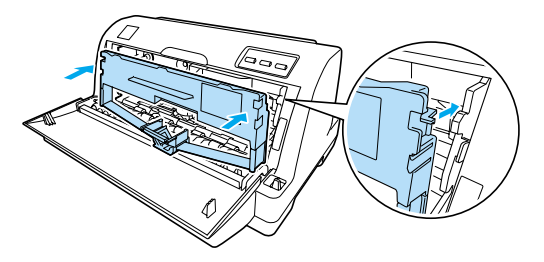

10. Slide it into the print head aligning it with the grooves of the print head until it clicks in place.

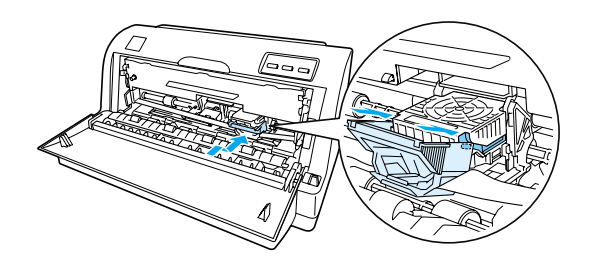

#### *Note:*

*Be sure that the ribbon is not twisted when you slide the ribbon guide into the print head.*

11. Turn the ribbon-tightening knob to remove any slack in the ribbon so that the ribbon moves freely.

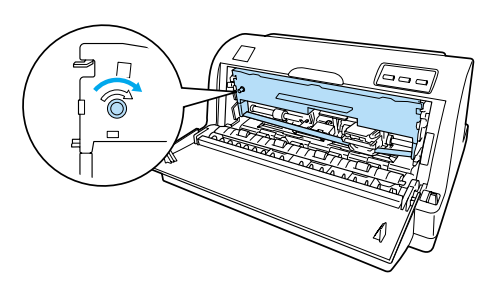

12. Close the paper bail and the printer cover.

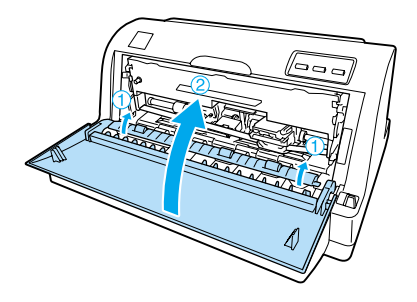

# <span id="page-127-0"></span>*Print Server*

You can use this printer as a network printer by installing a print server in the printer's interface port. See the Administrator's Manual packaged with this option for instructions on installation and use.

The following Printer Servers can be used for LQ-630 only:

❏ EpsonNet 10/100 BASE Tx Ext. Print Server (C82378✽)

The following Printer Servers can be used for LQ-630 and LQ-630S:

- ❏ EpsonNet 10/100 BASE Tx USB Print Server (C82402✽)
- ❏ EpsonNet 802.11b Wireless Ext. Print Server\*
- \* The availability of this option varies by location.

# *Appendix A Product Information*

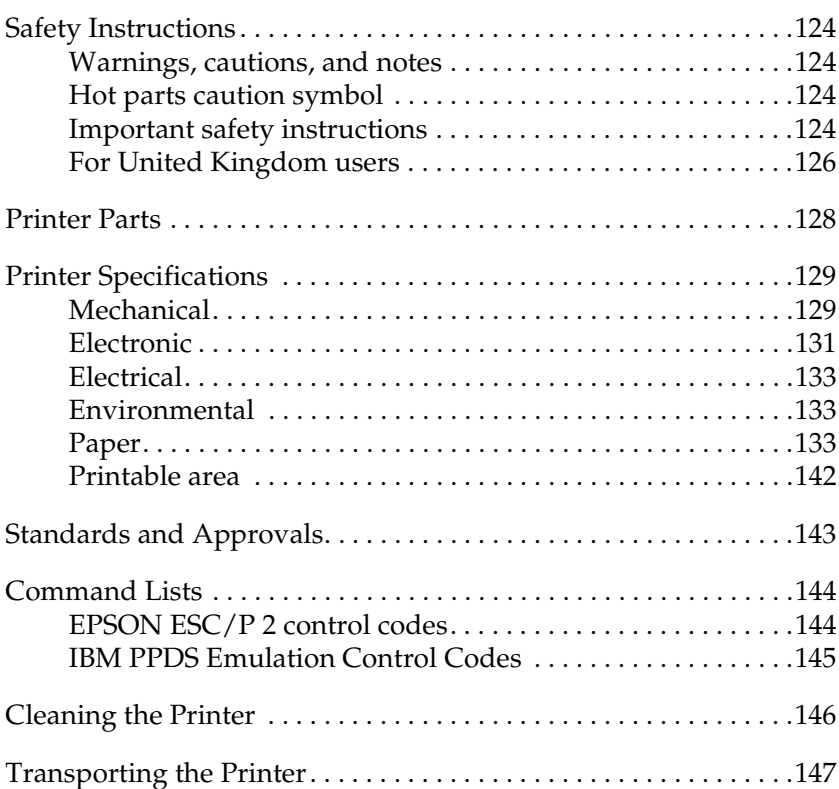

## <span id="page-129-0"></span>*Safety Instructions*

## <span id="page-129-1"></span>*Warnings, cautions, and notes*

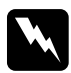

w *Warnings must be followed carefully to avoid bodily injury.*

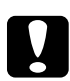

c*Cautions must be observed to avoid damage to your equipment.*

*Notes contain important information and useful tips on the operation of your printer.*

## <span id="page-129-2"></span>*Hot parts caution symbol*

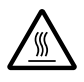

This symbol is placed on the print head and other parts to indicate that they may be hot. Never touch those parts just after the printer has been used. Let them cool for a few minutes before touching them.

## <span id="page-129-3"></span>*Important safety instructions*

Read all of these safety instructions before using the printer. In addition, follow all warnings and instructions marked on the printer itself.

- ❏ Do not place the printer on an unstable surface or near a radiator or heat source.
- ❏ Place the printer on a flat surface. The printer will not operate properly if it is tilted or placed at an angle.
- ❏ Do not block or cover the slots and openings in the printer's cabinet, and do not insert objects through the slots.
- ❏ Use only the type of power source indicated on the printer's label.
- ❏ Connect all equipment to properly grounded power outlets. Avoid using outlets on the same circuit as photocopiers or air control systems that regularly switch on and off.
- ❏ Do not use a damaged or frayed power cord.
- ❏ If you use an extension cord with the printer, make sure the total ampere rating of all devices plugged into the extension cord does not exceed the cord's ampere rating. Also, make sure the total ampere of all devices plugged into the wall outlet does not exceed the wall outlet's ampere rating.
- ❏ Unplug the printer before cleaning it, and always clean it with a piece of damp cloth only.
- ❏ Replace fuses only with a fuse of the correct size and rating.
- ❏ Do not spill liquid onto the printer.
- ❏ Except as specifically explained in this guide, do not attempt to service the printer yourself.
- ❏ Unplug the printer and refer servicing to qualified service personnel under the following conditions:
	- i. If the power cord or plug is damaged.
	- ii. If liquid has entered the printer.
	- iii. If the printer has been dropped or the cabinet damaged.
	- iv. If the printer does not operate normally or exhibits a distinct change in performance.
- ❏ Adjust only those controls that are covered by the operating instructions.
- ❏ If you plan to use the printer in Germany, observe the following:

To provide adequate short-circuit protection and over-current protection for this printer, the building installation must be protected by a 10- or 16-amp circuit breaker.

#### *Note for German-speaking users:*

*Bei Anschluss des Druckers an die Stromversorgung muss sichergestellt werden, dass die Gebaudeinstallation mit einer 10 Aoder 16 A-Sicherung abgesichert ist.*

## *ENERGY STAR® compliance*

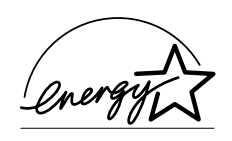

As an ENERGY STAR® Partner, EPSON has determined that this product meets the ENERGY STAR® guidelines for energy efficiency.

The International ENERGY STAR® Office Equipment program is a voluntary partnership with the computer and office equipment industry to promote the introduction of energy-efficient personal computers, monitors, printers, fax machines, copiers, and scanners in an effort to reduce air pollution caused by power generation.

## <span id="page-131-0"></span>*For United Kingdom users*

#### *Use of options*

Epson (UK) Limited shall not be liable against any damages or problems arising from the use of any options or consumable products other than those designated as Original EPSON Products or EPSON Approved Products by Epson (UK) Limited.

### *Safety information*

w *Warning: This appliance must be earthed. Refer to the rating plate for voltage and check that the appliance voltage corresponds to the supply voltage.*

### *Important:*

*The wires in the mains lead fitted to this appliance are coloured in accordance to the following code:*

```
Green and yellow — Earth
Blue — Neutral
Brown — Live
```
#### *If you have to fit a plug:*

As the colours of the mains lead of this appliance may not match coloured markings used to identify the terminals in a plug, please proceed as follows:

The green and yellow wire must be connected to the terminal in the plug which is marked with the letter *E* or the Earth symbol  $(\underline{\perp})$ .

The blue wire must be connected to the terminal in the plug marked with the letter *N*.

The brown wire must be connected to the terminal in the plug marked with the letter *L*.

If damage occurs to the plug, replace the cord set or consult a qualified electrician.

## <span id="page-133-0"></span>*Printer Parts*

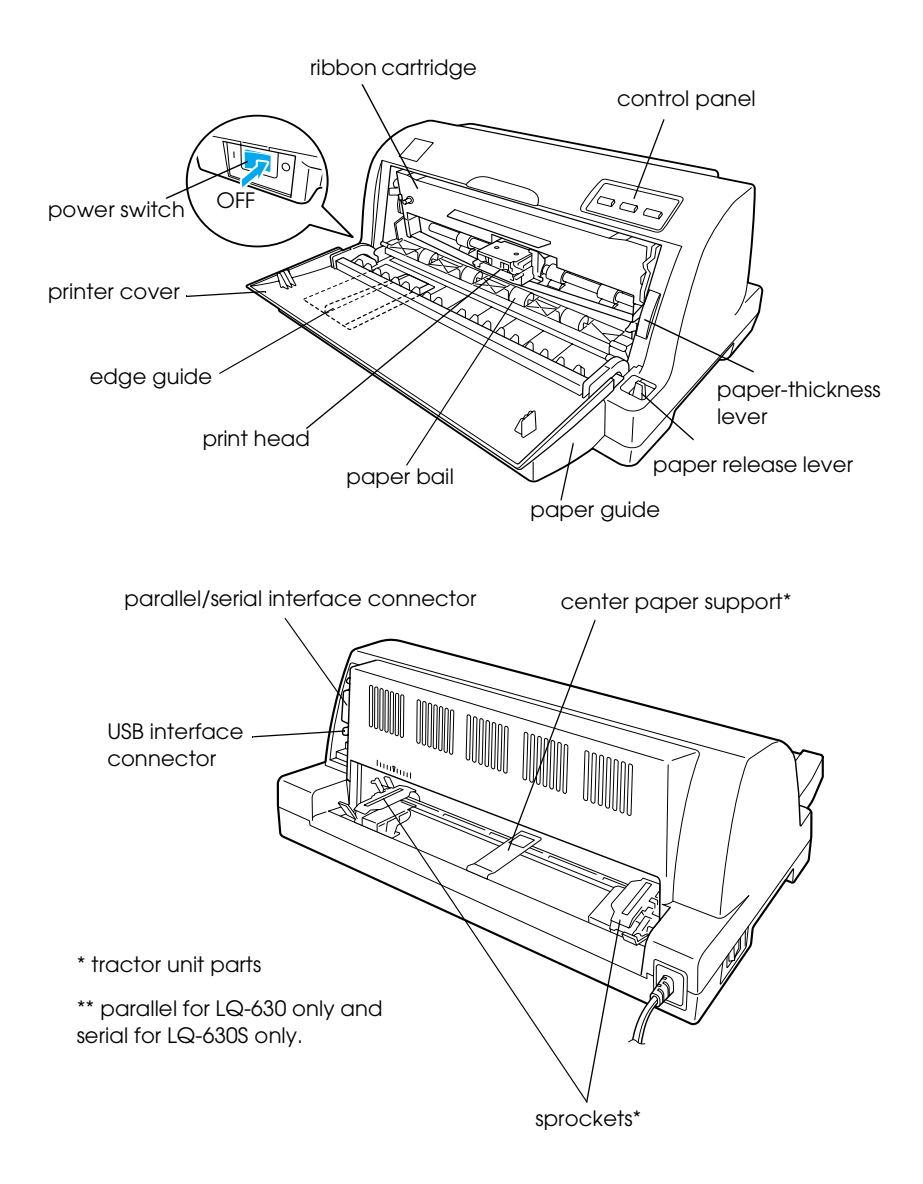

# <span id="page-134-0"></span>*Printer Specifications*

## <span id="page-134-1"></span>*Mechanical*

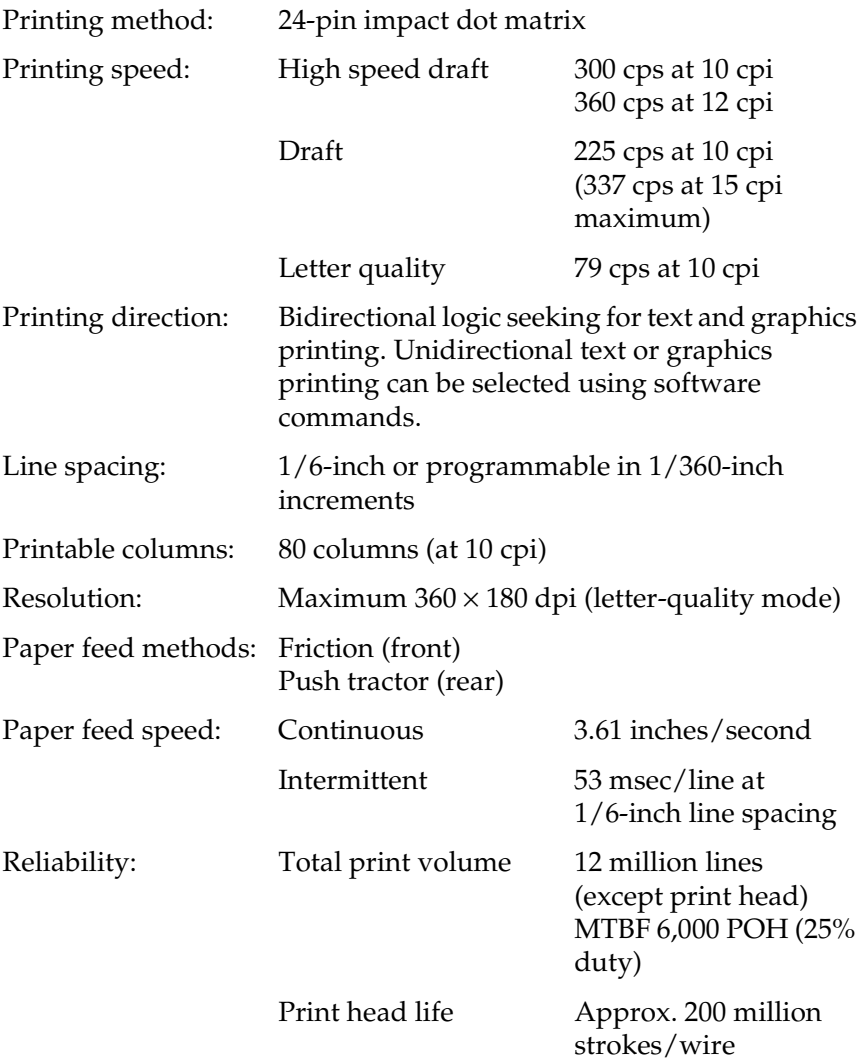

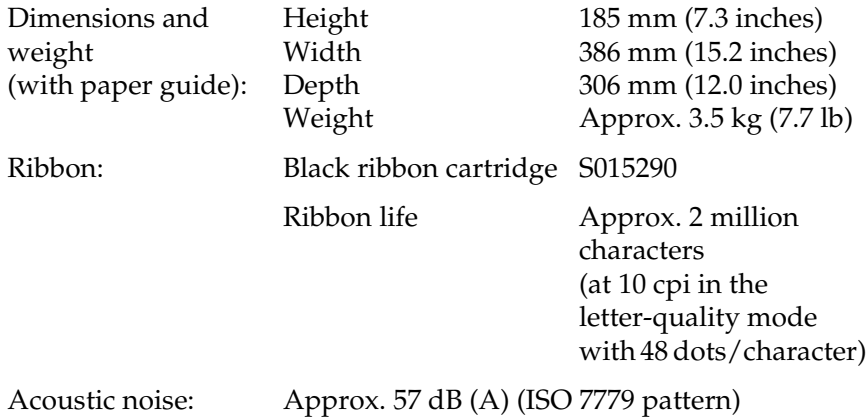

*Note:*

*The paper-thickness lever position or an overheated print head may affect the print speed.*

## <span id="page-136-0"></span>*Electronic*

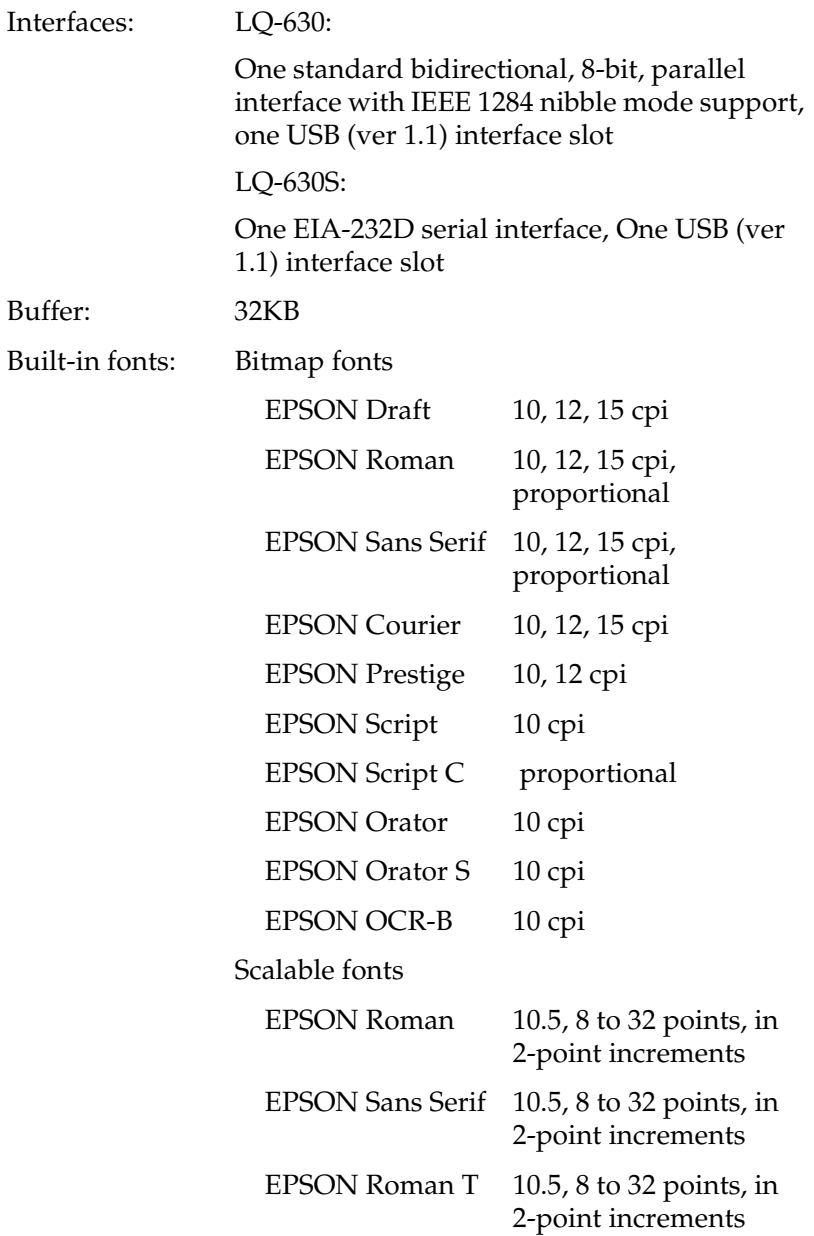

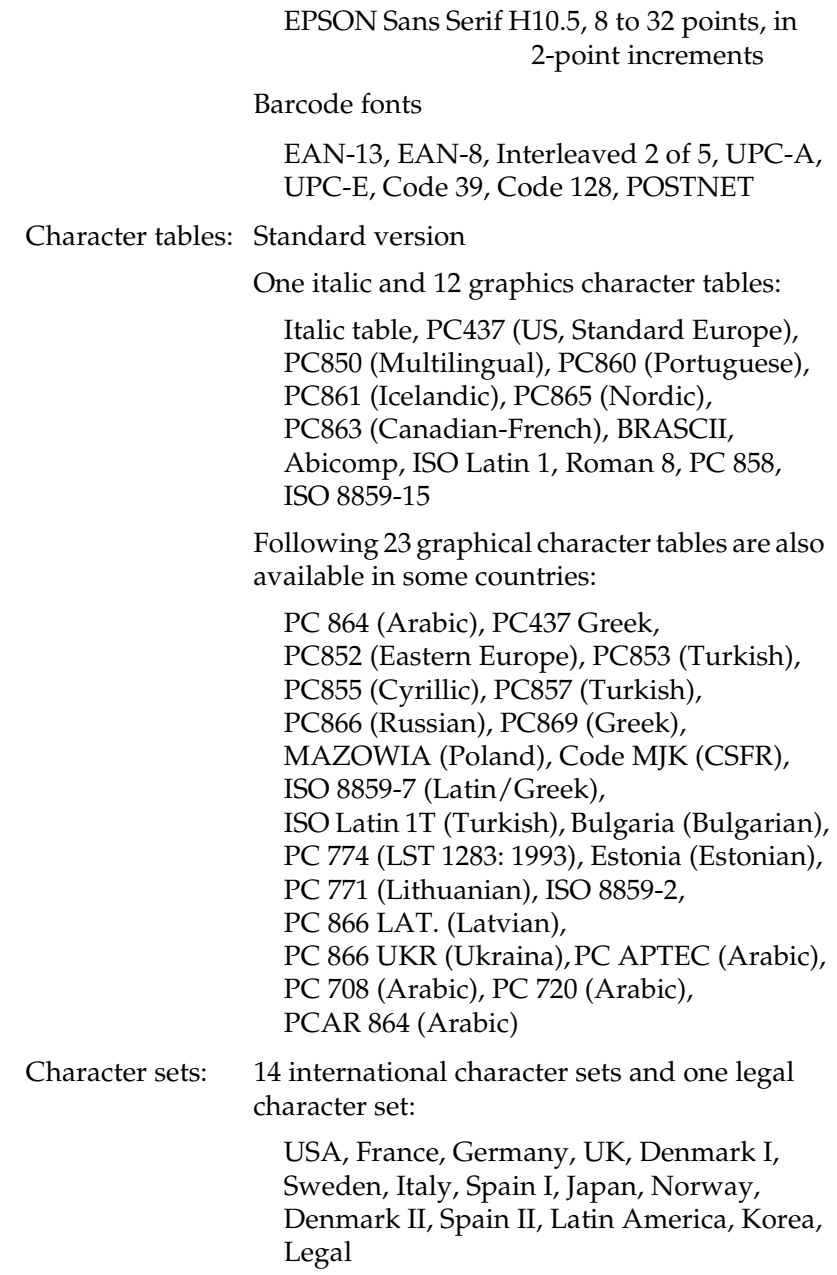

## <span id="page-138-0"></span>*Electrical*

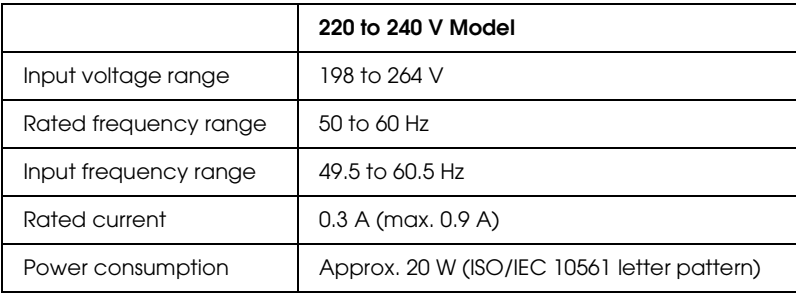

#### *Note:*

*Check the label on the back of the printer for the voltage of your printer.*

## <span id="page-138-1"></span>*Environmental*

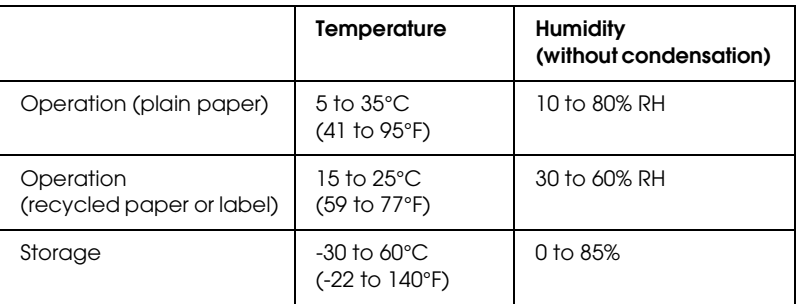

## <span id="page-138-2"></span>*Paper*

#### *Note:*

❏ *Use recycled paper and label only under normal temperature and humidity conditions described below.*

Temperature 15 to 25 $^{\circ}$ C (59 to 77 $^{\circ}$ F)

Humidity 30 to 60% RH

❏ *Do not load paper that is curled, folded, or crumpled.*

#### <span id="page-139-0"></span>*Single sheets*

See also ["Multipart forms" on page 136](#page-141-0) for detailed information on the specification for single-sheet multipart forms.

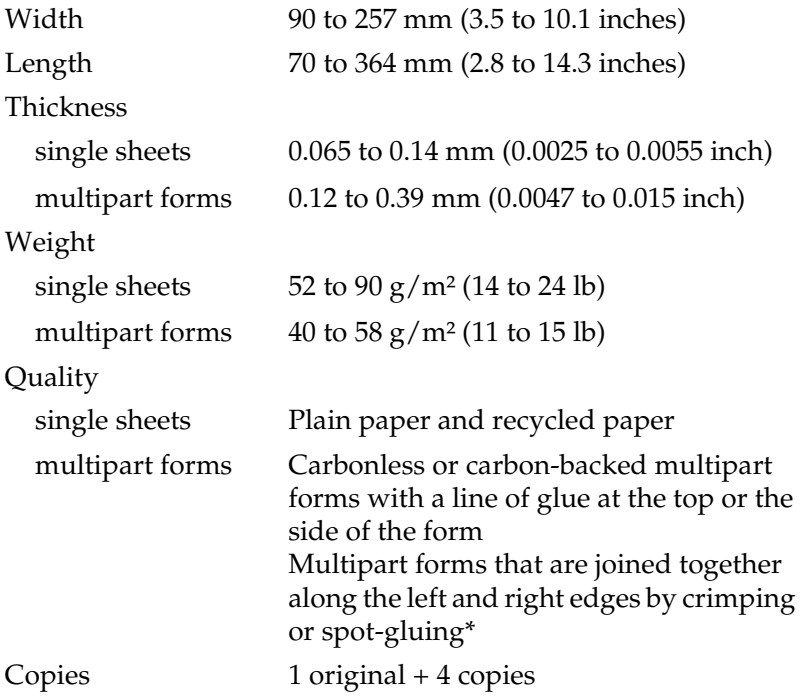

\* When using 4 inches or wider but less than 9.4 inches wide multipart forms joined by crimping (multipart forms with cut-paper tab binding), set the Multipart forms with cut-paper tab binding in the default-setting mode to on.

#### <span id="page-139-1"></span>*Continuous paper*

See also ["Multipart forms" on page 136](#page-141-0) for detailed information on the specifications for continuous multipart forms.

- ❏ The sprocket hole must be a circle or notched circle.
- ❏ The holes must be cleanly cut.
- ❏ At the perforation between pages, the horizontal and vertical perforation cuts must not cross.

❏ The ratio of the cut/uncut length at the perforation should be between 3:1 and 5:1. The perforation between pages must not extend all the way to the edges of the paper.

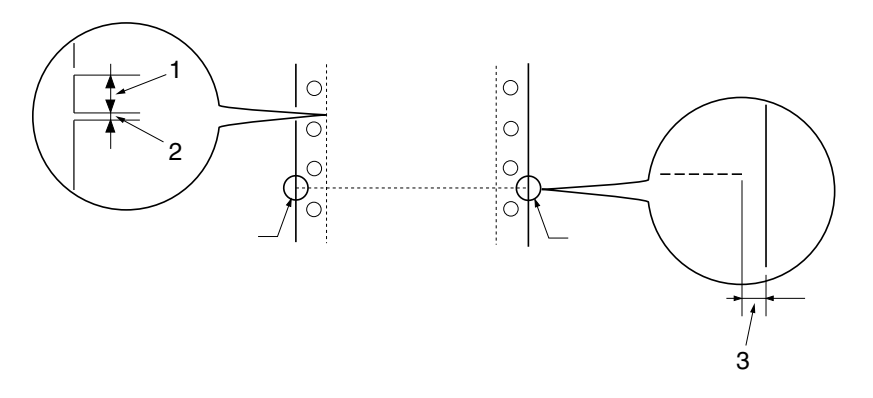

1. cut area

2. uncut area

- 3. uncut part of the edges of the paper
- ❏ If you use continuous paper whose page length (A in the next illustration) is under 101.6 mm (4.0 inches), make sure that the length between folds (B) is over 101.6 mm (4.0 inches.)

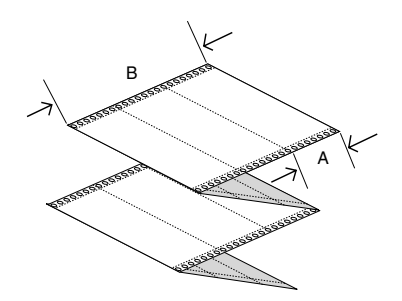

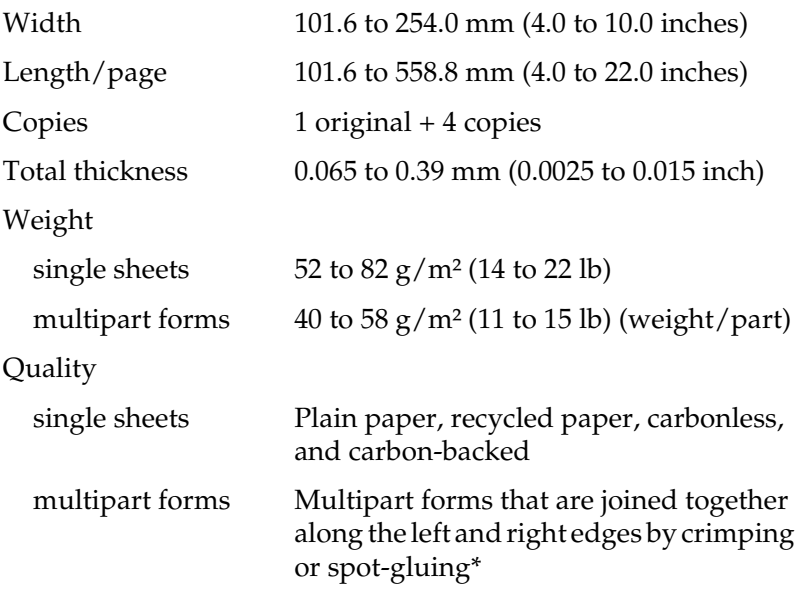

\* When using 4 inches or wider but less than 9.4 inches wide multipart forms joined by crimping (multipart forms with cut-paper tab binding), set the Multipart forms with cut-paper tab binding in the default-setting mode to on.

#### <span id="page-141-0"></span>*Multipart forms*

The specifications for the dimensions of multipart forms are the same as those for single sheets and continuous paper. See ["Single](#page-139-0)  [sheets" on page 134](#page-139-0) and ["Continuous paper" on page 134](#page-139-1) for detailed information.

❏ The form sheets of continuous multipart forms should be securely joined together along the left and right edges by crimping or, spot-gluing. For the best printing quality, use multipart forms joined with spot-gluing.

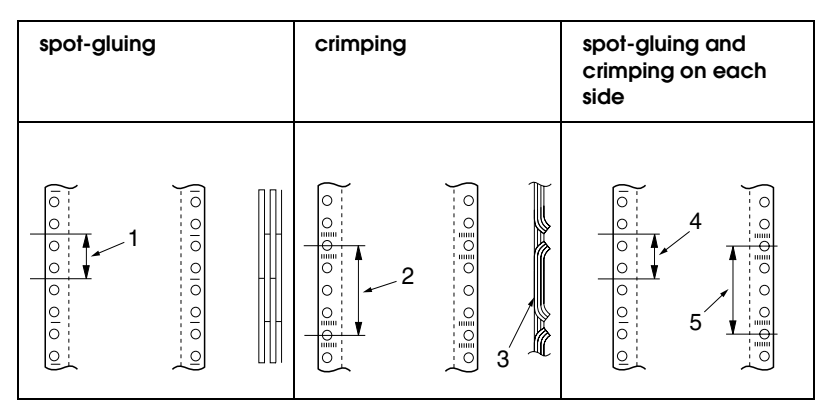

- 1. 1 inch or less
- 2. 3 inches or less
- 3. printing side
- 4. 1 inch or less
- 5. 3 inches or less

#### *Note:*

*When using 4 inches or wider but less than 9.4 inches wide multipart forms joined by crimping (multipart forms with cut-paper tab binding), set the Multipart forms with cut-paper tab binding in the default-setting mode to on.*

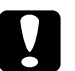

*Caution:*<br>Never use continuous multipart forms that are joined with *metal staples or bar-gluing.*

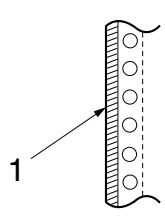

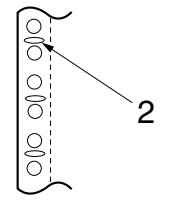

1. bar-gluing 2. metal stapling ❏ The thickness of the folded part when extended should be 1 mm or less.

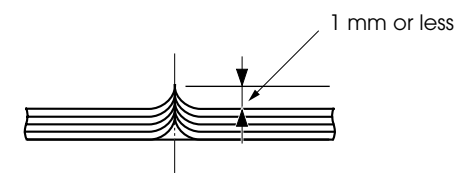

- ❏ The binding area should be flat and have no creases.
- ❏ The sprocket holes should be a circle or a notched circle.
- ❏ The sprocket holes of all sheets in the form should be aligned properly.
- ❏ The binding position should be outside the printable area. See ["Printable area" on page 142](#page-147-0) for more information.

### *Labels (single-sheet)*

- ❏ Labels should be securely attached to the backing sheet and the label surface must be flat.
- ❏ The labels should not peel off their backing sheet under the conditions below.

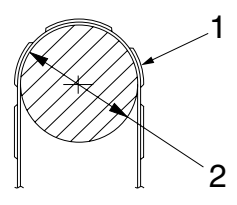

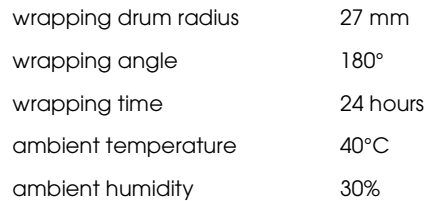

1. label 2. 27 mm
❏ Always use labels whose backing sheet is entirely covered, and make sure the cuts around the edges of the labels are perforated.

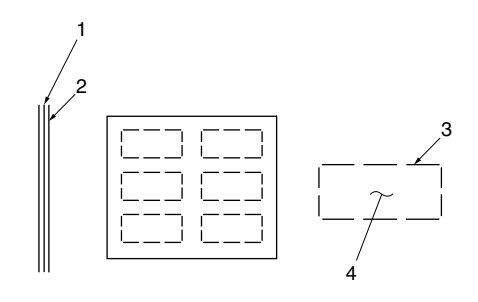

- 1. backing sheet
- 2. label sheet
- 3. several uncut areas on each side

4. label

Backing sheet

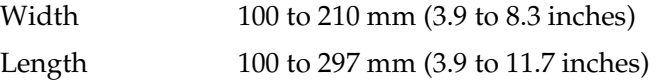

Labels

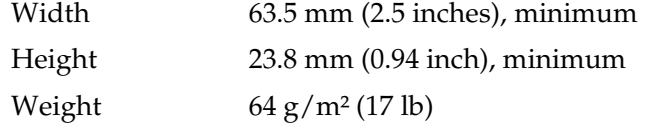

Thickness

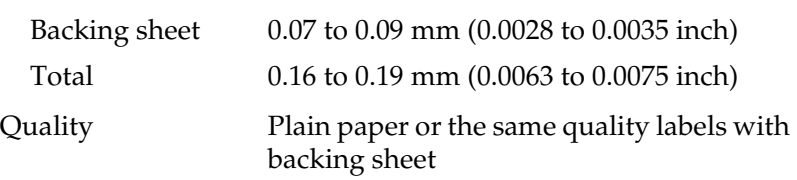

# *Labels (continuous forms)*

❏ Labels should be securely attached to the backing sheet and the label surface must be flat.

❏ The labels should not peel off their backing sheet under the conditions below.

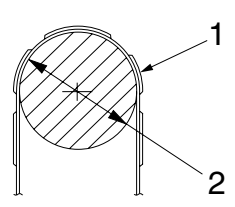

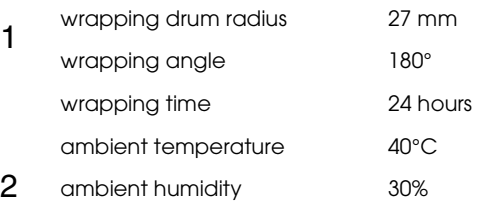

- 1. label
- 2. 27 mm
- ❏ When using labels whose backing sheet is entirely covered, make sure the cuts around the edges of the labels are perforated.

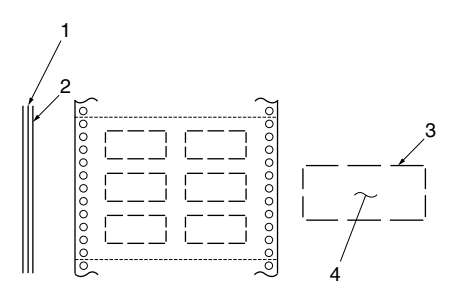

- 1. backing sheet
- 2. label sheet
- 3. several uncut areas on each side
- 4. label

❏ When using labels whose backing sheet is not covered with the label material, see the illustration below.

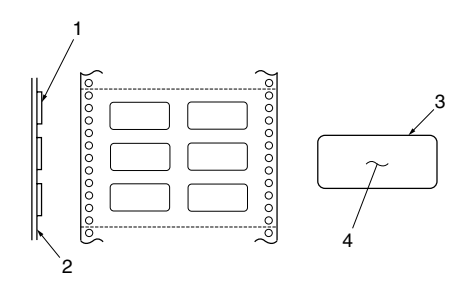

- 1. label
- 2. backing sheet
- 3. corner radius is more than 2.5 mm
- 4. label

Backing sheet

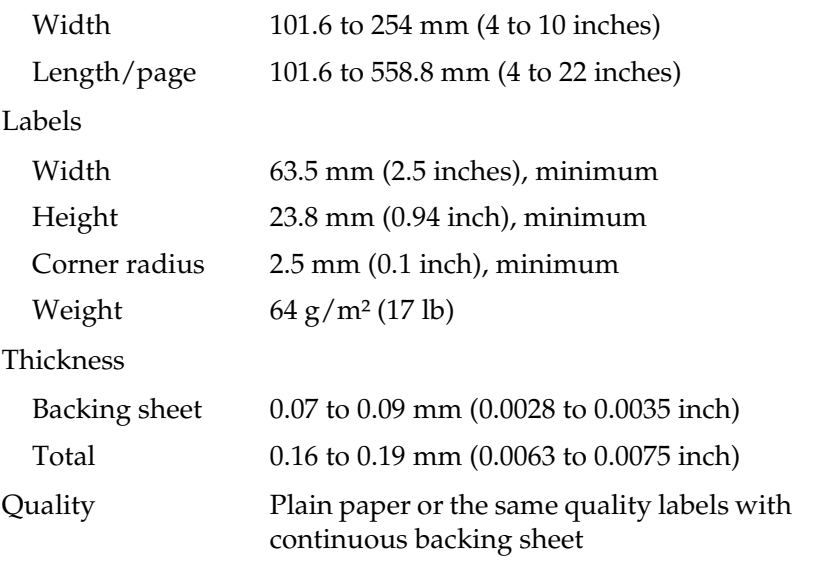

A

# *Printable area*

# *Single sheets (including single-sheet multipart forms)*

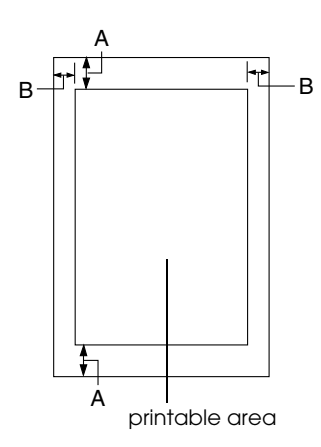

- A 4.2 mm (0.17 inch) or more
- B The minimum left and right margins are 3.0 mm (0.12 inch) each.

The maximum printable width is 203.2 mm (8.0 inches). For single sheets wider than 209.2 mm (8.24 inches), the side margins increase proportionally to match the width of the paper.

## *Continuous paper (including continuous multipart forms)*

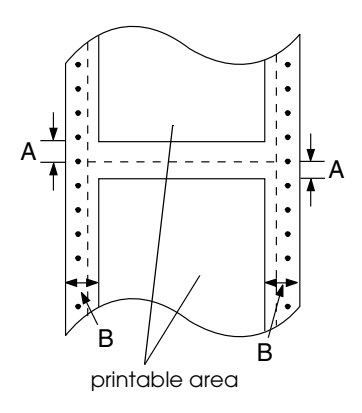

- A The minimum top and bottom margins (above and below the perforation) are 4.2 mm (0.165 inch).
- B The minimum left or right margin is 13 mm (0.512 inch).

The maximum printable width is 203.2 mm (8.0 inches). For paper wider than 229.2 mm (9.0 inches), the side margins increase propotionally to match the width of the paper.

# *Labels (single-sheet)*

#### A 3 mm (0.118 inch) or more

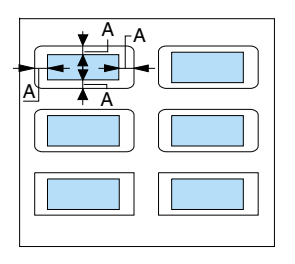

# *Labels (continuous forms)*

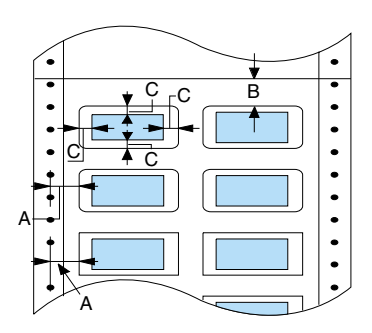

- A 6.35 mm (0.25 inch) or more
- B 1.2 mm (0.0472 inch) or more
- C 3 mm (0.118 inch) or more

# *Standards and Approvals*

### <span id="page-148-0"></span>European model:

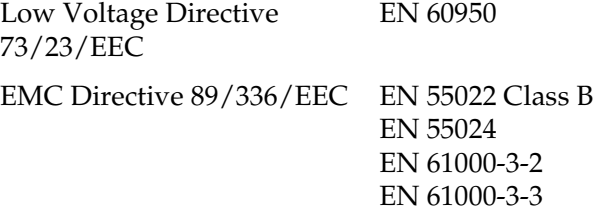

# *Command Lists*

# *EPSON ESC/P 2 control codes*

Selecting EPSON ESC/P 2 printer in your software allows you to use the most advanced font and graphics. For more information about the commands, contact EPSON customer services. See ["Contacting Customer Support" on page 76](#page-81-0) for details.

General operation: ESC@, ESC U

Paper feeding: FF, LF, ESC 0, ESC 2, ESC 3, ESC +, CR

Page format: ESC ( C, ESC C, ESC C 0, ESC Q, ESC l, ESC ( c, ESC N, ESC O

Print position motion: ESC \$, ESC \, ESC ( V, ESC ( v, ESC D, HT, ESC B, VT, ESC J

Font selection: ESC k, ESC x, ESC y, ESC X, ESC P, ESC M, ESC g, ESC p, ESC 4, ESC 5, ESC E, ESC F, ESC !

Font enhancement: ESC W, DC 4, SO, DC2, SI, ESC w, ESC G, ESC H, ESC T, ESC S, ESC -, ESC ( -, ESC q

Spacing: ESC Space, ESC c, ESC ( U

Character handling: ESC t, ESC ( t, ESC R, ESC %, ESC &, ESC :, ESC 6, ESC 7, ESC ( ^

Bit image: ESC \*

Barcode: ESC (B

Production: ESC |

# *IBM PPDS Emulation Control Codes*

This printer emulates the IBM Proprinter with the following commands. General operation: NUL, DC3, ESC j, BEL, CAN, DC1, ESC Q, ESC [ K, ESC U, ESC [ F Paper feeding: FF, LF, ESC 5, ESC A, ESC A (AGM\*), ESC 0, ESC 1, ESC 2, ESC 3, ESC 3 (AGM\*), CR, ESC ] Page format: ESC C, ESC C0, ESC X, ESC N, ESC O, ESC 4 Print position motion: ESC d, ESC R, ESC D, HT, ESC B, VT, ESC J, ESC J (AGM\*) Font selection: DC2, ESC P, ESC :, ESC E, ESC F, ESC I, ESC [d, ESC [I Font enhancement: DC4, SO, ESC SO, ESC W, ESC [ @, SI, ESC SI, ESC G, ESC H, ESC T, ESC S, ESC -, ESC \_, ESC [ - Spacing: BS, SP, ESC  $\bigcap$ Character handling: ESC 6, ESC 7, ESC  $\lceil$  T, ESC  $\land$ , ESC  $\lor$ Bit image: ESC K, ESC L, ESC Y, ESC Z, ESC [ g, ESC \* (AGM\*) Barcode: ESC [f, ESC [p \* Alternate Graphics Mode (A.G.M.)

\* Effective when the A.G.M. is turned on in the default-setting mode.

# *Cleaning the Printer*

To keep your printer operating at its best, you should clean it thoroughly several times a year.

Follow these steps to clean the printer:

- 1. Turn off the printer and remove any paper loaded in the printer as well as the paper guide.
- 2. Use a soft brush to carefully brush away all dust and dirt from the outer case and the paper guide.
- 3. If the outer case and the paper guide are still dirty or dusty, clean them with a soft, clean cloth dampened with mild detergent dissolved in water. Keep the printer cover closed to prevent water from getting inside the printer.

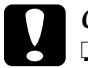

### c*Caution:*

❏ *Never use alcohol or thinners to clean the printer; these chemicals can damage the printer components as well as the case.*

- ❏ *Be careful not to get water on the printer mechanism or electronic components.*
- ❏ *Do not use a hard or abrasive brush.*
- ❏ *Do not spray the inside of the printer with lubricants; unsuitable oils can damage the printer mechanism. Contact your EPSON dealer if you think lubrication is needed.*

# *Transporting the Printer*

If you need to transport your printer some distance, carefully repack it using the original box and packing materials.

Follow these steps to repack the printer in its original packing materials:

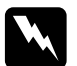

*Warning:*<br>*If you have just used the printer, the print head may be hot; let it cool for a few minutes before removing the ribbon cartridge.*

- 1. Press the Load/Eject button and remove any paper loaded in the printer.
- 2. Turn off the printer.
- 3. Unplug the power cord from the electrical outlet; then disconnect the interface cable from the printer.
- 4. Remove the paper guide. Remove the ribbon cartridge as described in steps 3 through 4 of ["Replacing the ribbon](#page-123-0)  [cartridge" on page 118.](#page-123-0) Then close the printer cover.
- 5. Repack the printer, ribbon cartridge, paper guide, and power cord in the original packing materials and place them in the printer's original box.

# *Glossary*

#### *ASCII*

American Standard Code for Information Interchange. A standardized coding system for assigning numerical codes to letters and symbols.

#### *auto line feed*

When this feature is selected in the default-setting mode, each carriage-return (CR) code is automatically followed by a line-feed (LF) code.

#### <span id="page-154-2"></span>*bidirectional printing*

Printing in which the print head prints in both directions (bidirectionally). This increases the print speed but may reduce precise vertical alignment. Bidirectional printing is this printer's standard printing mode. See also *[unidirectional printing](#page-157-0)*.

#### *buffer*

The portion of the printer's memory used to store data before it is printed.

#### *character table*

A collection of letters, numbers, and symbols that constitute the set of characters used in a particular language.

#### <span id="page-154-0"></span>*characters per inch (cpi)*

A measurement of the size of text characters.

#### <span id="page-154-1"></span>*continuous paper*

Paper that has sprocket-feed holes on both sides, is perforated between pages, and is supplied in a folded stack. Also called fanfold paper.

#### *control code*

A special code used to control a printer function such as performing a carriage return or line feed.

#### *cpi*

See *[characters per inch \(cpi\)](#page-154-0)*.

#### *data dump*

See *[hex dump](#page-155-0)*.

#### *default*

A value that takes effect when the equipment is turned on, reset, or initialized.

#### *dithering*

A way of arranging dots on a page to simulate a shade or tone.

#### *dot matrix*

A method of printing in which each letter or symbol is formed by a pattern (matrix) of individual dots.

#### <span id="page-155-2"></span>*draft*

The print mode used by your printer when you select Draft as the font. The Draft font uses less dots per character for faster printing. See also *[high speed draft](#page-155-1)*.

#### *driver*

See *[printer driver](#page-156-0)*.

#### *ESC/P*

Abbreviation for EPSON Standard Code for Printers. This is the system of commands your computer uses to control your printer. It is standard for all EPSON printers and supported by most application software for personal computers.

#### *ESC/P 2*

The enhanced version of the ESC/P printer command language. Commands in this language produce laser-like results, such as scalable fonts and enhanced graphics.

#### *fanfold paper*

See *[continuous paper](#page-154-1)*.

#### *font*

A style of type designated by a name such as Roman or Sans Serif.

#### *form feed (FF)*

A control code and control panel button that advances the paper to the next top-of-form position.

#### <span id="page-155-0"></span>*hex dump*

A troubleshooting method that helps identify the cause of communication problems between the printer and the computer. When the printer is in hex dump mode, it prints each code that it receives in hexadecimal notation and ASCII characters. Also called data dump.

#### <span id="page-155-1"></span>*high speed draft*

A mode of draft printing you can select using the default-setting mode. High speed draft uses a minimum number of dots per character to produce extremely high-speed printing. See also *[draft](#page-155-2)* and *[letter quality \(LQ\)](#page-156-1)*.

#### *interface*

The connection between the computer and the printer over which print data is transmitted to the printer.

#### <span id="page-156-1"></span>*letter quality (LQ)*

The print mode used by your printer when a font other than Draft is selected. Printing with letter-quality fonts provides better readability and appearance at a reduced print speed. See also *[draft](#page-155-2)* and *[high speed draft](#page-155-1)*.

#### *line feed (LF)*

A control code and control panel button that advances the paper one line space.

#### *loading position*

The position to which the paper is automatically loaded.

#### *platen*

The black flat part that provides a backing for the paper during printing.

#### *printable area*

The area of a page on which the printer can print. It is smaller than the physical size of the page due to margins.

#### <span id="page-156-0"></span>*printer driver*

A software program that sends commands from the computer for using the functions of a particular printer.

#### *reset*

To return a printer to its default settings.

#### *resolution*

A measure of the amount of detail that can be represented. Resolution of printed images is measured in number of dots per inch (dpi).

#### *self test*

A method for checking the operation of the printer. When you run the self test, the printer prints the characters stored in its ROM (Read Only Memory).

#### *tear off*

A control panel button that feeds the perforation of continuous paper to the tear-off position and then feeds the paper back to the top-of-form position.

#### *tear-off position*

The position the printer feeds the paper to when the auto tear-off mode is on. Using the Micro Adjust function, you can adjust the position so that the paper's perforation meets the printer's tear-off edge.

#### *top-of-form position*

The position on the paper that the printer recognizes as the first printable line. This is the default top-margin position.

#### <span id="page-157-0"></span>*unidirectional printing*

Printing in which the print head prints in one direction only. Unidirectional printing is useful for printing graphics because it allows precise vertical alignment. You can select unidirectional printing in the printer's default-setting mode. See also *[bidirectional printing](#page-154-2)*.

# *Index*

# *Numerics*

[0 slash, 44](#page-49-0)

# *A*

[A.G.M. \(IBM\), 45](#page-50-0) [Aligning vertical lines, 73](#page-78-0) [Auto CR \(carriage return\), 45](#page-50-1) [Auto I/F \(interface\) wait time, 44](#page-49-1) [Auto line feed, 43](#page-48-0) [Auto tear-off, 10,](#page-15-0) [43](#page-48-1)

# *B*

[Bidirectional printing \(Bi-D\), 43](#page-48-2) Button [LF/FF, 38](#page-43-0) [Load/Eject, 38](#page-43-0) [Micro Adjust, 38](#page-43-0) [Pause, 38](#page-43-0) [Buzzer \(beeper\) setting, 46](#page-51-0)

# *C*

[Character table, 46](#page-51-1) [Contacting EPSON, 76](#page-81-1) Continuous paper [loading, 5](#page-10-0) [removing, 10,](#page-15-0) [11](#page-16-0) [switching from, 17](#page-22-0) [switching to, 18](#page-23-0) [Customer support, 76](#page-81-1)

## *D*

[Default settings, 41](#page-46-0) [changing, 47](#page-52-0) [default-setting mode, 42](#page-47-0) [Driver \(printer driver\), 24](#page-29-0)

# *E*

[Electrical, 133](#page-138-0) [ENERGY STAR compliance, 126](#page-131-0) [EPSON Status Monitor 3, 24,](#page-29-0) [34](#page-39-0) [accessing, 36](#page-41-0) [setting up, 35](#page-40-0) [Error indication, 52](#page-57-0) [ESC/P2, 43](#page-48-3)

## *F*

Font [selecting in the default-setting](#page-45-0)  [mode, 40,](#page-45-0) [46](#page-51-2)

### *H*

[Hex dump, 75](#page-80-0) [High speed draft, 44](#page-49-2)

## *I*

[I/F \(interface\) mode, 44](#page-49-3) [IBM PPDS emulation, 43](#page-48-3) [International character set, 46](#page-51-3)

### *L*

[Labels, 15](#page-20-0) [loading, 15](#page-20-0) Lever [paper release, 3](#page-8-0) [paper-thickness, 3](#page-8-1) [Lock-out mode, 49](#page-54-0)

#### *M*

[Manual feed wait time, 46](#page-51-4) Micro adjust function [tear-off position, 19](#page-24-0)

[top-of-form position, 20](#page-25-0) Multipart forms [continuous, 14](#page-19-0) [single-sheet, 14](#page-19-0) [Multipart forms with cut-paper tab](#page-51-5)  binding, 46

# *P*

[Packet mode, 45](#page-50-2) [Page length for tractor, 43](#page-48-4) Paper jam [clearing, 71](#page-76-0) [Paper release lever, 3](#page-8-0) Paper source [selecting, 2](#page-7-0) [Paper-thickness lever, 3](#page-8-1) [Parallel I/F \(interface\) bidirectional](#page-49-4)  mode, 44 [Parallel interface, 44](#page-49-3) Pitch [selecting, 40](#page-45-0) [Print direction, 43](#page-48-2) [Printer driver, 24](#page-29-0) accessing [from Windows Me, 98 and 95, 24](#page-29-1) [from Windows XP, 2000 and NT](#page-33-0)  4.0, 28 [settings, 33](#page-38-0)

## *R*

Removing [continuous paper, 10](#page-15-0) Ribbon cartridge [replacing, 118](#page-123-1)

### *S*

Safety [Warnings, Cautions, and Notes, 124](#page-129-0) [Safety instructions, 124](#page-129-0) [Self test, 73](#page-78-0) Single sheets [loading, 12](#page-17-0)

[switching from, 18](#page-23-0) [switching to, 17](#page-22-0) [Skip over perforation, 43](#page-48-5) Specifications [standards and approvals, 143](#page-148-0) [Status Monitor 3, 24,](#page-29-0) [34](#page-39-0)

# *T*

[Tear-off function, 10](#page-15-0) [Technical support, 76](#page-81-1) Troubleshooting [problems and solutions, 53](#page-58-0) [USB problems, 68](#page-73-0)

#### *U*

[Unidirectional \(Uni-D\) printing, 43](#page-48-2) [USB interface, 44](#page-49-3) [problems, 68](#page-73-0)